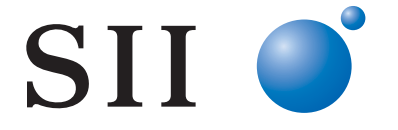

# サーマルプリンタ **MP-B30** シリーズ

ご使用の前に、この取扱説明書をよくお読みの上、 正しくお取り扱いください。 お読みになった後も必要なときすぐ見られるよう、 大切に保管してください。

セイコーインスツル株式会社

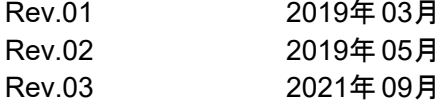

- ©セイコーインスツル株式会社 2019-2021
	- 無断転載を禁じます。
- 本書の内容は断りなく変更することがあります。
- SII はセイコーインスツル株式会社の登録商標です。
	- Bluetooth®はBluetooth SIG, Inc.の登録商標です。
- NマークはNFC Forum, Inc.の米国その他の国における商標または登録商標です。
	- Android™はGoogle LLC.の商標です。
	- IOS(iOS)はCisco System, Inc.の米国およびその他の国における
	- 商標または登録商標であり、ライセンスに基づき使用されています。
		- その他の製品名および会社名は、各社の商標または登録商標です。
- 本製品を運用した結果の影響による損失については、当社は一切の責任を負いかねます。

本製品は産業機器用途の製品として開発されています。

この装置はクラスA機器です。この装置を住宅環境で使用すると電波妨害を引き

起こすことがあります。この場合には使用者が適切な対策を講ずるよう要求されることがあります。 VCCI-A

- 本製品はRoHS指令(2011/65/EU)に適合しております。
- Bluetoothモデルは電波法に基づく技術基準適合証明(認証番号:R209-J00171)を受けた 特定無線設備を内蔵しております。
	- 無線LANモデルは電波法に基づく技術基準適合証明 (認証番号: 005-101894) を受けた
		- 特定無線設備を内蔵しております。
		- IEEE802.11a/n(W52、W53)の使用は電波法により屋内に限定されます。
			- W56はクライアントモードのときのみ、屋外での使用が可能です。

# <span id="page-2-0"></span>1 はじめに

このたびはサーマルプリンタMP-B30シリーズをお買い上げいただき、まことにありがとうございます。 この取扱説明書ではサーマルプリンタMP-B30シリーズ (以後、プリンタと呼びます) とオプション製品 のバッテリパック、ACアダプタ、ACケーブル、クレードル、カーチャージャ、充電器の取り扱い方法に ついて説明しています。

ご使用の前に必ず「2 安全上の注意」「3 お取り扱い上の注意」をよくお読みの上、製品を安全に正し くお取り扱いください。

この取扱説明書はお読みになった後も、必要な時すぐに見られるよう、大切に保管してください。

この取扱説明書の構成は以下のようになっています。

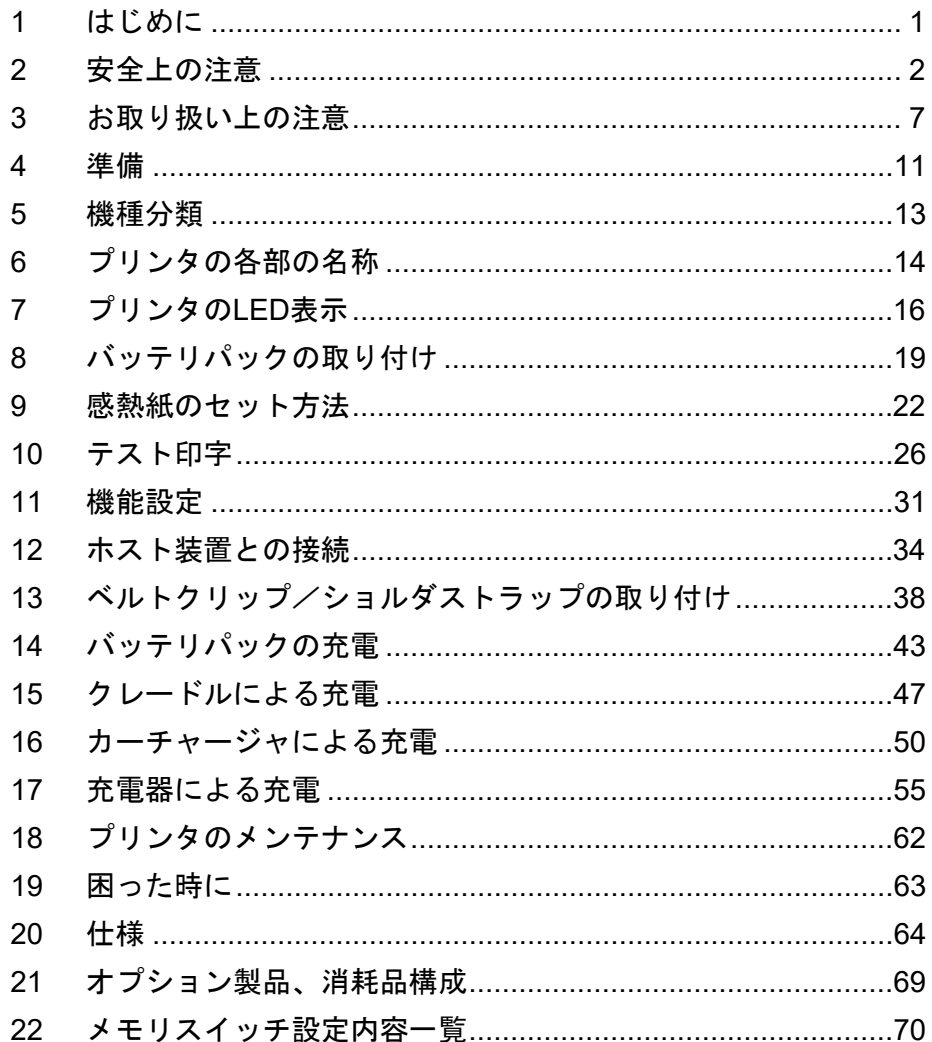

# <span id="page-3-0"></span>2 安全上の注意

この安全上の注意では製品を安全に正しくお使いいただくため、または機器の損傷を防ぐため、以下の 記号を使って注意事項を喚起しています。

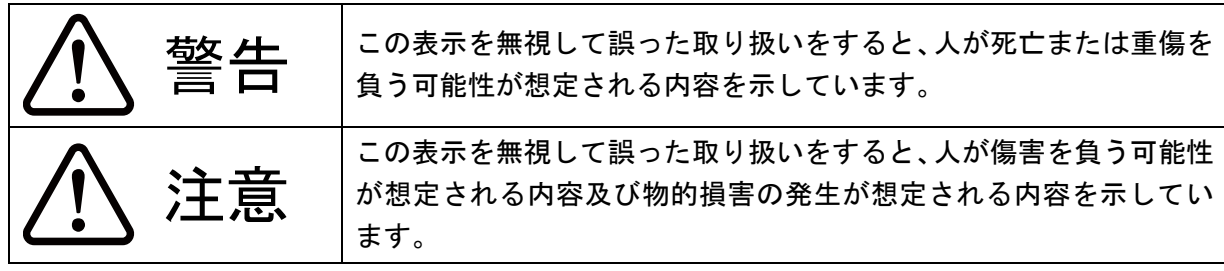

## 絵表示の例

左の絵表示は注意(危険・警告を含む)を促す内容があることを告げるものです。

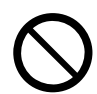

左の絵表示は禁止行為であることを告げるものです。

の表示例は「分解禁止」を表しています。

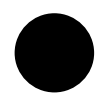

左の絵表示は行為を強制したり、指示する内容を告げるものです。

の表示例は「電源プラグをコンセントから抜いてください」ということを 表しています。

## ■ご使用上の注意

以下の説明の中の「製品」とは、プリンタとオプション製品のバッテリパック、ACアダプタ、ACケーブ ル、クレードル、カーチャージャ、充電器を示します。

# 警告

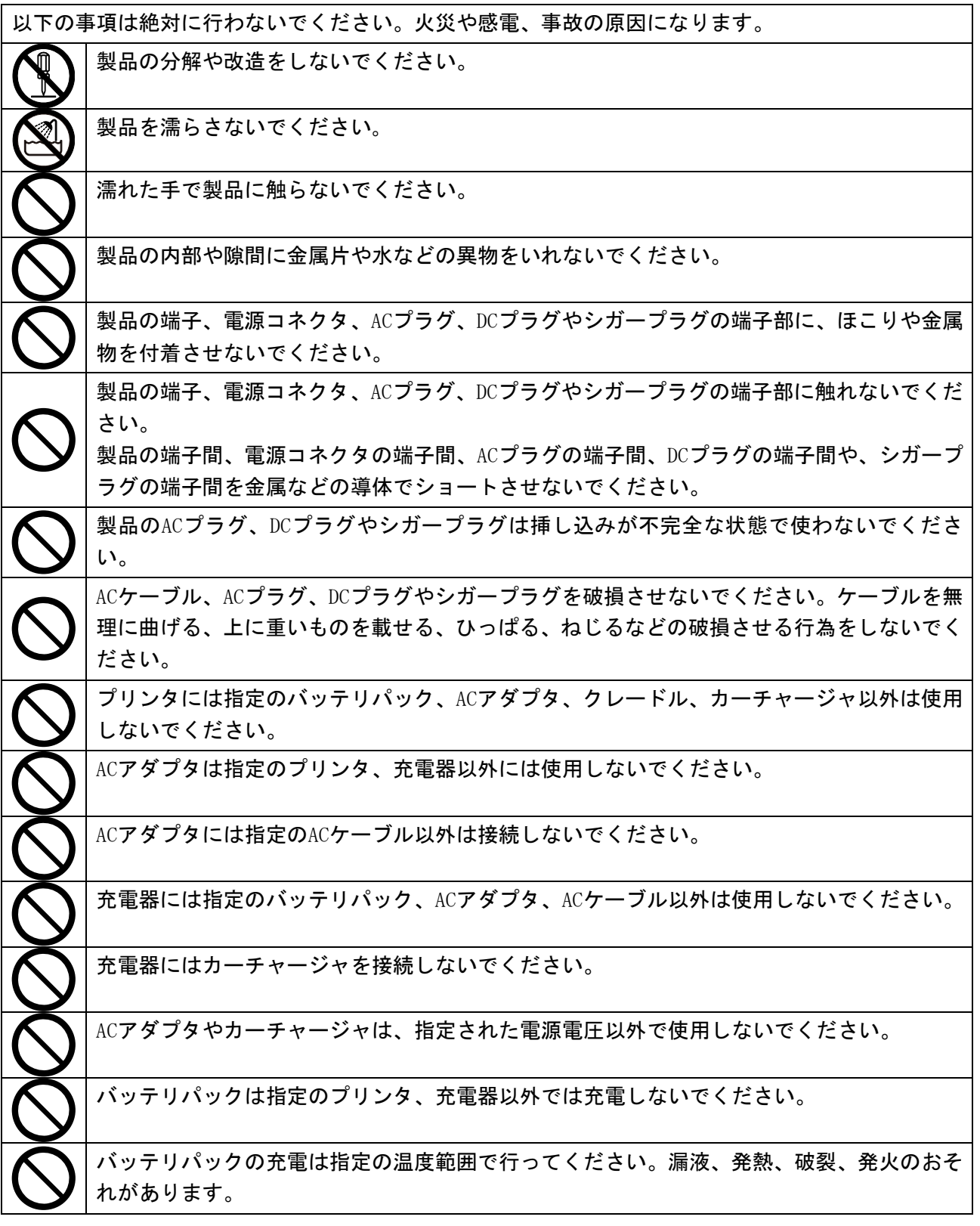

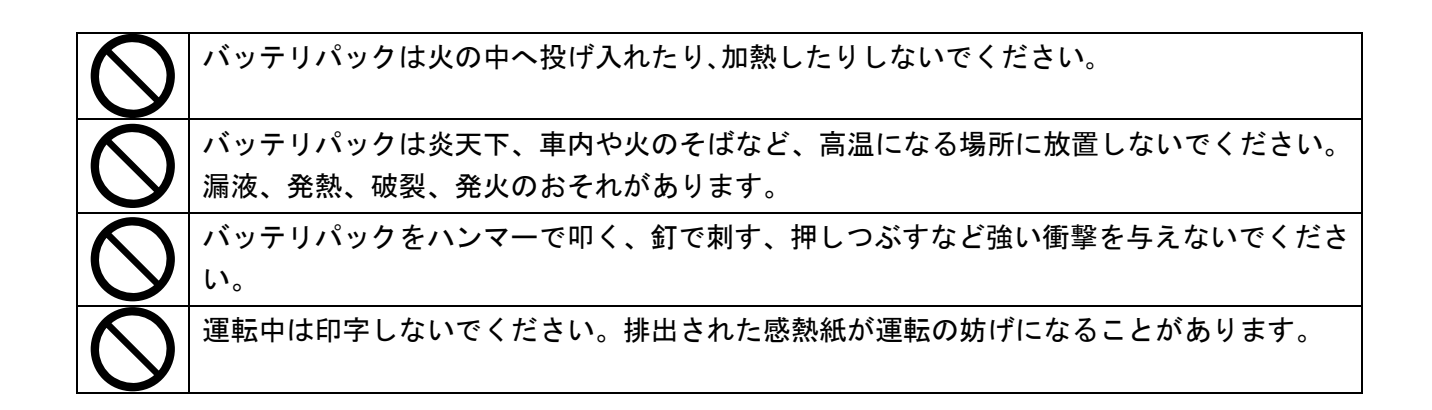

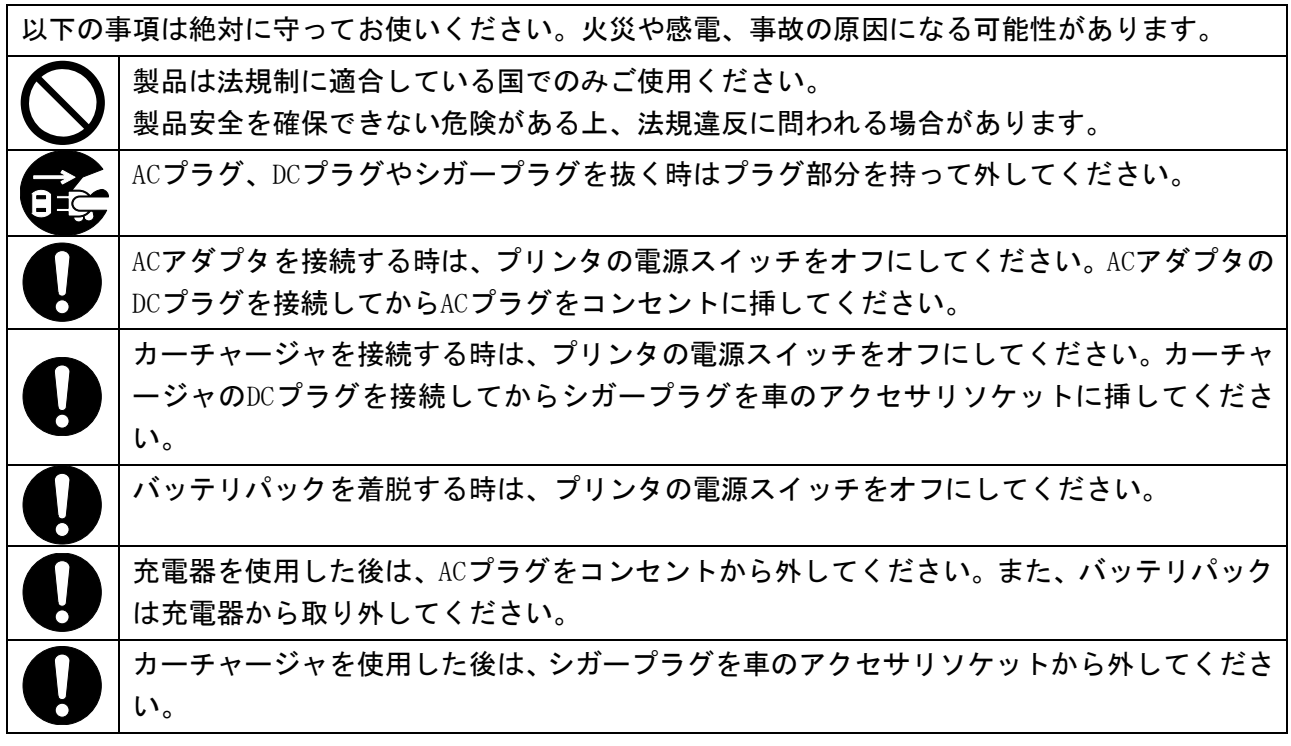

## 異常発生時の対応

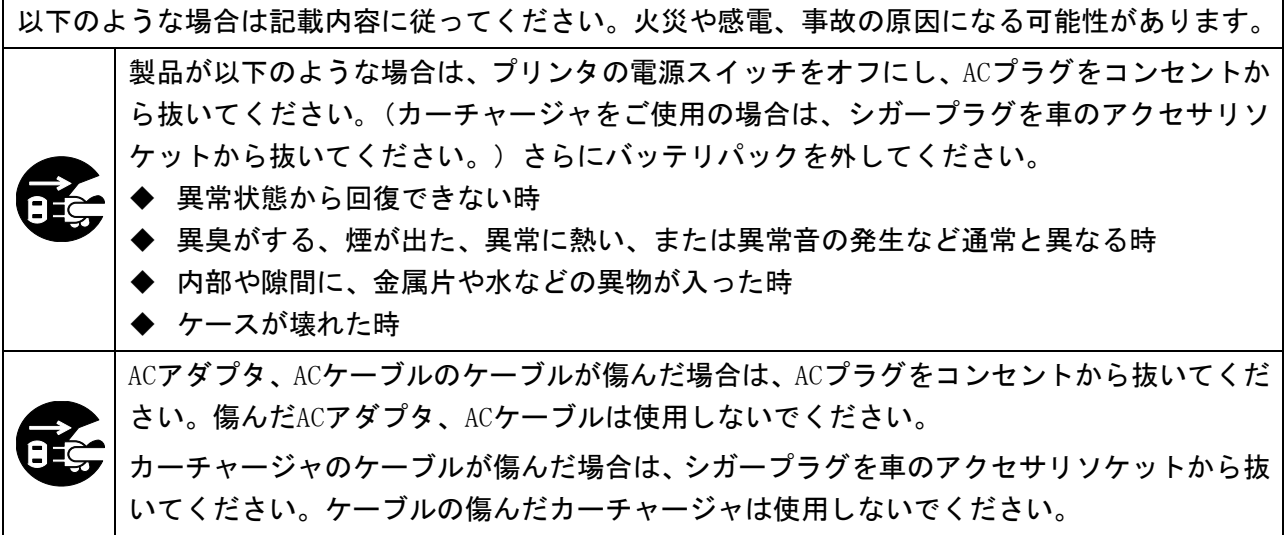

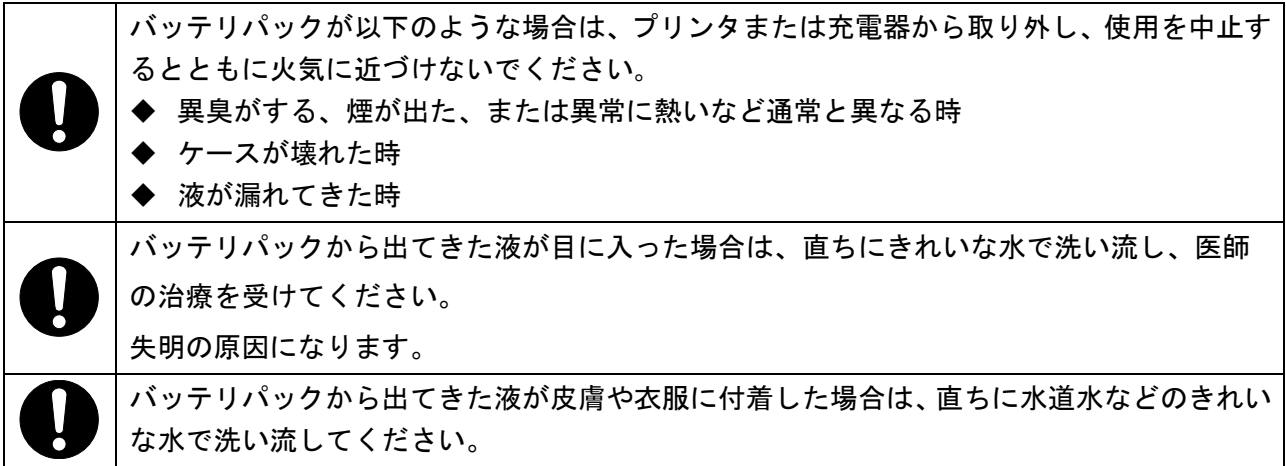

## 無線通信

以下の事項を守ってお使いください。 航空機内など、使用が禁止されている地域や区域では電源スイッチをオフにしてください。 医療用機器や電子機器に影響を及ぼす場合があります。各機器メーカあるいは販売元 に電波による影響についてご確認ください。

# 注意

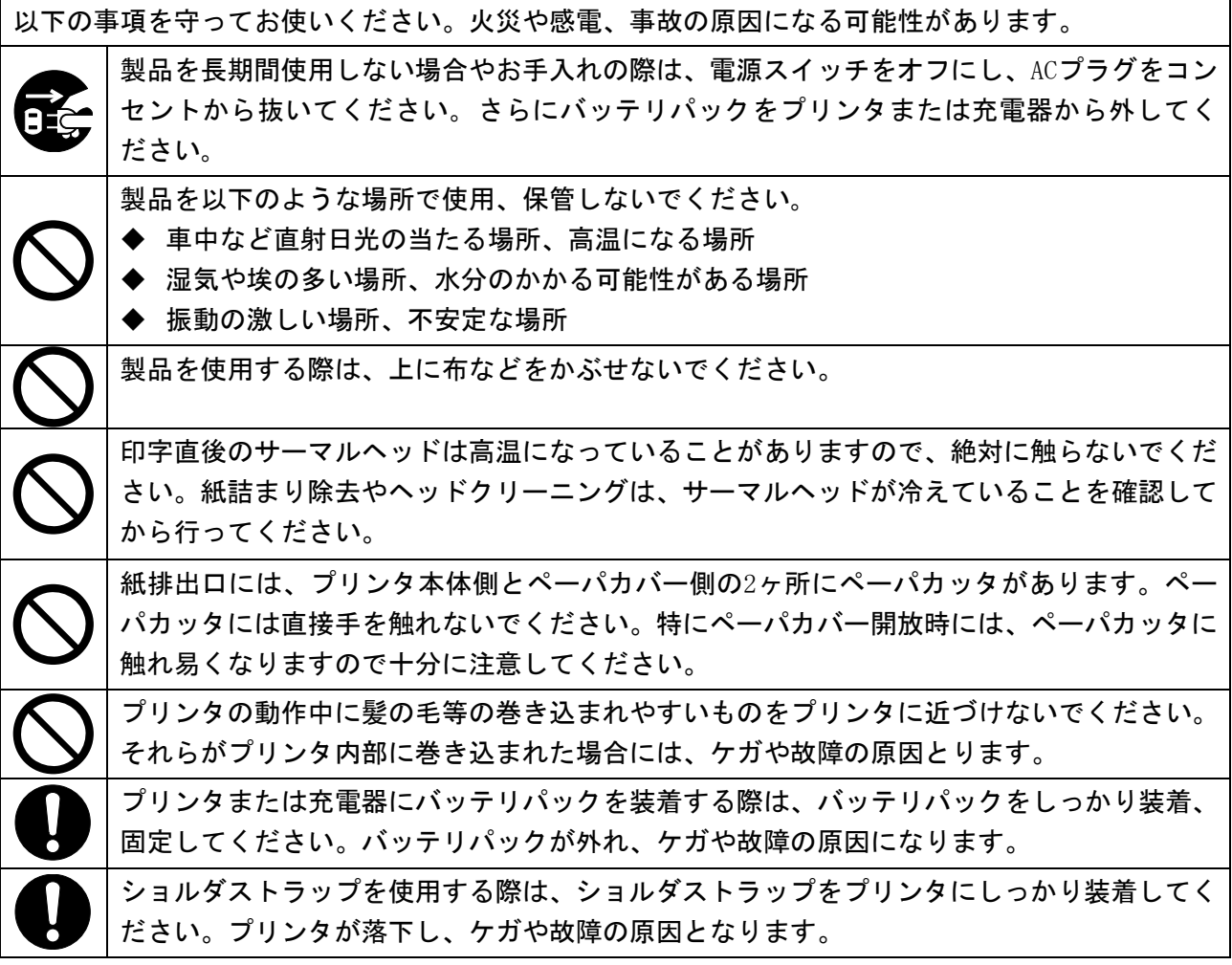

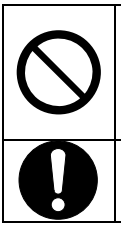

ベルトクリップまたはショルダストラップを使用する場合、バッテリパックが直接皮膚に当 たらないようにしてください。長時間接触状態が続くと低温やけどを起こす場合がありま す。

乳幼児の手の届かないところに置いてください。

## <span id="page-8-0"></span>3 お取り扱い上の注意

製品の性能を発揮、維持するために、以下のことに注意して正しくお使いください。

### ■ご使用に際して

### 使用環境に関する項目

- ◆ 落としたり、ぶつけたりして衝撃を与えないでください。
- ◆ 直射日光が当たる場所には置かないでください。
- ◆ 周囲の温度や湿度に気を付けてください。 使用に適した環境は以下のとおりです。

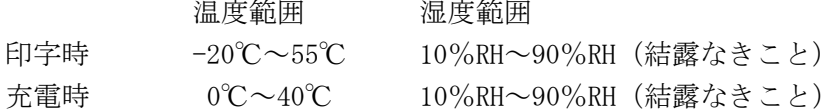

各温度での保証可能湿度は「[20](#page-65-0) [仕様」](#page-65-0)を参照してください。

- ◆ 複写機のモータなど強い磁気を発生するもののそばに置かないでください。
- ◆ 腐食性ガスやシロキサン雰囲気の場所などには設置しないでください。
- ◆ ACアダプタやACケーブルは、ノイズを発生する装置と同じコンセントに接続しないでください。

#### 使用・動作時に関する項目

- ◆ 感熱紙をセットしない状態で印字はしないでください。
- ◆ 感熱紙同士をセロハンテープ等でつなぎ合わせての使用はしないでください。
- ◆ 感熱紙をセットした状態で、感熱紙を無理に手で引っ張ったりすることは絶対にしないでください。
- ◆ 印字中はペーパカバーを開放しないでください。
- 印字中は感熱紙に触れないでください。排出中に手で押さえたり、引っ張ったりすると紙ジャムや 改行不良の原因になります。
- ◆ 印字中及び通信中にUSBケーブルの着脱はしないでください。 また、印字中にUSBケーブルのプラグ部分には触らないでください。
- プリンタを取り扱う際には、静電気に十分ご注意ください。静電気が放電されると、USB通信が切断 されることがあります。 この問題が発生した場合、プリンタに接続されているUSBプラグをホスト装置より取り外し、数秒の

時間をあけ再度接続してください。

- ◆ 印字中及び通信中にバッテリパック、ACアダプタを外さないでください。
- バッテリの残量不足により印字が途中で停止した場合は、ACアダプタを接続してから印字及び通信 を再開してください。
- サーマルヘッドに水分が付着した状態で使用しないでください。故障の原因となります。
- 低温環境や高印字率で印字を行った場合、印字に乱れが生じたり、印字音が大きくなることがあり ます。ただし、これは感熱紙の性質上発生する現象であり、プリンタの故障ではありません。
- ◆ 高印字率で連続印字を行った場合、プリンタの温度検出によりヘッド温度エラーになることがあり ます。プリンタの温度が下がると印字を再開します。この時、機能設定で「エラー時データ破棄」 が「有効」になっていた場合、エラー中に送信された印字データは消失します。
- ◆ 低温環境ではバッテリパックの特性上、プリンタを使用できる時間が短くなることがあります。
- ◆ POWER LEDに表示されるバッテリパックの残量表示は目安です。プリンタの使用状況により残量が大 きく変化する場合がありますので、バッテリパックの充電は余裕をもって行ってください。
- バッテリパックの充電は、周囲温度及びバッテリパックの温度が0℃~40℃の状態で行ってください。
- バッテリパックの充電時間は、周囲の温度やバッテリパックの状態により変わります。バッテリを 使い切った状態から充電完了までの時間は、プリンタまたは充電器PWC-A071-A1で充電を行った場合、 約4時間です。4連充電器PWC-A074-A1を使用した場合は、約5時間かかります。
- バッテリパック、ACアダプタ、カーチャージャは使用中に若干熱を持つことがありますが、異常で はありません。
- 充電器を使用した後は、ACプラグをコンセントから抜いてください。また、バッテリパックは充電 器から取り外してください。
- ◆ 感熱紙は必ず指定感熱紙をお使いください。指定感熱紙については、「[21](#page-70-0) [オプション製品、消耗品](#page-70-0) [構成」](#page-70-0)を参照してください。
- ◆ サーマルヘッドには直接触れないでください。汚れによる印字品質の低下や静電気による破損の恐 れがあります。
- ◆ 感熱紙を交換する時など、ペーパカバー開放時にはサーマルヘッド、ペーパセンサ、プラテンロー ラに直接手を触れないようにご注意ください。ケガや故障の原因となります。
- ◆ 紙排出口には、プリンタ本体側とペーパカバー側の2ヶ所にペーパカッタがあります。 ペーパカッタには直接手を触れないでください。特にペーパカバー開放時には、ペーパカッタに触 れ易くなりますので十分に注意してください。
- ペーパカバー等の開閉時に手や指等をはさまないようにしてください。
- ◆ ACアダプタまたはカーチャージャは充電専用です。プリンタにバッテリパックが装着されていない 状態では、ACアダプタ及びカーチャージャを接続しても印字はできません。
- ◆ カーチャージャによるバッテリパックの充電は、車のエンジンが掛かっている時またはアクセサリ 状態の時に行えます。アクセサリ状態で使用する場合は、車のバッテリの残量が十分に残っている ことを確認の上使用してください。
- ◆ カーチャージャを使用した後は、シガープラグを車のアクセサリソケットから必ず抜いてください。
- 運転中は、印字しないでください。排出された感熱紙が運転の妨げになることがあります。
- ◆ 製品内部へクリップ、虫ピン、ネジ等の異物などを落としたり入れたりしないでください。
- ◆ 製品に液体などをごしたり、薬剤などを吹きかけたりしないでください。
- 操作パネル部の操作はペン先などの鋭利なものでは絶対に行わないでください。
- ◆板金のエッジ部等で、身体や他の物を傷つけないように注意してください。
- 使用中に異常が発生したら直ちに使用を中止し、バッテリパックを外してください。さらにACプラ グやシガープラグをコンセントや車のアクセサリソケットから抜いてください。
- ◆ サービスマン以外、プリンタの分解等は行わないでください。
- ◆ キャリングケースを使用中にプリンタが落下しないように、面ファスナーをしっかり閉めてくださ い。
- キャリングケースは、装着により落下耐性や防水性を向上させるものではありません。
- ◆ キャリングケースを装着したままプリンタが落下した場合、ペーパカバーを閉め直してから使用し てください。キャリングケースの中でペーパカバーが開放している場合があります。

### 無線通信に関する項目

- ◆ Bluetoothインタフェース使用時、通信時の周囲の電波環境により、通信が正しく行われないことが あります。これは無線通信規格であるBluetoothの仕様によるものです。
- ◆ Bluetoothモデルは2.4GHz帯を使用します。無線LANモデルのIEEE802.11b/g/nは2.4GHz帯、 IEEE802.11a/nは5GHz帯を使用します。他の無線LANや電子レンジ等の同一周波数帯を使用する機器 の近辺で使用すると、電波干渉が発生し、通信が不安定になることがあります。この場合、干渉の 起こる機器の電源スイッチをオフにするか距離を離してください。または、ホスト装置とプリンタ をできるだけ近づけてください。
- ◆ 無線LANモデルのIEEE802.11a/nを使用時、気象レーダーや航空管制レーダーなどに影響を及ぼさな いため、該当チャンネルに電波を出力する前に、通信を一時的に停止する場合があります。これは 一定時間レーダーの電波の有無を監視するためです。また、動作中にレーダーなどの電波を検知し た際には、他のチャンネルに切替える場合があります。

### メンテナンスに関する項目

- ◆ 製品のケースが汚れている時は、柔らかい布で汚れを拭き取ってください。アルコールなどの溶剤 は使用しないでください。
- ◆ 各接続端子が汚れている時は、使用になる前に乾いた柔らかい布で汚れを拭き取ってください。汚 れていると接触不良の原因になります。
- サーマルヘッドクリーニング時は、必ず綿棒などのやわらかいもので拭いてください。
- ◆ キャリングケースが汚れている時は、水を含ませ強く絞った布で拭いてクリーニングしてください。

### 保管に関する項目

- ◆ ご使用にならない時は、電源スイッチをオフにしてください。
	- さらに長時間使用しない場合は、
		- バッテリパックを外してください。過剰放電となり、充電してもご使用できなくなります。
		- ACプラグをコンセントから抜いてください。
		- プラテン保護のため、感熱紙をセットしてください。
- ◆ 長期保管の際には、バッテリパックは涼しい場所にて保管してください。また、満充電状態での長 期保管はなるべく避けてください。寿命に悪影響を及ぼします。

### ■感熱紙のお取り扱いについて

- ◆ 乾燥した冷暗所に保存してください。
- ◆ 固いもので強くこすらないでください。
- ◆ 有機溶剤の近くに置かないでください。
- ◆ 塩化ビニールフィルム、消しゴムや粘着テープに長時間接触させないでください。
- ◆ 複写直後のジアゾコピーとは重ねないでください。
- ◆ 糊付けする時は化学糊を使わないでください。

## ■廃棄時の注意事項

ご使用済みの製品を廃棄する時は、各自治体の条例または規則に従って廃棄してください。

## ■表記について

次のページ以降では「[2](#page-3-0) [安全上の注意」](#page-3-0)で示した記号のほか、取り扱い上の注意事項や知っておいてい ただきたい事項を、以下のように表記して区分しています。

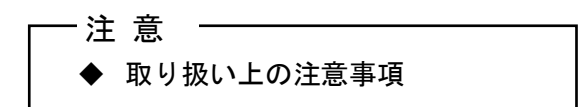

守らないと製品の性能を発揮できない、または製品の故障の原因となる注意事項です。

## $-$ ヒント  $-\hspace{-1.1mm}-$ • 知っておいていただきたい事項

製品の性能や操作する上で知っておいていただきたい事項を説明しています。

<span id="page-12-0"></span>4 準備

プリンタと付属品が入っていることを確認してください。 梱包箱と梱包材は再輸送や長期保管の時に使用できますので、大切に保管してください。

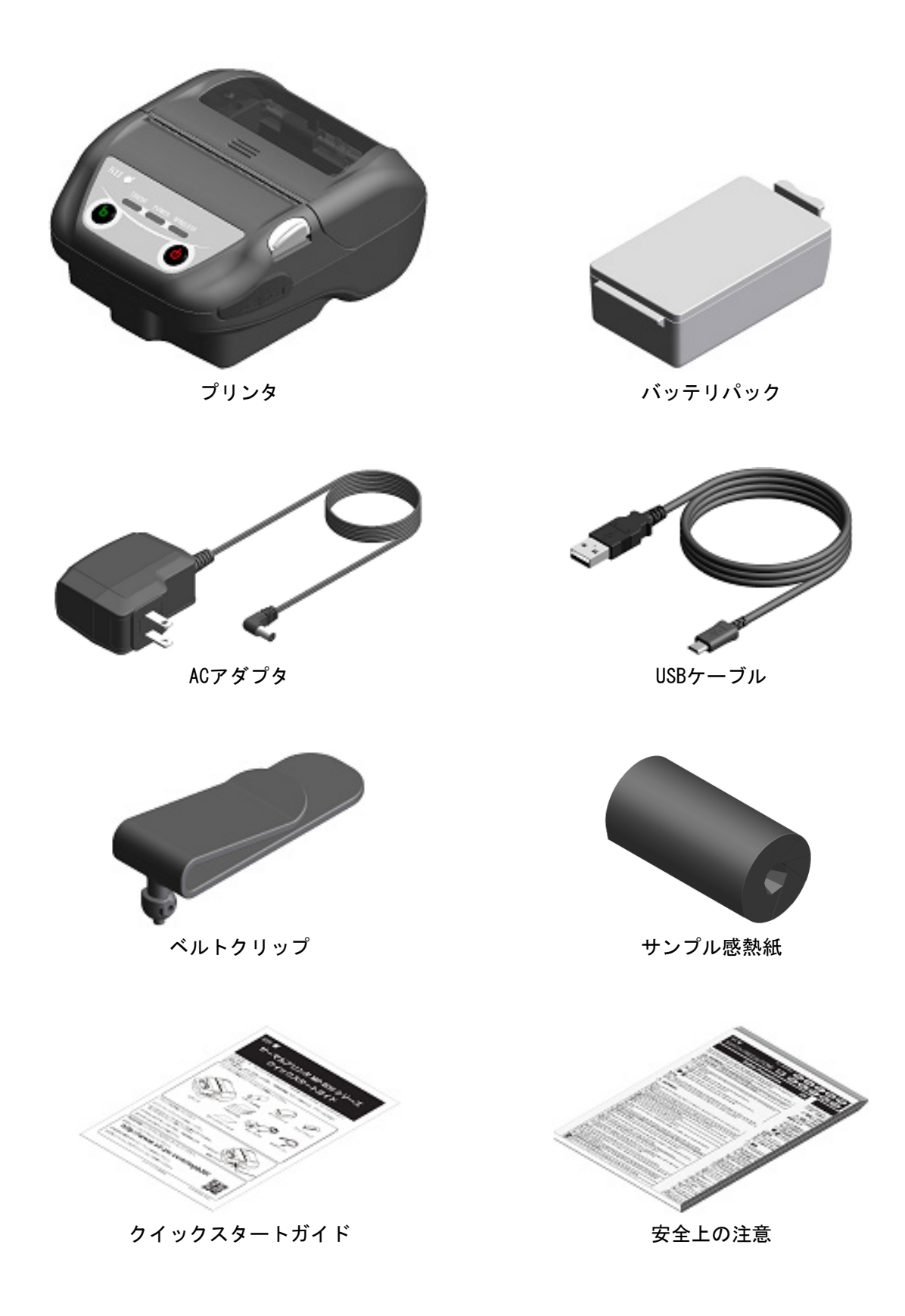

オプション製品には以下のものが用意されています。

「[20](#page-65-0) [仕様」](#page-65-0)「[21](#page-70-0) [オプション製品、消耗品構成」](#page-70-0)に記載されている指定製品を必ずお買い求め ください。

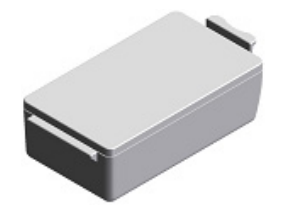

バッテリパック\* 充電器 4連充電器

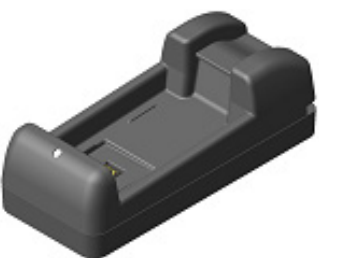

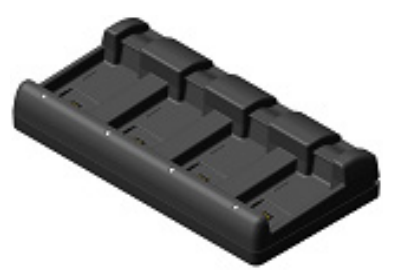

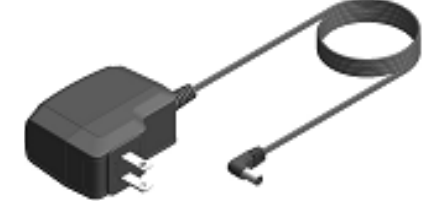

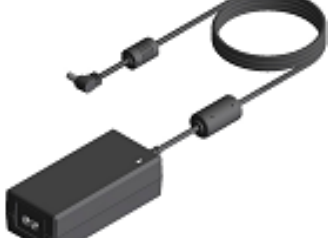

ACアダプタ\* 4連充電器用ACアダプタ ACケーブル

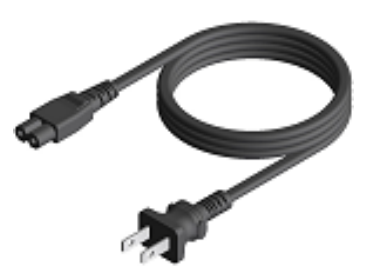

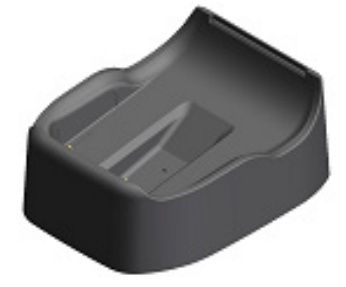

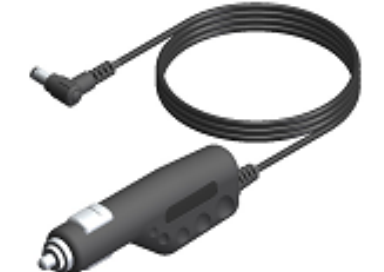

クレードル カーチャージャ USBケーブル\*

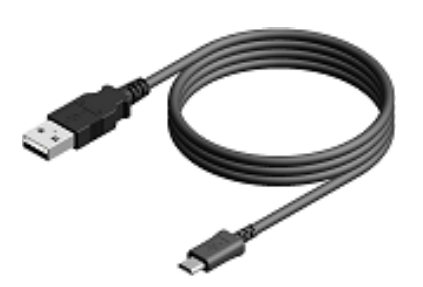

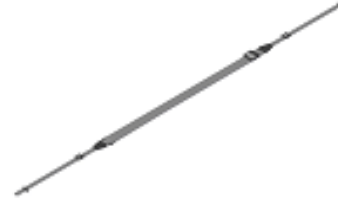

ショルダストラップ ストラップアタッチメント ベルトクリップ\*

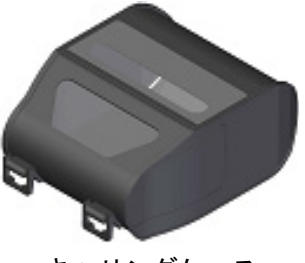

キャリングケース

<span id="page-13-0"></span>

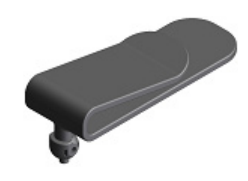

\*: 工場出荷時、プリンタに同梱されています。

# 5 機種分類

下記の形式呼称方法により区分されます。

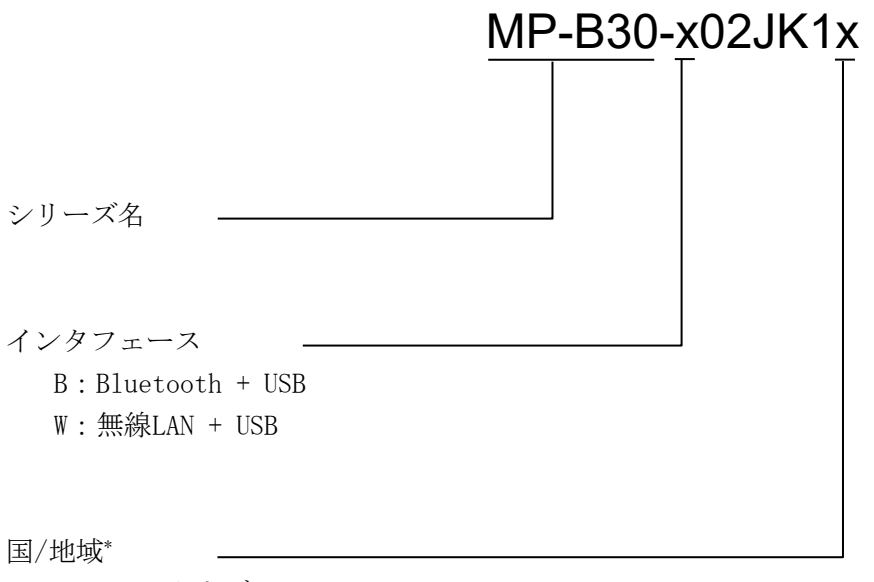

U:USA、カナダ E:EU、EFTA、英国、トルコ J:日本

\*: 無線LANモデルのみ

<span id="page-15-0"></span>プリンタの各部の名称

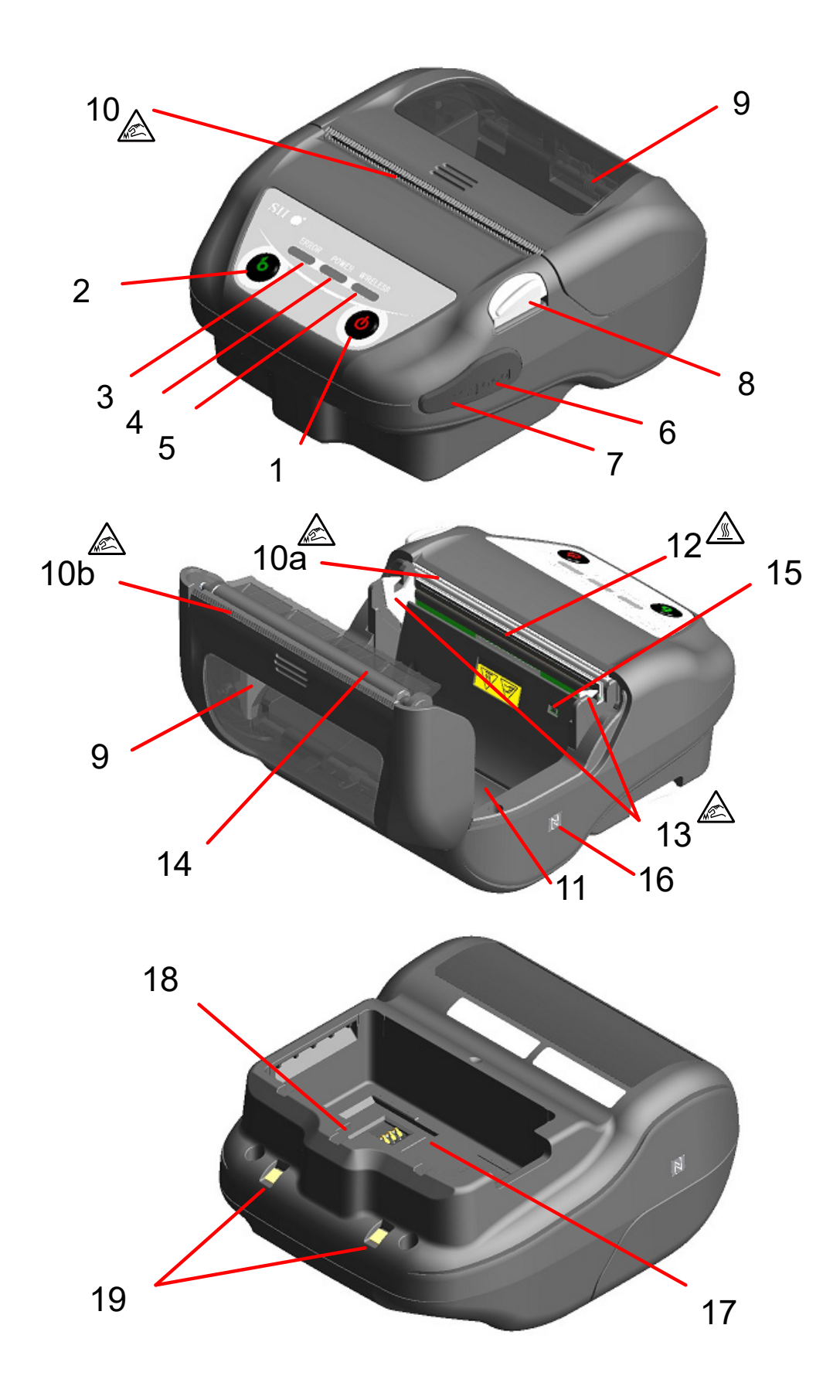

#### 1 電源スイッチ

電源のオン、オフを切り替えるスイッチです。電 源がオンになるとPOWER LEDが点灯します。電源 をオフに切り替える時は、1秒以上押し続けてく ださい。

#### 2 フィードスイッチ

紙送りを行うスイッチです。押し続けると、感熱 紙が連続して送り出されます。

マークモード時、このスイッチを1回押すと、頭 出し(マークを検出するまで紙送り)を行います。

#### 3 ERROR LED

プリンタに異常が起こった時に点灯します。詳細 は「[7](#page-17-0) [プリンタの](#page-17-0)LED表示」を参照してください。

#### 4 POWER LED

電源がオンになると点灯します。詳細は「[7](#page-17-0) [プリ](#page-17-0) [ンタの](#page-17-0)LED表示」を参照してください。

#### 5 WIRELESS LED

無線通信(Bluetooth/無線LAN)の接続状態を表 示します。詳細は「[7](#page-17-0) [プリンタの](#page-17-0)LED表示」を参照 してください。

#### 6 電源コネクタ

ACアダプタ、カーチャージャで充電するときに使 用します。

#### 7 USBコネクタ

USBインタフェースで通信するときに使用します。

8 ペーパカバーオープンボタン ペーパカバーを開けるためのボタンです。

#### 9 ペーパカバー

このカバーを開けるとプラテンが感熱紙から離 れます。感熱紙の交換やサーマルヘッドをクリー ニングする時に開けてください。

## 10 紙排出口 <<<

感熱紙が排出されます。プリンタ本体側とペーパ カバー側の2ヶ所にペーパカッタがあります(10a、 10b)。

ペーパカッタには触れないよう注意してくださ い。

#### 11 ペーパホルダ

感熱紙をセットします。

## 12 サーマルヘッド/

感熱紙にデータを印字します。印字直後は高温に なっていることがありますので、手で直接触れな いように注意してください。

### 13 ロックアーム 絵

ペーパカバーを開閉するときに動きます。先端が 鋭利なため、触れないよう注意してください。

#### 14 プラテン

感熱紙とサーマルヘッドを密着させます。回転す ることにより感熱紙の紙送りを行います。

#### 15 ペーパセンサ

感熱紙の有無やマーク検出用のセンサです。

### 16 Nマーク(MP-B30-B02JK1のみ)

NFCタグの位置を表示しています。NFC対応端末を このマーク上に近づけることで、端末とプリンタ との接続が容易にできます。

### 17 バッテリパック装着部

バッテリパックを装着します。

#### 18 ベルトクリップ取り付け部

ベルトクリップまたはショルダストラップをこ の部分に取り付け、プリンタを携帯できるように します。

#### 19 充電端子

オプションのクレードルを用いてバッテリパッ クを充電するための端子です。充電端子には触れ ないよう注意してください。

# <span id="page-17-0"></span>7 プリンタのLED表示

## ■プリンタのLED表示

プリンタの3つのLEDでプリンタの状態を表示します。

- ERROR LED 及び POWER LED : 表 7-1 [プリンタの状態表示](#page-17-1)
- WIRELESS LED : 表 7-2 Bluetooth/無線LAN[通信の状態表示](#page-18-0)

<span id="page-17-1"></span>

|             | プリンタの状態                                          |                          | <b>ERROR LED</b>  |        | POWER LED         |        |
|-------------|--------------------------------------------------|--------------------------|-------------------|--------|-------------------|--------|
| 状態の種類       |                                                  |                          | 色                 | 点灯パターン | 色                 | 点灯パターン |
| 電源/充電<br>状態 | 電源<br>オフ                                         | 停止                       |                   | 消灯     | $\qquad \qquad -$ | 消灯     |
|             |                                                  | 充電中 (パワーオフ充電モード) *1      | $\qquad \qquad -$ | 消灯     | 橙                 | 点灯     |
|             | 電源<br>オン                                         | バッテリ残量レベル1: Full         |                   |        | 緑                 | 点灯     |
|             |                                                  | バッテリ残量レベル2: Middle       | 「エラー状態」<br>を表示    |        | 緑                 | 点滅-1   |
|             |                                                  | バッテリ残量レベル3:Low           |                   |        | 橙                 | 点滅-1   |
|             |                                                  | バッテリ残量レベル4: Empty        |                   |        | 橙                 | 点滅-5   |
|             |                                                  | 充電中 (パワーオン充電モード)         |                   |        | 橙                 | 点灯     |
|             |                                                  | 充電温度エラー                  |                   |        | 赤                 | 点滅-3   |
|             |                                                  | ACアダプタのみ/カーチャージャのみ<br>接続 |                   |        | 緑                 | 点滅-4   |
|             | 紙無しエラー*2、<br>マーク検出時紙ジャムエラー*2、<br>ペーパカバーオープンエラー*2 |                          | 赤                 | 点灯     | 「電源/充電状態」<br>を表示  |        |
|             | 出力バッファフル*2                                       |                          | 赤                 | 点滅-1   |                   |        |
| エラー状態       | ヘッド温度エラー*2、<br>バッテリ温度エラー                         |                          | 赤                 | 点滅-2   |                   |        |
|             | 電圧エラー、<br>バッテリエラー                                |                          | 赤                 | 点滅-3   |                   |        |
|             | ハードウェアエラー                                        |                          | 赤                 | 点滅-2   | 赤                 | 点滅-2   |
|             | 初期化中                                             |                          | 赤                 | 点灯     | $\bar{ }$         | 消灯     |
| 動作モード       | ファームウェア書き換えモード中                                  |                          | 赤                 | 点滅-3   | $\equiv$          | 消灯     |
|             | ファームウェア書き換え中*3                                   |                          | 赤                 | 点滅-4   | $\bar{ }$         | 消灯     |
|             | フラッシュメモリ書き換え中*4                                  |                          | 赤                 | 点滅-4   | 「電源/充電状態」<br>を表示  |        |
|             | 機能設定モード中                                         |                          | $\qquad \qquad -$ | 消灯     | 赤                 | 点灯     |

表 7-1 プリンタの状態表示

\*1: MS1-7無効時、電源がオフの状態でACアダプタまたはカーチャージャを接続するとパワーオフ充電モードで充電します。

\*2: パワーオフ充電モードではエラー表示されません。

\*3: ファームウェアを書き換えていますので、この状態を表示中は電源スイッチをオフにしないでください。

\*4: フラッシュメモリを書き換えていますので、この状態を表示中は電源スイッチをオフにしないでください。

<span id="page-18-0"></span>

|             | WIRELESS LED |        |  |  |
|-------------|--------------|--------|--|--|
| 無線通信の状態     | 色            | 点灯パターン |  |  |
| 無線オフ*1      |              | 消灯     |  |  |
| 接続中         | 青            | 点灯     |  |  |
| 未接続         | 青            | 点滅-2   |  |  |
| 無線通信初期化中    | 青            | 点滅-4   |  |  |
| ペアリングモード中*2 | 青            | 点滅-3   |  |  |

表 7-2 Bluetooth/無線LAN通信の状態表示

\*1: パワーオフ充電モードでは、常に無線はオフになります。

\*2: Bluetoothモデルで、機能設定の検索応答選択をペアリングモードに設定している場合のみ。

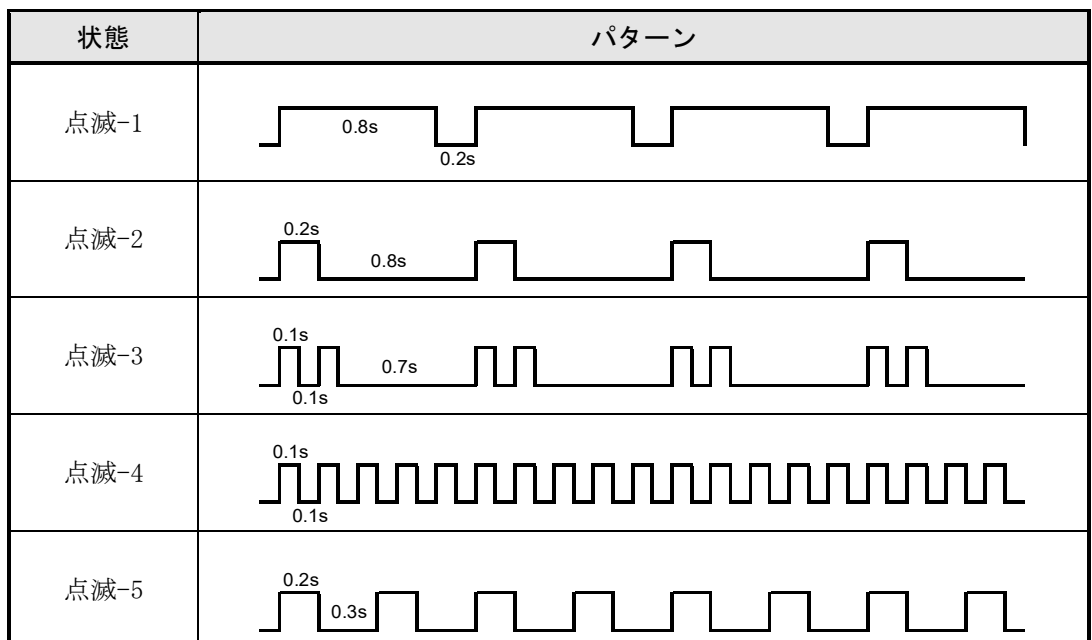

表 7-3 LEDの点滅パターン

### 表 7-4 バッテリの残量目安

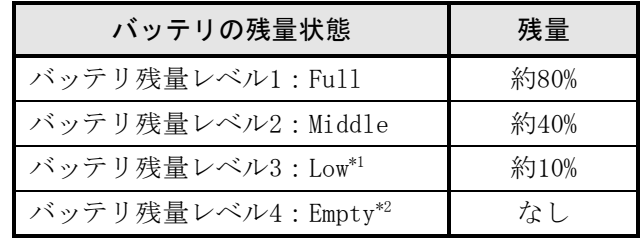

\*1: すぐに充電してください。印字内容によっては印字途中で印字できなくなることがあります。

\*2: 印字するために十分な残量がありません。充電してください。

ヒント

• POWER LEDに表示されるバッテリパックの残量表示は目安です。プリンタの使用状況によ り残量が大きく変化する場合がありますので、バッテリパックの充電は余裕をもって行 ってください。

## ■エラー内容とその復帰方法

エラーが起きると印字動作を停止します。ただし、データ受信は行います。以下にエラー内容とその復 帰方法を示します。

| エラー                                        | エラー内容                                           | 復帰方法                                                                                                    | 優先<br>順位*1 |
|--------------------------------------------|-------------------------------------------------|----------------------------------------------------------------------------------------------------|------------|
| 充電温度エラー*2                                  | バッテリパックの温度が動作温<br>度(充電時)の範囲外のため、充<br>電を中断しています。 | バッテリパックの温度が動作温<br>度(充電時)の範囲内になると<br>充電を再開します。<br>周囲の温度が0~40℃の場所で<br>しばらく待ってください。                                                |            |
| ACアダプタのみ/カーチャー<br>ジャのみ接続*2<br>(バッテリパック未装着) | バッテリパックが接続されてお<br>らず、印字ができない状態です。               | バッテリパックとACアダプタの<br>両方、またはバッテリパックと<br>カーチャージャの両方を接続し<br>てください。*3                                                                 |            |
| 出力バッファフル                                   | プリンタの出力バッファがフル<br>の状態です。                        | ホスト装置より応答データの読<br>み出しを行ってください。                                                                                                  | 1          |
| 紙無しエラー                                     | 感熱紙がない状態です。                                     | ペーパカバーを開けて感熱紙を<br>セット後、ペーパカバーを閉め<br>てください。                                                                                      | 2          |
| マーク検出時紙ジャムエラー                              | マークが検出できませんでした。                                 | マーク紙を使用してください。                                                                                                    |            |
| ペーパカバーオープンエラー                              | ペーパカバーが開放状態です。                                  | ペーパカバーを閉めてくださ<br>$V_{0}$                                                                                                    | 3          |
| 電圧エラー                                      | バッテリパックの電圧が許容範<br>囲外です。                         | バッテリパックを充電してくだ<br>さい。                                                                                                    | 4          |
| ヘッド温度エラー                                   | プリンタのヘッド温度が動作温<br>度範囲外になっています。                  | プリンタのヘッド温度が動作温<br>度範囲内になると自動復帰しま<br>す。<br>周囲の温度が-20~55℃の場所<br>でしばらく待ってください。                                                     | 5          |
| バッテリ温度エラー                                  | バッテリパックの温度が動作温<br>度(印字時)の範囲外になってい<br>ます。        | バッテリパックの温度が動作温<br>度(印字時)の範囲内になると<br>自動復帰します。<br>周囲の温度が-20~55℃の場所<br>でしばらく待ってください。                                               | 6          |
| バッテリエラー                                    | バッテリパックに異常がありま<br>す。                            | バッテリパックを一度取り外<br>し、正しく装着し直してくださ<br>い。各接続端子が汚れている時<br>は、乾いた柔らかい布で汚れを<br>拭き取ってください。<br>それでも直らない場合は、バッ<br>テリパックを交換してくださ<br>$V_{o}$ | 7          |
| ハードウェアエラー                                  | サーマルヘッドまたは回路基板<br>に異常が発生しています。                  | 復帰は不可能です。<br>修理を依頼してください。                                                                                                    | 8          |

表 7-5 エラー内容とその復帰方法

\*1:複数のエラーが同時に起こった場合の優先順位を示します。数字が大きいほど優先順位が高くなります。

例えば「出力バッファフル」と「紙無しエラー」が同時に起こった場合、優先順位の高い「紙無しエラー」がLED表示されます。 \*2:「充電温度エラー」「ACアダプタのみ/カーチャージャのみ接続」の場合は、POWER LEDにエラーが表示されます。

他のエラーと同時に発生した場合は、POWER LEDとERROR LEDにそれぞれのエラーが表示されます。

\*3:ACアダプタ及びカーチャージャは充電専用です。「[14](#page-44-0) [バッテリパックの充電」](#page-44-0)の「プリンタとAC[アダプタによる充電」](#page-44-1)、 「[16](#page-51-0) [カーチャージャによる充電」](#page-51-0)の[「プリンタとカーチャージャによる充電」](#page-52-0)に従って接続を行ってください。

# <span id="page-20-0"></span>8 バッテリパックの取り付け

プリンタへの電源供給はバッテリパックを使用します。

ACアダプタ及びカーチャージャは充電専用です。プリンタにバッテリパックが装着されていない状態で は、ACアダプタまたはカーチャージャを接続しても印字はできません。

ACアダプタの接続方法については「[14](#page-44-0) [バッテリパックの充電」](#page-44-0)を参照してください。

またカーチャージャの接続方法については「[16](#page-51-0) [カーチャージャによる充電」](#page-51-0)を参照してください。 バッテリパック、ACアダプタは工場出荷時、プリンタに同梱されていますが、オプション製品としても 用意されています。「[20](#page-65-0) [仕様」](#page-65-0)「[21](#page-70-0) [オプション製品、消耗品構成」](#page-70-0)に記載されている指定製品を必ず お買い求めください。

## ■プリンタとバッテリパックの着脱

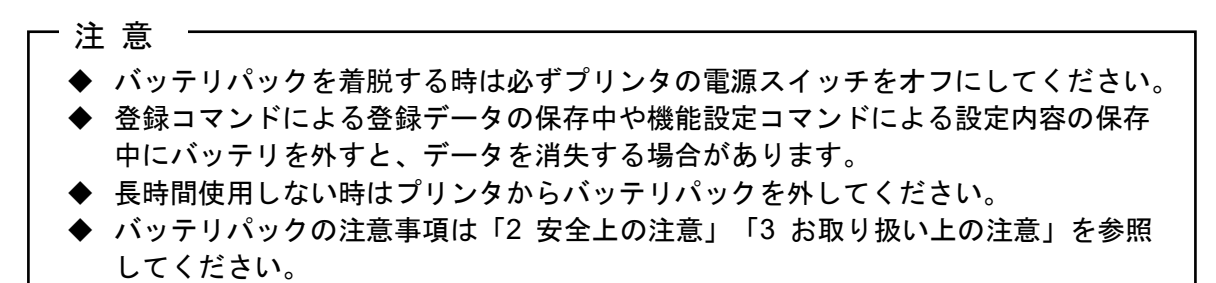

## バッテリパックの取り付け方法

バッテリパックは図 [8-1](#page-20-1)の向きで取り付けます。 バッテリパックは正しい向きで挿入しないと取り付けられません。

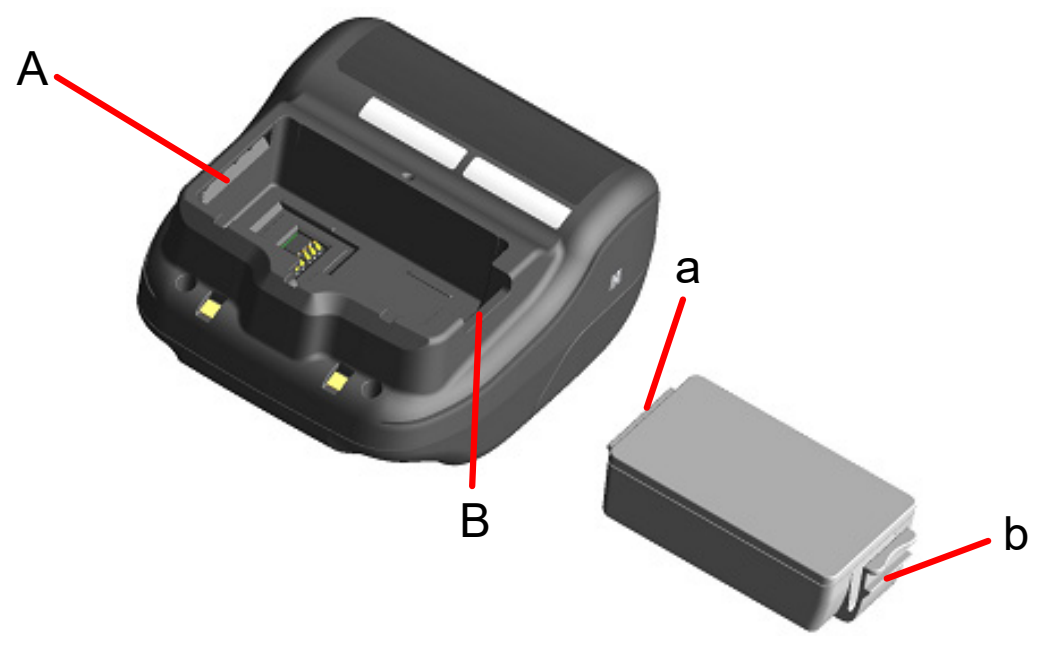

<span id="page-20-1"></span>図 8-1 バッテリパックの向き

- ① プリンタの電源がオフになっていることを確認してください。
- ② バッテリパックのツメa部を、プリンタの溝A部の下に入れてください。

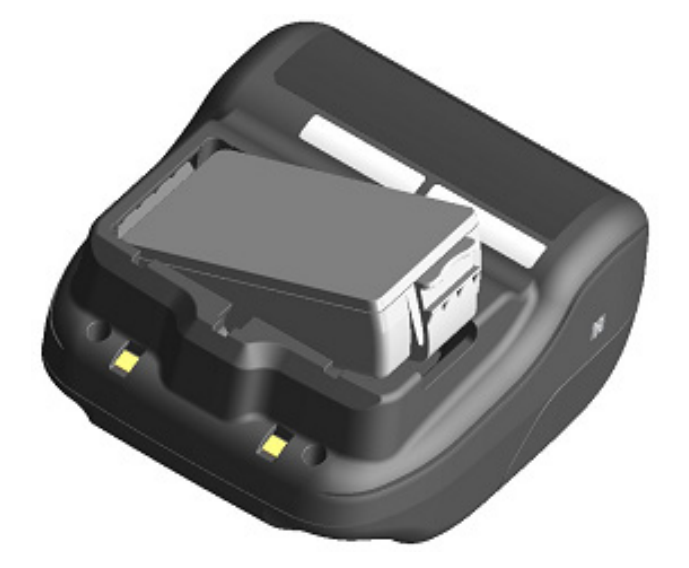

図 8-2 バッテリパックの取り付け(1)

③ 図 [8-3](#page-21-0)の矢印の方向に、バッテリパックのツメb部がプリンタの溝B部にロックされるまでバッテリ パックを押し込んでください。

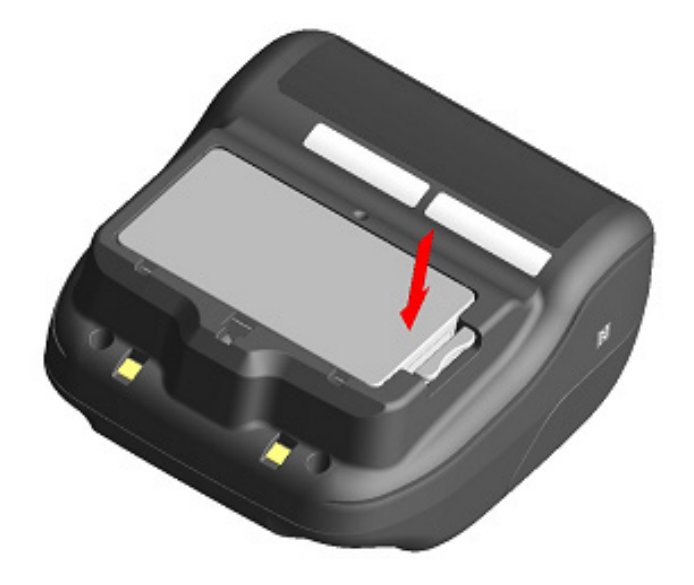

図 8-3 バッテリパックの取り付け(2)

- <span id="page-21-0"></span>④ バッテリパックが確実に取り付けられたことを確認してください。
	- バッテリパックのツメa部がプリンタの溝A部の下にあること
	- バッテリパックのツメb部がプリンタの溝B部にロックされていること

## バッテリパックの取り外し方法

- ① プリンタの電源スイッチをオフにしてください。
- ② 図 [8-4](#page-22-0)の矢印1の方向に、バッテリパックのレバーc部を押しながら、矢印2の方向に引き上げてく ださい。

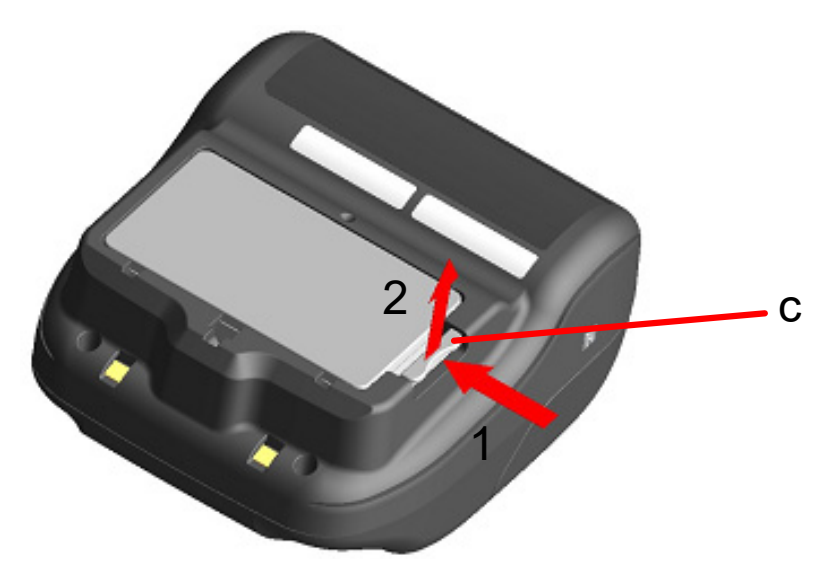

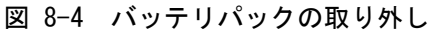

### <span id="page-22-0"></span>- ヒント -

- バッテリパックは使用中若干熱を持つことがありますが異常ではありません。
- バッテリパックの使用できる時間が大幅に短くなった場合は、バッテリの寿命です。 新しいバッテリパックをお買い求めください。
- 低温でバッテリパックを使用している場合、プリンタを使用できる時間が短くなること があります。
- バッテリは使用しなくても経時劣化することがあります。
- オートパワーオフ機能を有効にすると、設定した時間操作されなかった場合、自動的に プリンタの電源がオフになり、バッテリの無駄な消耗を防げます。設定の詳細は「[11](#page-32-0) [機](#page-32-0) [能設定」](#page-32-0)を参照してください。
- 不要になった二次電池 (Li-ion) は廃棄せずに、最寄りのリサイクル協力店にお持ちく ださい。

# <span id="page-23-0"></span>9 感熱紙のセット方法

プリンタの印字用紙には感熱ロール紙(以下、感熱紙とします)を使用します。 感熱紙は印字面が外巻きのものを使用してください。

使用する感熱紙によってプリンタの機能設定が異なりますので、詳細は「[11](#page-32-0) [機能設定」](#page-32-0)を参照してくだ さい。

## ■感熱紙のセット方法

① ペーパカバーオープンボタンを図 [9-1](#page-23-1)の矢印方向に押し、ペーパカバーを開けてください。

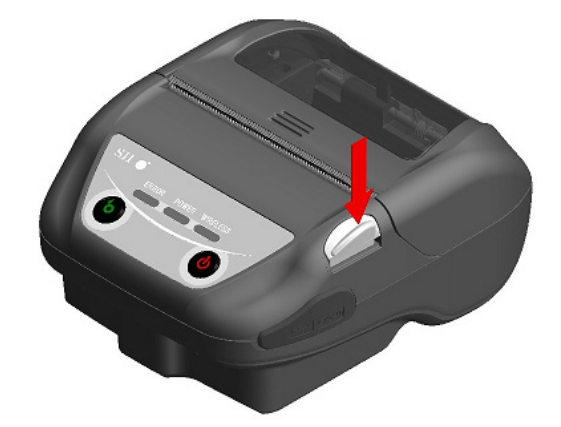

図 9-1 ペーパカバーオープンボタン

<span id="page-23-1"></span>注 意 ▶ ペーパカバーオープンボタンは突き当たるまで押してください。 突き当たるまで押さないとペーパカバーが開かないことがあります。

② 感熱紙の印字面がサーマルヘッド側になるよう感熱紙をペーパホルダにセットしてください。 感熱紙のセット方向が正しくないと印字できません。

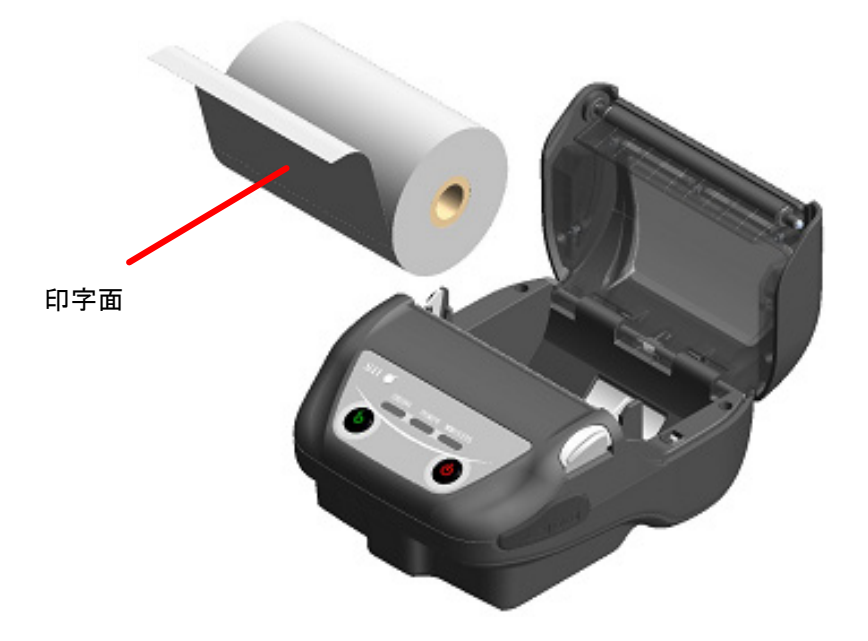

図 9-2 感熱紙セット方向

- ◆ ペーパカッタがプリンタ本体側とペーパカバー側の2ヶ所にあります。感熱紙セット時、 ペーパカッタで手を切らないように注意してください。
- ◆ 印字直後のサーマルヘッドは高温になっていることがありますので、絶対に触らない でください。
- ◆ プラテン及びプリンタのギアには触れないようにしてください。印字品質の低下や、 故障の原因になる場合があります。
- ③ 感熱紙先端が紙排出口より5cm以上出るよう感熱紙をまっすぐに引き出してください。 感熱紙が斜めにならないようにしてください。

注 意

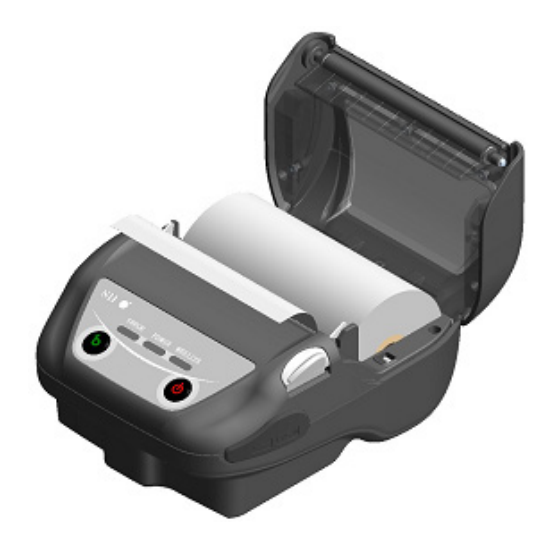

図 9-3 感熱紙セット状態

注 意 ◆ 感熱紙が斜めにセットされると、紙がまっすぐに排出されないことがあります。この ような場合、感熱紙を再度セットし直してください。

④ ペーパカバーの中央部(図 [9-4](#page-25-0)の矢印部分)をしっかりと押し、ペーパカバーを閉めてください。

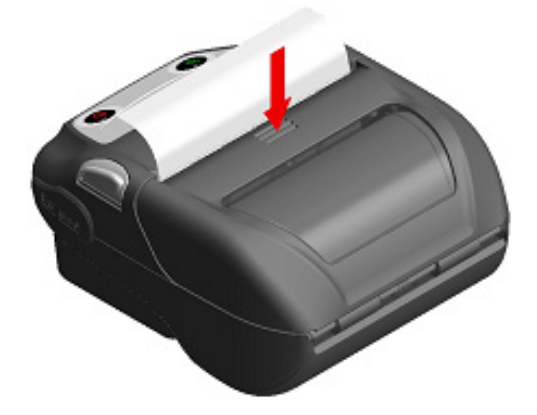

図 9-4 ペーパカバー

<span id="page-25-0"></span>⑤ マーク紙を使用する場合は、MS1-2(マークモード選択)を有効(Enable)に設定してください。 設定の詳細は「[11](#page-32-0) [機能設定」](#page-32-0)を参照してください。

さらにフィードスイッチを1回押して、頭出し(マークを検出するまで紙送り)を行ってください。

## - 注 意 — ◆ ペーパカバーを閉めた時に、感熱紙先端にプリンタの部品との擦れによる発色が起こ る場合があります。その場合はフィードを行い、発色した感熱紙先端を切断したうえ でご使用ください。

紙排出口を塞いだり、出てきた感熱紙を押さえつけたりしないでください。紙ジャム の原因になります。

ヒント

• 感熱紙をプリンタにセットしたままで長時間放置すると、周辺環境の変化を受け、感熱 紙の表面がサーマルヘッドに貼り付き、感熱紙を搬送できない場合があります。この場 合には、一度ペーパカバーを開いて、サーマルヘッドから感熱紙を剥がし、再度ペーパ カバーを閉じてからお使いください。

感熱紙は必ず指定感熱紙をお使いください。指定感熱紙については「[21](#page-70-0) [オプション製品、消耗品構成」](#page-70-0) を参照してください。

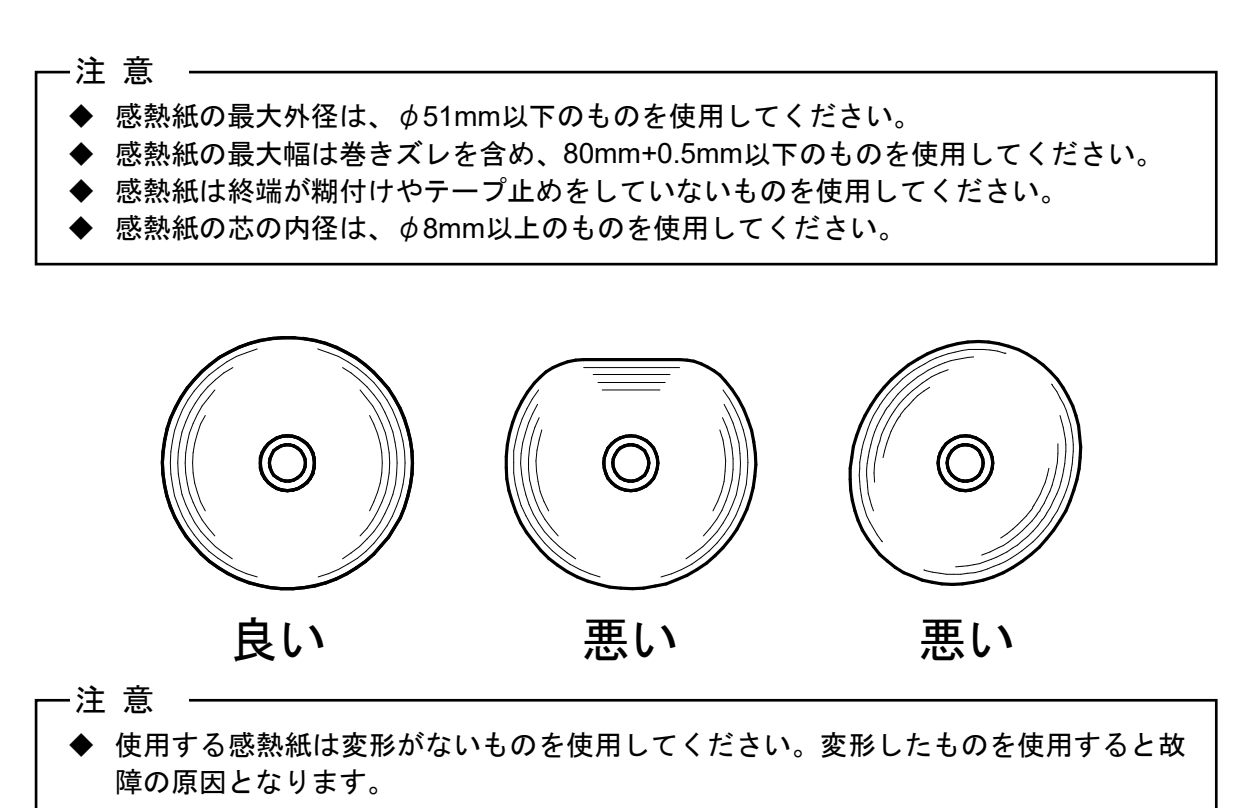

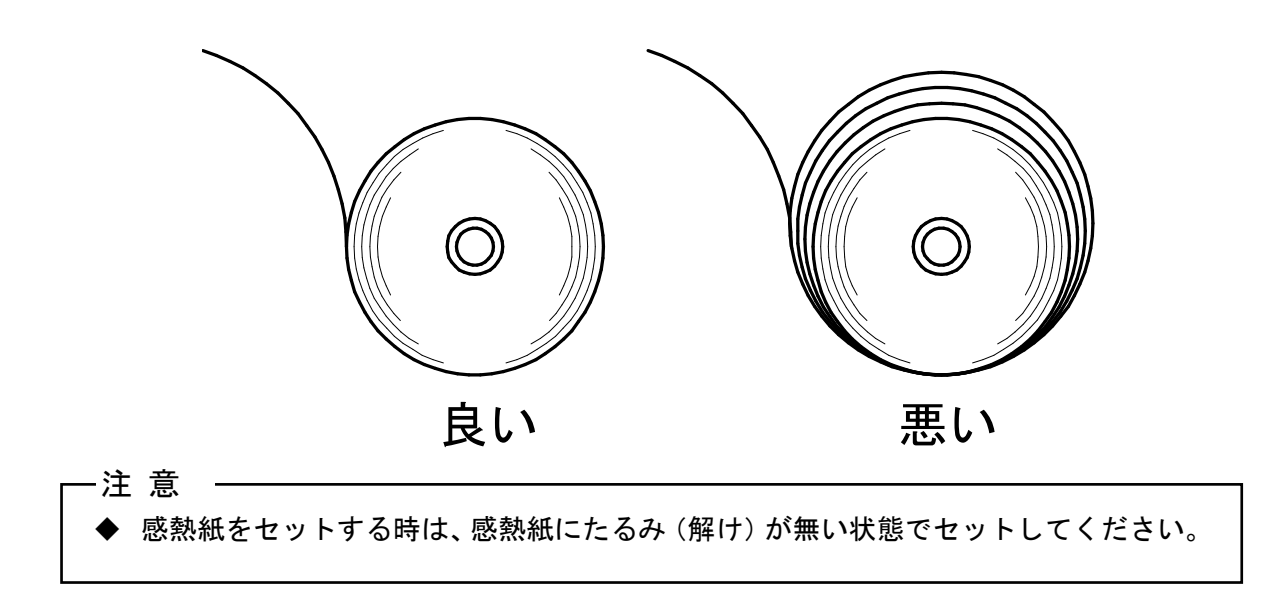

# <span id="page-27-0"></span>10 テスト印字

このプリンタはテスト印字機能を持っています。

テスト印字ではファームウェアバージョン、機能設定の設定値などが印字されます。

## ■テスト印字の手順: Bluetoothモデルの場合

- ① 「[9](#page-23-0) [感熱紙のセット方法」](#page-23-0)に従って感熱紙をセットしてください。 エラーのない状態を確認してから、プリンタの電源スイッチをオフにしてください。
- ② フィードスイッチを押したまま電源スイッチを押し、電源スイッチから指を離してください。テス ト印字が開始されたら、フィードスイッチから指を離してください。

А

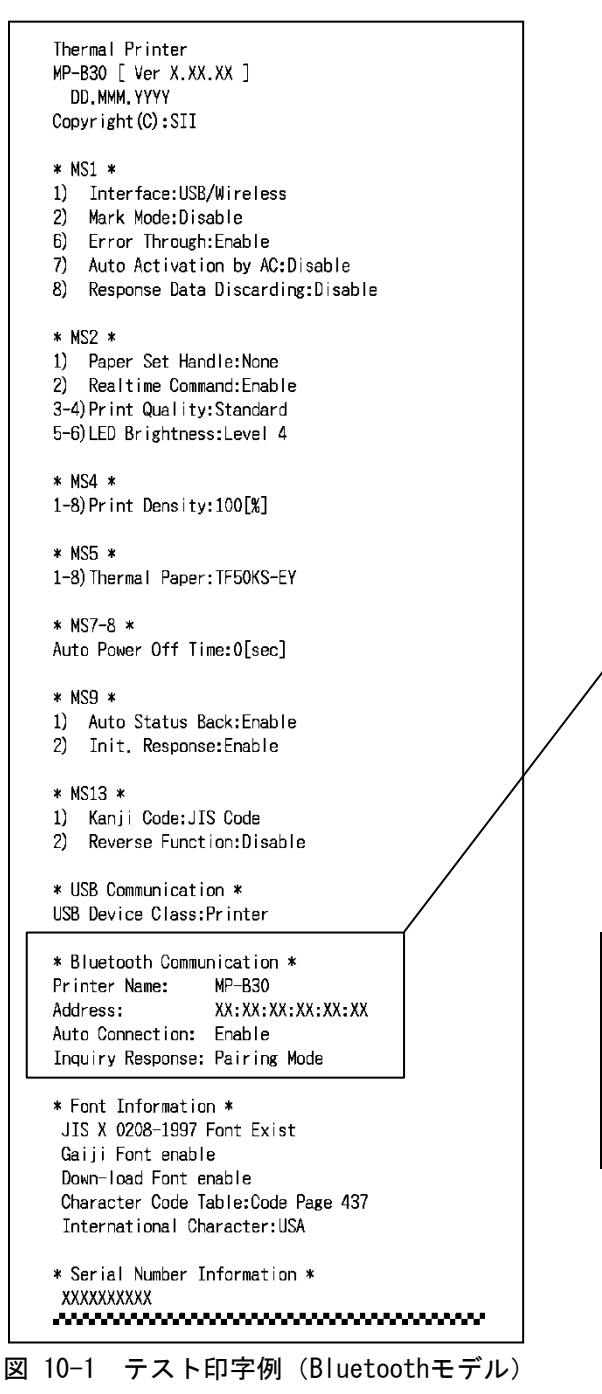

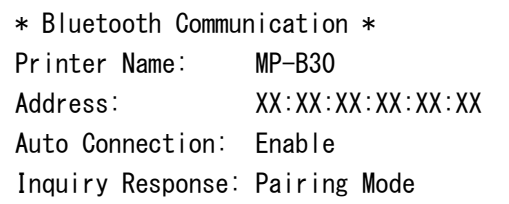

図 10-2 Bluetooth情報印字例

### 表 10-1 Bluetooth通信情報

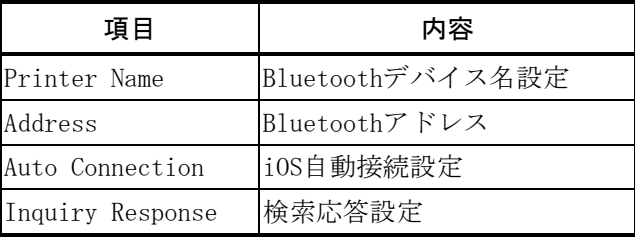

③ テスト印字が終了すると、図 [10-3](#page-28-0)のモード選択のメッセージが印字されます。 印字可能状態に戻す場合は、「0 : Normal Mode」を選択してください。 他のモードを選択する場合には、そのモードの番号の回数だけフィードスイッチを押してから電源 スイッチを押してください。

> [Mode Select] 0 : Normal Mode 1 : Setting Mode 2 : Wireless ON/OFF Mode 3 : Hex Dump Mode Press the FEED switch an equal number of times to the selected number. After that, press the POWER SW.

<span id="page-28-0"></span>図 10-3 モード選択メッセージ (Bluetoothモデル)

## ■テスト印字の手順:無線LANモデルの場合

- ① 「[9](#page-23-0) [感熱紙のセット方法」](#page-23-0)に従って感熱紙をセットしてください。 エラーのない状態を確認してから、プリンタの電源スイッチをオフにしてください。
- ② フィードスイッチを押したまま電源スイッチを押し、電源スイッチから指を離してください。テス ト印字が開始されたら、フィードスイッチから指を離してください。

```
Thermal Printer
MP-B30 [ Ver X.XX.XX ]
 DD. NMM. YYYY
Copyright (C): SII
* MS1 *1) Interface: USB/Wireless
2) Mark Mode:Disable<br>6) Error Through:Enable
7) Auto Activation by AC:Disable
8) Response Data Discarding: Disable
* MS2 *1) Paper Set Handle: None
2) Realtime Command: Enable
3-4) Print Quality: Standard
5-6) LED Brightness: Level 4
* MS4 *
1-8) Print Density: 100[%]
* MS5 *
1-8) Thermal Paper: TF50KS-EY
* MS7-R *Auto Power Off Time: O[sec]
* MSQ *1) Auto Status Back: Enable
2) Init. Response: Enable
* MS13 *1) Kanji Code: JIS Code
2) Reverse Function: Disable
* USB Communication *
USB Device Class: Printer
* Font Information *
 JIS X 0208-1997 Font Exist
 Gaiji Font enable
 Down-load Font enable
 Character Code Table: Code Page 437
 International Character:USA
* Serial Number Information *
 XXXXXXXXX
```
図 10-4 テスト印字例(無線LANモデル)

- ③ テスト印字が終了すると、図 [10-5](#page-30-0)のモード選択のメッセージが印字されます。 無線LAN情報を印字する場合は、「4 : Print WLAN Information」を選択してください。(フィー ドスイッチを4回押してから電源スイッチを1回押してください。) 無線LAN情報の印字準備を開始します。
	- [Mode Select] 0 : Normal Mode 1 : Setting Mode 2 : Wireless ON/OFF Mode 3 : Hex Dump Mode 4 : Print WLAN Information Press the FEED switch an equal number of times to the selected number. After that, press the POWER SW.

### <span id="page-30-3"></span>図 10-5 モード選択メッセージ(無線LANモデル)

<span id="page-30-0"></span>④ 無線LAN情報の印字が開始するまで、図 [10-6](#page-30-1)の情報取得中メッセージが印字されます。

Getting WLAN information. Please wait...

#### 図 10-6 無線LAN情報取得中メッセージ

<span id="page-30-1"></span>無線LAN情報の取得が完了すると、図 [10-7](#page-30-2)の例のように無線LAN情報を印字します。

| * WLAN Communication * |                         |  |
|------------------------|-------------------------|--|
| Mode:                  | Simple AP               |  |
| Radio:                 | 802.11 <sub>b/g/n</sub> |  |
| Country:               | JP.                     |  |
| Channel:               | Auto                    |  |
| SSID:                  | SII-Printer             |  |
| Security:              | None                    |  |
| MAC Address:           | XX:XX:XX:XX:XX:XX       |  |
| IP Address:            | 192.168.0.1             |  |
| Subnet Mask:           | 255 255 255 0           |  |
| Default Gateway:       | 0.0.0.0                 |  |
| Module Ver :           | XX XX                   |  |

<span id="page-30-2"></span>図 10-7 無線LAN情報印字例

| 項目              | 内容                                                    |
|-----------------|-------------------------------------------------------|
| Mode            | 無線LANの動作モード設定                                         |
| Radio           | 無線LAN規格設定                                             |
| Country         | 対応国<br>US: USA、カナダ<br>$IP: $ 日本<br>EU: EU、EFTA、英国、トルコ |
| Channe l        | 使用チャネル設定                                              |
| SSID            | SSID設定                                                |
| Security        | セキュリティ設定                                              |
| DHCP            | DHCPクライアント設定 (Clientモード時のみ)                           |
| MAC Address     | MACアドレス                                               |
| IP Address      | IPアドレス設定*                                             |
| Subnet Mask     | サブネットマスク設定*                                           |
| Default Gateway | ゲートウエイアドレス設定*                                         |

表 10-2 無線LAN通信情報

\*: ModeがClientの場合、DHCPサーバから取得したIPアドレス、サブネットマスク、 ゲートウエイアドレスを印字します。Power SWを押して取得待ちをキャンセルした場合は、 「---.---.---.---」のように印字します。 DHCPタイムアウトの場合は、設定値が使用されその値を印字します。

⑤ 無線LAN情報の印字が終了すると、図 [10-5](#page-30-0) [モード選択メッセージ\(無線](#page-30-3)LANモデル[\)が](#page-30-3)印字されま す。

印字可能状態に戻す場合は、「0 : Normal Mode」を選択してください。

他のモードを選択する場合には、そのモードの番号の回数だけフィードスイッチを押してから電源 スイッチを押してください。

# <span id="page-32-0"></span>11 機能設定

このプリンタは使用する条件や用途に合わせて、各種の機能設定を行うことができます。 設定内容はプリンタに実装されたフラッシュメモリ内のメモリスイッチ(以後、MSとする)に保存され ており、スイッチ操作、ソフトウェアまたはコマンド入力などにより設定できます。 本書では、スイッチ操作による設定方法について説明します。

メモリスイッチの設定内容は、「[22](#page-71-0) [メモリスイッチ設定内容一覧」](#page-71-0)を参照してください。

注 意 ◆ 値(0または1)に「固定」の表示がある場合は、必ず指示通りに設定してください。 設定しない場合は正しく動作しない可能性や故障する可能性があります。

ヒント

- メッセージが印字されてから2分以内にどちらのスイッチも押されなかった場合は、機能 設定モードを終了し、印字可能状態に戻ります。
- メモリスイッチはソフトウェアからも設定できます。裏表紙に記載されているダウンロ ードページからソフトウェアをダウンロードしてください。 設定できるソフトウェアは以下です。 ・Windowsの場合: プリンタードライバーに含まれる「SII Printer Setting Utility」 ・iOS及びAndroidの場合:
	- App StoreまたはGoogle Playで提供するアプリ「SII Printer Utility」

## ■スイッチ操作による機能設定の手順

スイッチ操作による機能設定は、プリンタを機能設定モードにして行います。 機能設定モードに入る場合には、以下の手順を行ってください。

- ① 「[9](#page-23-0) [感熱紙のセット方法」](#page-23-0)に従って感熱紙をセットしてください。 エラーのない状態を確認してから、プリンタの電源スイッチをオフにしてください。 エラー状態については、「[7](#page-17-0) [プリンタの](#page-17-0)LED表示」を参照してください。
- ② フィードスイッチを押したまま電源スイッチを押し、電源スイッチから指を離してください。テス ト印字が開始されたら、フィードスイッチから指を離してください。
- ③ テスト印字が終了後、図 [11-1](#page-32-1)のモード選択のメッセージが印字されます。 機能設定モードに入る場合は、「1 : Setting Mode」を選択してください。(フィードスイッチを 1回押した後、電源スイッチを押してください。)

[Mode Select] 0 : Normal Mode 1 : Setting Mode 2 : Wireless ON/OFF Mode 3 : Hex Dump Mode 4 : Print WLAN Information Press the FEED switch an equal number of times to the selected number. After that, press the POWER SW.

・「4 : Print WLAN Information」は、無線LANモデルのみ印字されます。

- ・フィードスイッチを1回押した場合、「1 : Setting Mode」が選択されます。
- ・フィードスイッチを押さずに電源スイッチを押した場合、「0 : Normal Mode」が選択されます。

<span id="page-32-1"></span>図 11-1 モード選択メッセージ

④ 機能設定モードに入ると、図 [11-2](#page-33-0)の、設定するMSを選択するためのメッセージが印字されます。 選択するMSの番号の回数だけフィードスイッチを押してから電源スイッチを押してください。

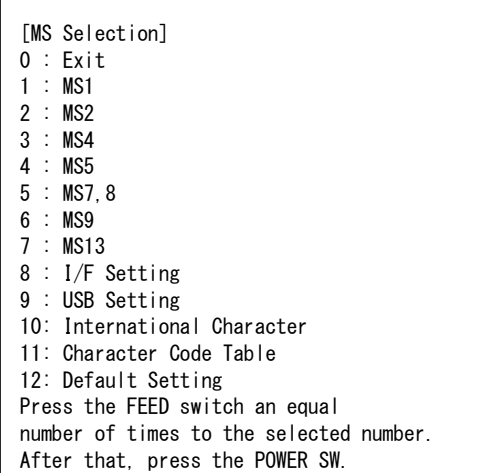

- ・「8 : I/F Setting」は、Bluetoothモデルのみ印字されます。Bluetooth通信の設定をする場合は、 これを選択してください。
- ・フィードスイッチを1回押した場合、「1 : MS1」が選択されます。

 $\Gamma$ 

・フィードスイッチを押さずに電源スイッチを押した場合、「0 : Exit」が選択されます。

図 11-2 MS選択メッセージ

<span id="page-33-0"></span>⑤ 次に図 [11-3](#page-33-1)の例のように、MSに割り当てられている機能を選択するためのメッセージが印字され ます。

選択する機能の番号の回数だけフィードスイッチを押してから電源スイッチを押してください。

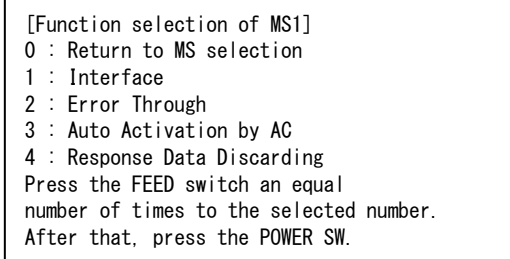

- ・フィードスイッチを2回押した場合、「2 : Error Through」が選択されます。
- <span id="page-33-1"></span>・フィードスイッチを押さずに電源スイッチを押した場合、「0 : Return to MS selection」が 選択されます。

図 11-3 機能選択メッセージ (例:MS1を選択した場合)

- ⑥ 次に図 [11-4](#page-34-0)の例のように、機能の設定値を選択するためのメッセージが印字されます。 選択する設定値の番号の回数だけフィードスイッチを押してから電源スイッチを押してください。
	- [Error Through] 0 : Return to function selection 1 : Enable 2 : Disable Press the FEED switch an equal number of times to the selected number. After that, press the POWER SW.

・フィードスイッチを1回押した場合、「1 : Enable」が選択されます。

図 11-4 設定値選択メッセージ (例:Error Throughを選択した場合)

<span id="page-34-0"></span>⑦ 次に図 [11-5](#page-34-1)の例のように、選択した設定値を確認するためのメッセージが印字されます。

[Error Through] Set Enable Save setting : Feed SW Discard setting : Power SW

> 図 11-5 設定値確認メッセージ (例:Enableを選択した場合)

<span id="page-34-1"></span>設定値をメモリに保存する場合は、フィードスイッチを押してください。図 [11-2](#page-33-0)が印字されます。

選択した内容を破棄する場合は、電源スイッチを押してください[。図](#page-33-1) 11-3の例のように、機能選 択メッセージが印字されます。ここで「0 : Return to MS selection」を選択すると、機能選択は 行われず、図 [11-2](#page-33-0)が印字されます。

続けて機能設定する場合は、④から操作してください。

⑧ 機能設定モードを終了する場合は、図 [11-2](#page-33-0)において「0 : Exit」を選択してください。 再びテスト印字と図 [11-1](#page-32-1)が印字されますので、機能設定が正しく反映されていることをご確認く ださい。

印字可能状態に戻す場合は、モード選択メッセージにおいて「0 : Normal Mode」を選択してくだ さい。

再度機能設定する場合は、③から操作してください。

# <span id="page-35-0"></span>12 ホスト装置との接続

このプリンタはUSBインタフェースとBluetoothインタフェースまたは無線LANインタフェースを使用で きます。

Bluetoothインタフェースと無線LANインタフェースは、機種により選択されます。 ご使用になる通信方式の機種をお買い求めください。

- Bluetoothモデル(MP-B30-Bxxxxxx) :Bluetoothインタフェース + USBインタフェース
- 無線LANモデル (MP-B30-Wxxxxxxxx) :無線LANインタフェース + USBインタフェース

通信速度はソフトウェアの処理や印字内容によって、遅くなる場合があります。

このプリンタは電波法に基づく小電力データ通信システムの無線設備を内蔵しており、その無線設備は 技術基準適合証明を受けています。したがって、プリンタを使用するときに、無線局の免許は必要あり ません。

ただし以下の行為は法律により罰せられますので、行わないでください。

- プリンタに内蔵している無線設備を分解、改造する。
- プリンタに内蔵している無線設備に印刷された証明記号、番号の改竄(かいざん)をする。

電波を出力することが禁止されている場所では、インタフェースをUSBにする必要があります。 一時的にインタフェースの切り替えをする場合は、電源がオンの状態で、電源スイッチを3秒以内に3 回繰り返し押してください。無線オンになっているときはWIRELESS LEDが点灯あるいは点滅します。無 線がオフになっているときは、WIRELESS LEDが消灯します。
## ■USBインタフェース

- ① プリンタの電源がオフになっていることを確認してください。
- ② 図 [12-1](#page-36-0)のようにプリンタのUSBコネクタのカバーを開けて、USBコネクタにUSBケーブルのプラグを 接続してください。

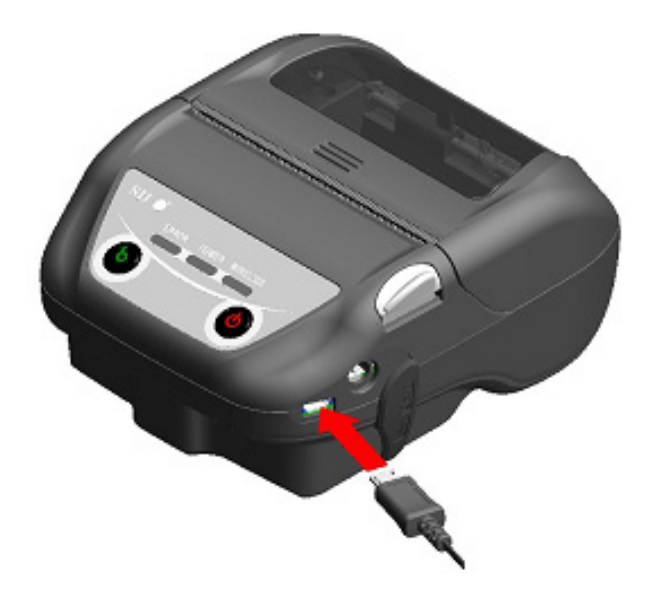

図 12-1 プリンタとUSBケーブルの接続

<span id="page-36-0"></span>③ プリンタの電源スイッチをオンにして、ホスト装置からプリンタにデータを送信してください。 ④ データが正しく印字されていることを確認してください。

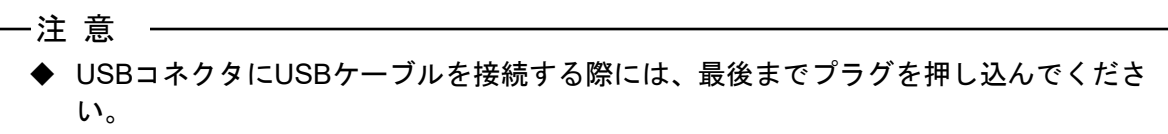

◆ ケーブルの抜き差しは必ずプラグを持って行ってください。絶対にケーブルを引っ張 らないでください。

## ■Bluetoothインタフェース

- ① USBケーブルがプリンタに接続されている場合は、外してください。
- ② プリンタの電源スイッチをオンにして、ホスト装置とのペアリングを行ってください。 またプリンタに内蔵されているNFC(近距離無線通信技術)タグを利用して、NFC対応のAndroid端 末とプリンタ間の自動ペアリングが可能です。

# 注 意 ◆ 機器間通信のためのアプリケーションは、別途Android端末に追加する必要があります。

- ③ 工場出荷状態ではプリンタの電源がオフの状態で電源スイッチを7秒以上押し続けると、プリンタ は約60秒間のペアリングモードになります。ペアリングモードになるとWIRELESS LEDが1秒間に2 回の点滅になります。この間にホスト装置とのペアリングを行ってください。 ペアリングはSSP (Simple Secure Pairing)で行われますが、ホスト装置がSSPに対応していない 場合はPINコードを使用します。PINコードの工場出荷時の値は"0000"です。
- ④ ホスト装置とのBluetooth接続を行ってください。 Bluetooth接続が確立すると、WIRELESS LEDが点灯します。
- ⑤ ホスト装置にて交信状態を確認してください。
- ⑥ ホスト装置からデータを送信し、正しく印字されることを確認してください。

警 告 ◆ 医療用機器や電子機器に影響を及ぼす場合があります。各機器メーカあるいは販売元 に電波による影響についてご確認ください。 ◆ 医療機関内で使用する場合は、その指示に従ってください。 ◆ その他、使用が禁止されている地域や区域では使用しないでください。 - トント 一 • 通信距離は約10mです。ただし、周辺の電波状態や障害物などにより異なる場合がありま す。 • Android端末の場合、NFCを使ってペアリングを行うことが可能です。 その場合は、弊社から提供するAndroidアプリが必要になります。 Androidアプリ「SII Printer Utility」をGoogle Playからダウンロードして、ホスト装 置にインストールしてください。 「SII Printer Utility」を使用した場合のペアリングの手順は、以下を参照してくださ い。 • NFCを使用したペアリングの手順 ホスト装置のBluetooth機能及びNFC機能をオンにして、「SII Printer Utility」を起動 してください。 「選択中のデバイス」欄から[デバイス未選択]または選択中のデバイスをタップしてく ださい。 「デバイス検索」で表示される「NFC検索」をタップしてください。 プリンタの電源スイッチをオンにして、プリンタのNマークの位置にホスト装置のNFCの アンテナを近づけてください。 ペアリングが開始されます。

## ■無線LANインタフェース

- ① USBケーブルがプリンタに接続されている場合は、外してください。
- ② プリンタの電源スイッチをオンにして、ホスト装置との無線で接続を行ってください。 工場出荷状態では下記の設定になっています。
	- モード : Simple AP(簡易アクセスポイント)
	- 規格 :  $802.11b/g/n$  (2.4GHz帯)
	- SSID : SII-Printer
	- セキュリティ : None(なし)

プリンタのIPアドレス: 192.168.0.1

- ③ Webブラウザから「http://192.168.0.1」のページを表示してください。 プリンタの設定画面が表示されますので、必要な設定を行ってください。 再起動後より入力した設定が有効になります。
- ④ ホスト装置にて交信状態を確認してください。
- ⑤ ホスト装置からデータを送信し、正しく印字されることを確認してください。

警 告 -◆ 医療用機器や電子機器に影響を及ぼす場合があります。各機器メーカあるいは販売元 に電波による影響についてご確認ください。 ◆ 医療機関内で使用する場合は、その指示に従ってください。 ◆ その他、使用が禁止されている地域や区域では使用しないでください。

# 13 ベルトクリップ/ショルダストラップの取り付け

このプリンタにはプリンタを携帯するのに便利なベルトクリップとショルダストラップが取り付けら れます。

ベルトクリップは工場出荷時、プリンタに同梱されていますが、オプション製品としても用意されてい ます。

ショルダストラップ及びストラップアタッチメントは、オプション製品です。「[21](#page-70-0) [オプション製品、](#page-70-0) [消耗品構成」](#page-70-0)に記載されている指定製品を必ずお買い求めください。

## ■ベルトクリップの取り付け方法

- ① プリンタの電源スイッチをオフにしてください。
- ② バッテリパックを外してください。 ACアダプタが接続されている場合は、ACアダプタのACプラグをコンセントから抜いてください。
- ③ ベルトクリップのd部をプリンタのD部に、図 [13-1](#page-39-0)の向きで取り付けてください。 ベルトクリップは、正しい向きでなければ取り付けられません。

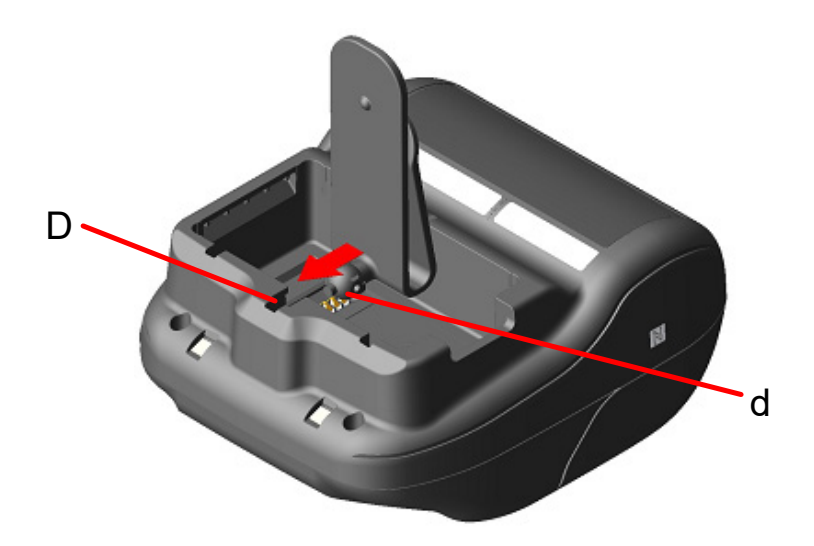

図 13-1 ベルトクリップの取り付け(1)

<span id="page-39-0"></span>④ ベルトクリップを90°回転させ水平にしてください。

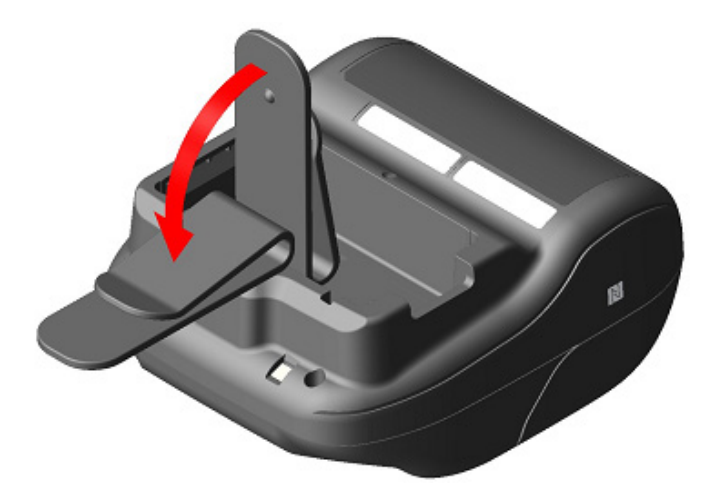

図 13-2 ベルトクリップの取り付け(2)

#### ⑤ バッテリパックをセットしてください。

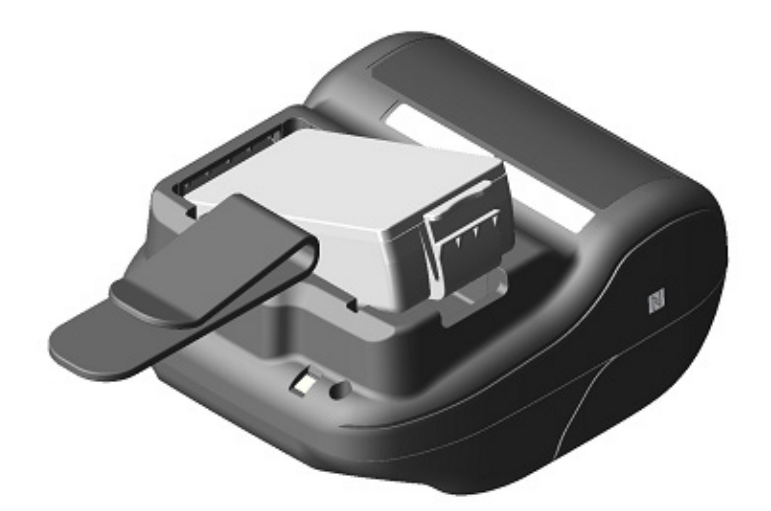

図 13-3 ベルトクリップの取り付け(3)

⑥ ベルトクリップを180°回転させてください。

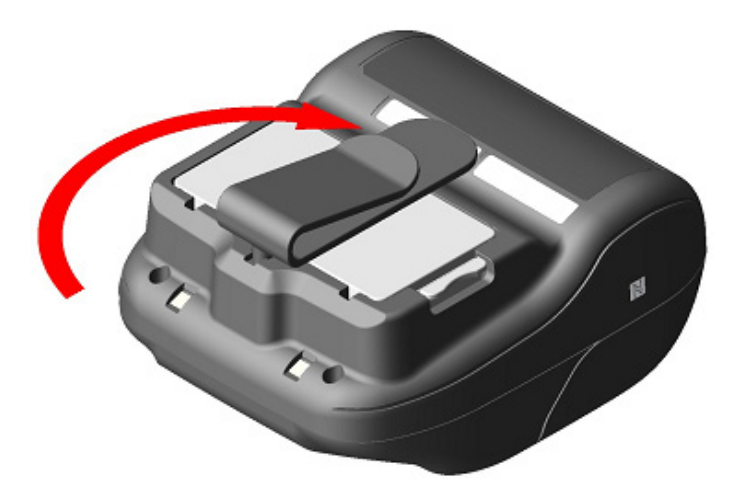

図 13-4 ベルトクリップの取り付け(4)

注 意

 $\overline{\phantom{0}}$ 

- ◆ ベルトクリップを使用する際は、必ずバッテリパックをプリンタに装着してください。 バッテリパックが装着されていないとベルトクリップが簡単に外れるため、プリンタ が落下し、ケガや故障の原因となります。
- ◆ ベルトクリップを使用する場合、バッテリパックが直接皮膚に当たらないようにして ください。長時間接触状態が続くと低温やけどを起こす場合があります。

# ■ショルダストラップの取り付け方法

① ストラップアタッチメントをベルトクリップ取り付け部に装着してください。

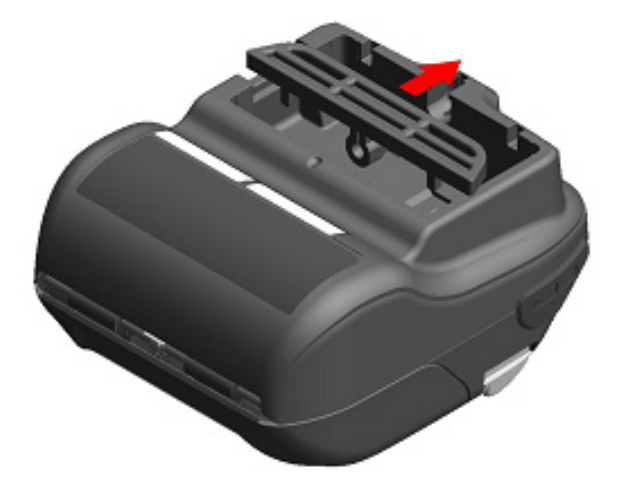

図 13-5 ショルダストラップの取り付け(1)

② バッテリパックを装着し、ストラップアタッチメントを固定してください。

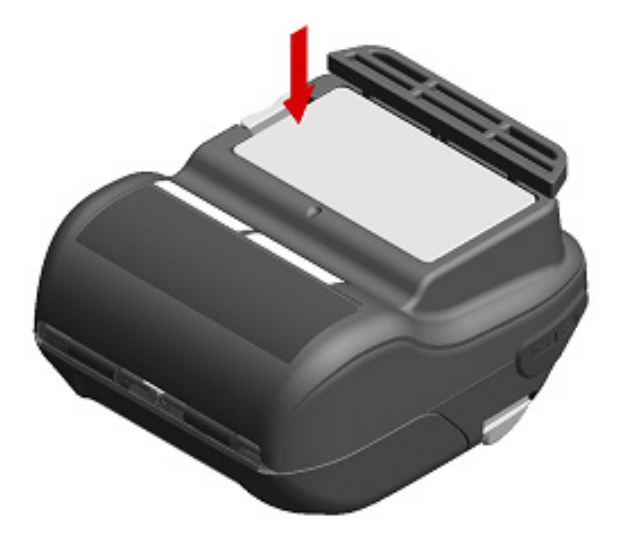

図 13-6 ショルダストラップの取り付け(2)

③ ショルダストラップの先端をストラップアタッチメントの取り付け穴に通し、折り返した先端[を図](#page-42-0) [13-7](#page-42-0)のようにリングに通してください。

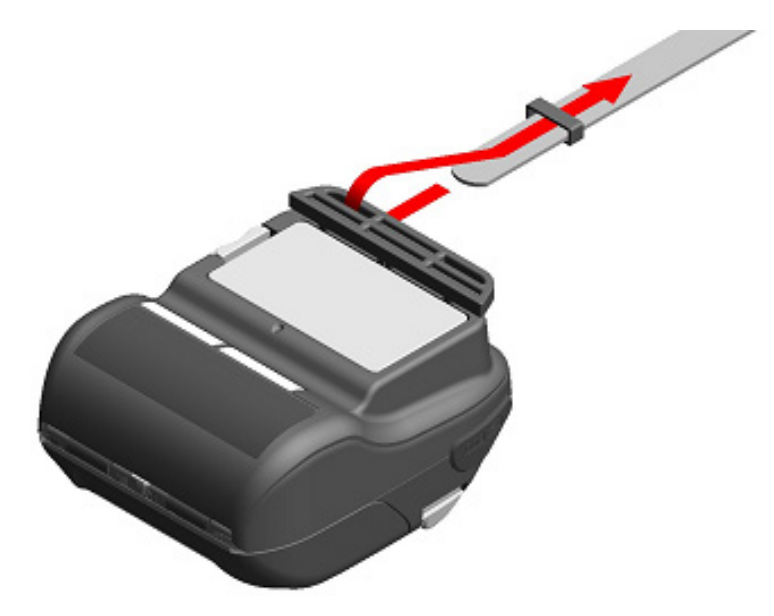

図 13-7 ショルダストラップの取り付け(3)

<span id="page-42-0"></span>④ ショルダストラップの先端をアジャスタの穴に通してください。

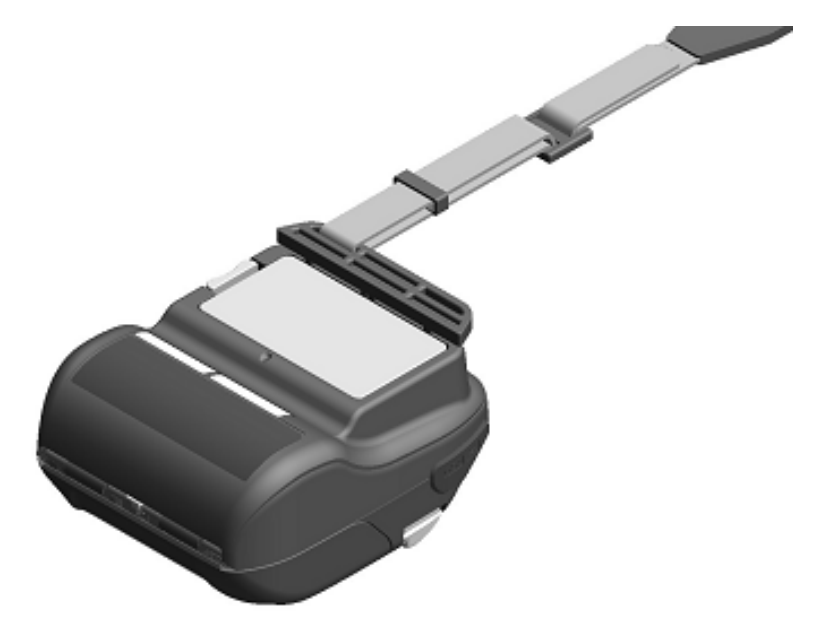

図 13-8 ショルダストラップの取り付け(4)

⑤ もう一方のショルダストラップの先端も③~④の手順に従って図 [13-9](#page-43-0)のようにプリンタに取り付 けてください。

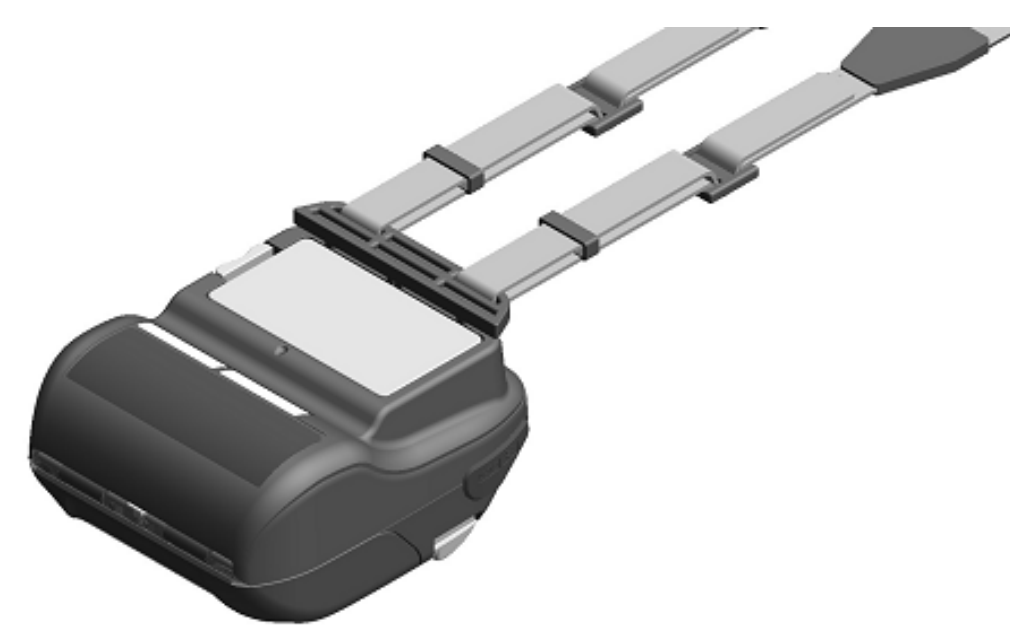

図 13-9 ショルダストラップの取り付け(5)

<span id="page-43-0"></span>- 注 意 — ◆ ショルダストラップを使用する際は、プリンタにしっかり装着してください。プリン タが落下し、ケガや故障の原因となります。 ◆ ショルダストラップを使用する場合、バッテリパックが直接皮膚に当たらないように してください。長時間接触状態が続くと低温やけどを起こす場合があります。

# 14 バッテリパックの充電

バッテリパックの充電はプリンタ、クレードルまたは充電器で行います。

#### プリンタで充電を行う場合

1. ACアダプタを用いてAC電源から充電できます。

2. カーチャージャを用いて車のアクセサリソケットから充電できます。

#### クレードルで充電を行う場合

3. ACアダプタを用いてAC電源から充電できます。

#### 充電器で充電を行う場合

注 意

4. ACアダプタを用いてAC電源から充電できます。

本章ではACアダプタを用いてAC電源からプリンタで充電を行う方法について説明します。

クレードルによる充電方法については、「[15](#page-48-0) [クレードルによる充電」](#page-48-0)を参照してください。

カーチャージャによる充電方法については、「[16](#page-51-0) [カーチャージャによる充電」](#page-51-0)を参照してください。 充電器による充電方法については、「[17](#page-56-0) [充電器による充電」](#page-56-0)を参照してください。

バッテリパックは若干充電された状態で出荷されます。プリンタの動作確認などにお使いください。長 時間の使用には充電し直してからお使いください。

バッテリパックは充電の前に使い切ったり放電したりする必要はありません。

バッテリパック、ACアダプタは工場出荷時、プリンタに同梱されていますが、オプション製品としても 用意されています。「[20](#page-65-0) [仕様」](#page-65-0)「[21](#page-70-0) [オプション製品、消耗品構成」](#page-70-0)に記載されている指定製品を必ず お買い求めください。

充電中はバッテリパックを外さないでください。

◆ バッテリパックの充電は、周囲の温度が0℃~40℃で行ってください。

## ■プリンタとACアダプタによる充電

ACアダプタは充電専用です。プリンタにバッテリパックが装着されていない状態では、ACアダプタを接 続しても印字はできません。

充電開始時の電源の状態により、2つのモードで充電できます。

● パワーオン充電モード : 電源がオンの状態から充電を開始するモードです。

充電しながら通信や印字が行えます。

● パワーオフ充電モード : 電源がオフの状態から充電を開始するモードです。 充電のみ行い、通信や印字などの全ての機能は停止します。

バッテリパックの残量状態及びエラー状態については、「[7](#page-17-0) [プリンタの](#page-17-0)LED表示」を参照してください。 モードは、手順の違いにより選択できます。

### パワーオン充電モードでの充電

バッテリパックが装着され、電源がオンの状態でACアダプタを接続します。

- ① プリンタにバッテリパックを装着してください。
- ② 電源スイッチをオンにしてください。 POWER LEDはバッテリパックの残量状態を表示します。
- ③ ACアダプタのDCプラグをプリンタの電源コネクタ接続してください。
- ④ ACアダプタのACプラグをコンセントに接続してください。
- ⑤ パワーオン充電モードで充電を開始します。 充電している間はPOWER LEDは橙色で点灯しています。
- ⑥ 満充電まで正常に終了すると、POWER LEDは緑色の点灯に変わります。 電源はオンの状態を維持します。 充電中にバッテリエラーが発生した場合は、ERROR LEDにエラー状態を表示します。

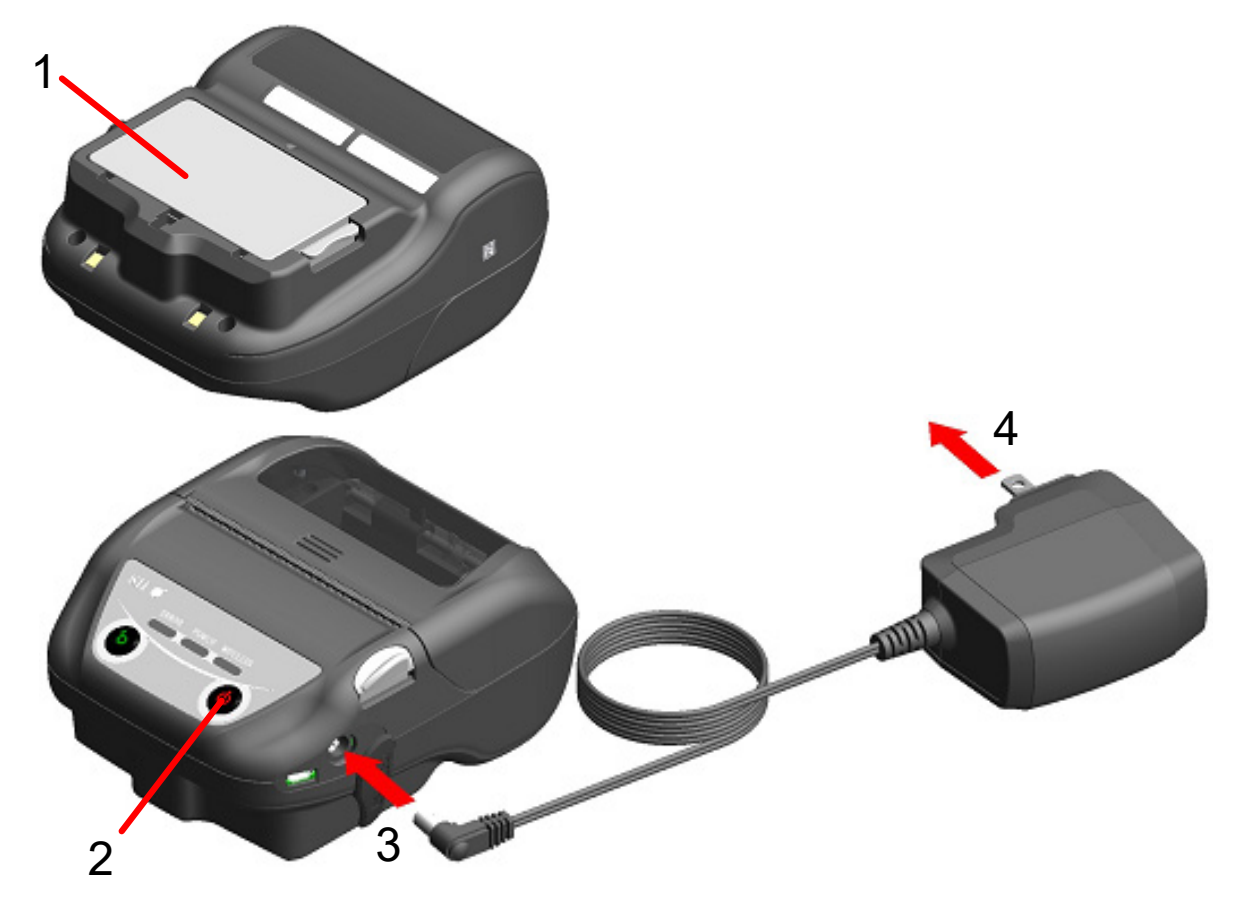

図 14-1 ACアダプタによるパワーオン充電モードでの充電

### パワーオフ充電モードでの充電

バッテリパックが装着され、電源がオフの状態でACアダプタを接続します。

- ① プリンタにバッテリパックを装着してください。
- ② ACアダプタのDCプラグをプリンタの電源コネクタに接続してください。
- ③ ACアダプタのACプラグをコンセントに接続してください。
- ④ パワーオフ充電モードで充電を開始します。\* 充電している間はPOWER LEDは橙色で点灯しています。
- ⑤ 満充電まで正常に終了すると、パワーオフ充電モードを終了しPOWER LEDは消灯します。 電源はオフの状態を維持します。 充電中にバッテリエラーが発生した場合は、自動で電源がオンになり、ERROR LEDにエラー状態を 表示します。 パワーオフ充電モードは中断されますので、電源は自動でオフになりません。
- \*: 機能設定のACによる電源自動ON選択(MS1-7)で「有効」を選択している場合は、自動で電源がオンになりパワーオン充電 モードで充電を開始します。 機能設定の方法は「11 機能設定」、メモリスイッチの設定内容一覧は「22 メモリスイッチ設定内容一覧」を参照 して ください。

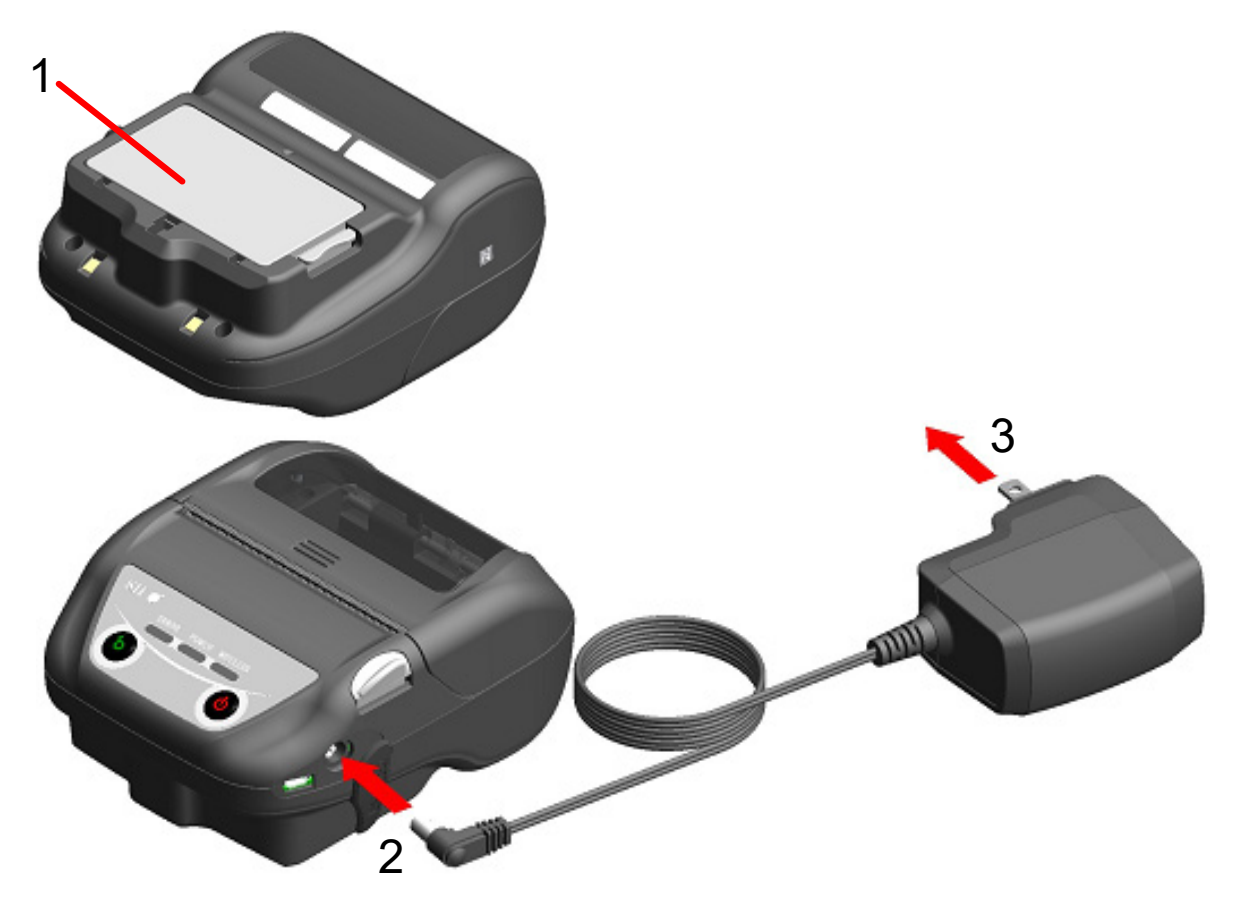

図 14-2 ACアダプタによるパワーオフ充電モードでの充電

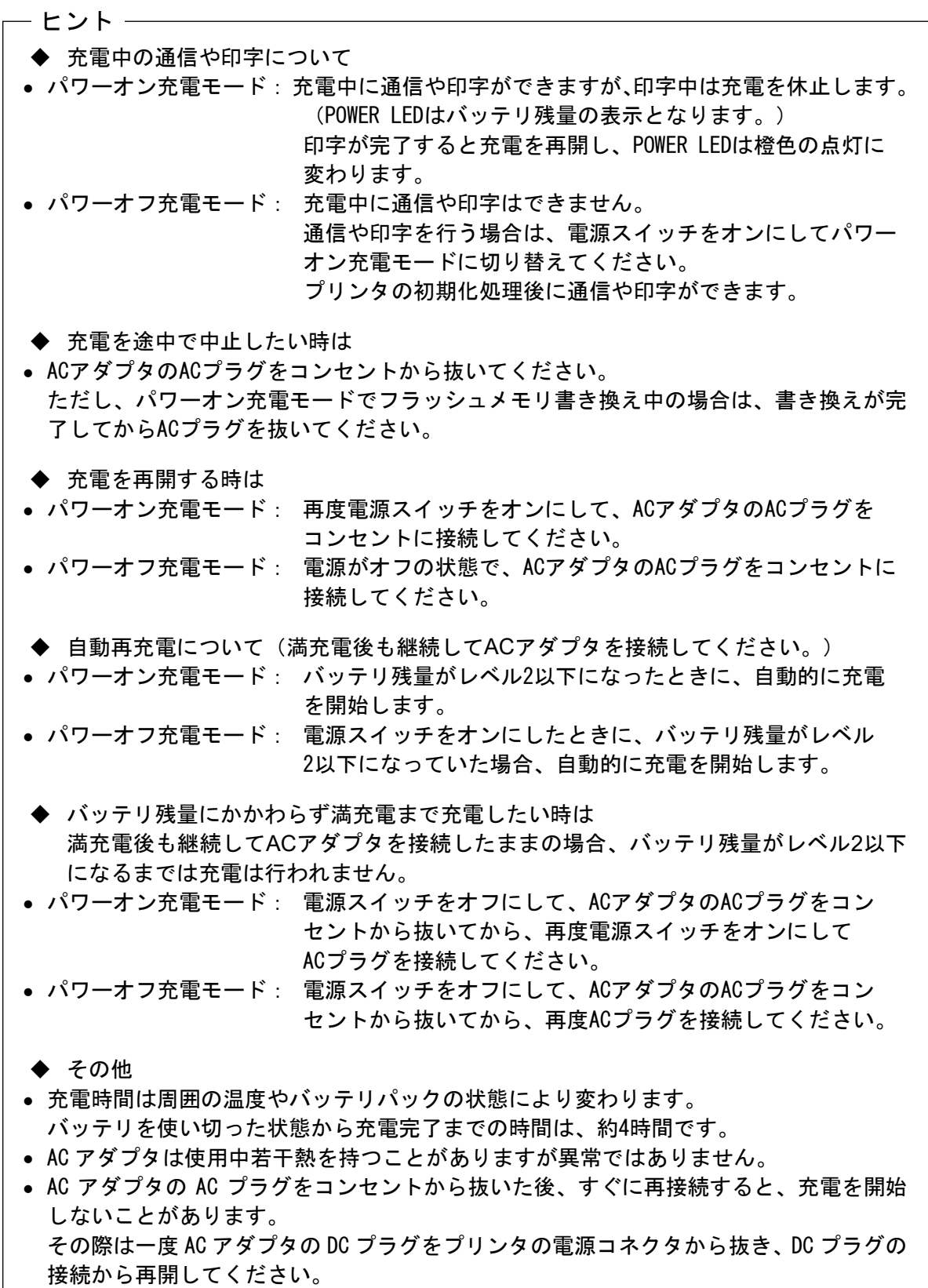

# <span id="page-48-0"></span>15 クレードルによる充電

クレードルを用いてバッテリパックの充電ができます。

クレードルはオプション製品です。「[20](#page-65-0) [仕様」](#page-65-0)「[21](#page-70-0) [オプション製品、消耗品構成」](#page-70-0)に記載されている 指定製品を必ずお買い求めください。

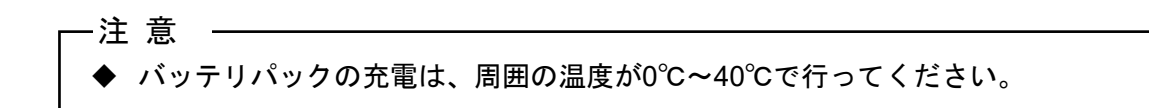

## ■クレードルの各部の名称

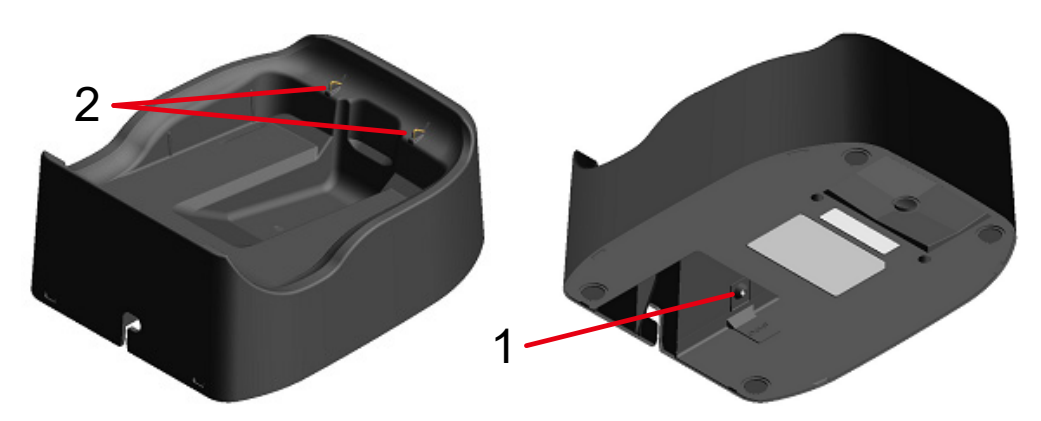

図 15-1 各部の名称 (CDL-B02K-1)

#### 1 電源コネクタ

ACアダプタのDCプラグを接続します。

#### 2 充電端子

プリンタのセット時、プリンタの充電端子と接続します。

## ■クレードルによる充電

クレードルは充電専用です。プリンタにバッテリパックが装着されていない状態では、クレードルを接 続しても印字はできません。

充電開始時の電源の状態により、2つのモードで充電できます。

● パワーオン充電モード : 電源がオンの状態から充電を開始するモードです。

充電しながら通信や印字が行えます。

● パワーオフ充電モード : 電源がオフの状態から充電を開始するモードです。

充電のみ行い、通信や印字などの全ての機能は停止します。

バッテリパックの残量状態及びエラー状態については、「[7](#page-17-0) [プリンタの](#page-17-0)LED表示」を参照してください。 モードは、手順の違いにより選択ができます。

① 図 [15-2](#page-49-0)のようにACアダプタのDCプラグをクレードルの電源コネクタに接続してください。 ACアダプタのケーブルは、クレードルの溝部に固定してください。

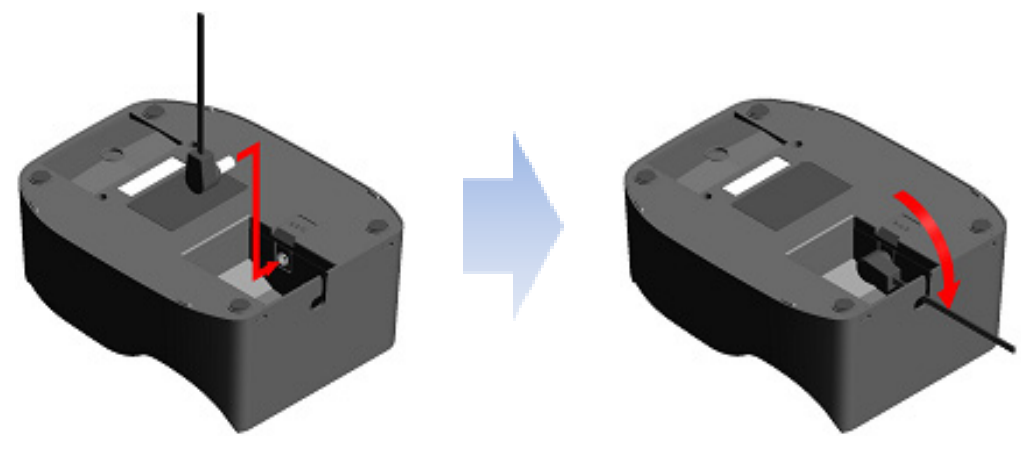

図 15-2 クレードルとACアダプタの接続

- <span id="page-49-0"></span>② ACアダプタのACプラグをコンセントに接続してください。
- ③ 図 [15-3](#page-49-1)のように、プリンタの充電端子とクレードルの充電端子の位置を合わせ、プリンタをクレ ードルにセットしてください。 プリンタの電源がオンの状態でセットした場合は、パワーオン充電モードで充電を開始します。 プリンタの電源がオフの状態でセットした場合は、パワーオフ充電モードで充電を開始します。\*
- \*: 機能設定のACによる電源自動ON選択(MS1-7)で「有効」を選択している場合は、自動で電源がオンになりパワーオン充電 モードで充電を開始します。 機能設定の方法は「11 機能設定」、メモリスイッチの設定内容一覧は「22 メモリスイッチ設定内容一覧」を参照 して ください。

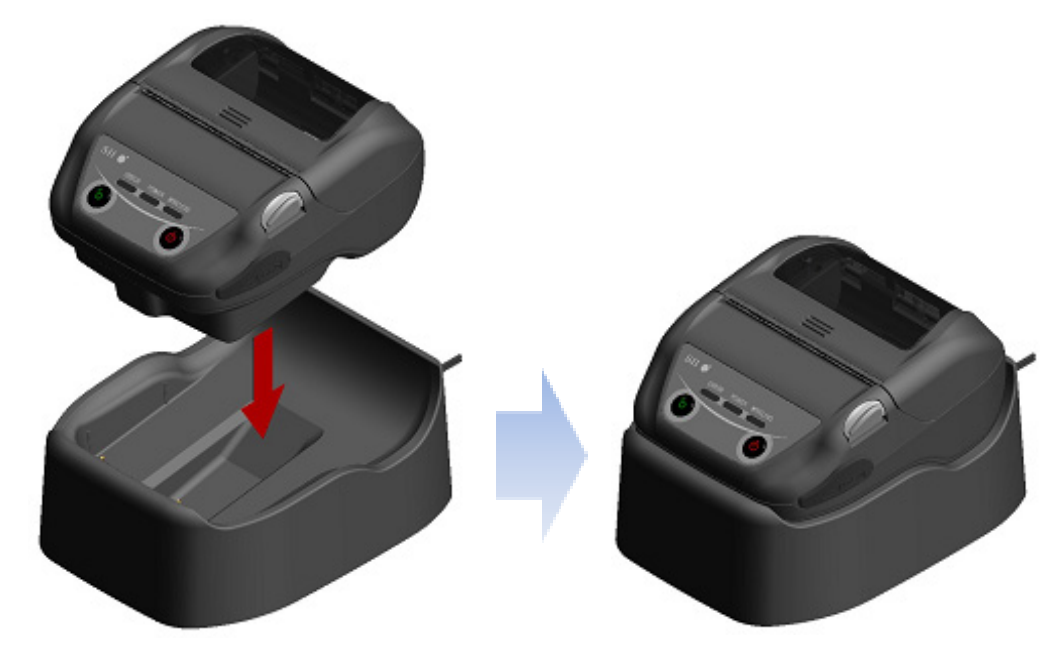

図 15-3 プリンタとクレードルの接続

<span id="page-49-1"></span>④ 充電している間はPOWER LEDは橙色で点灯しています。

- ⑤ 満充電まで正常に終了すると、以下の状態になります。
	- パワーオン充電モードの場合: POWER LEDが緑色の点灯に変わります。 電源はオンの状態を維持します。
	- パワーオフ充電モードの場合: POWER LEDが消灯します。 電源はオフの状態を維持します。

充電中にバッテリエラーが発生した場合は、ERROR LEDにエラー状態を表示します。

バッテリパックの残量状態及びエラー状態については、「[7](#page-17-0) [プリンタの](#page-17-0)LED表示」を参照してくだ さい。

– 注意

- ◆ 充電は、周囲の温度が0℃~40℃で行ってください。
- ◆ クレードルの充電端子に、ほこりや金属物を付着させないでください。
- ◆ クレードルで充電を行う場合は、プリンタの電源コネクタにACアダプタのDCプラグ を接続しないでください。

ヒント

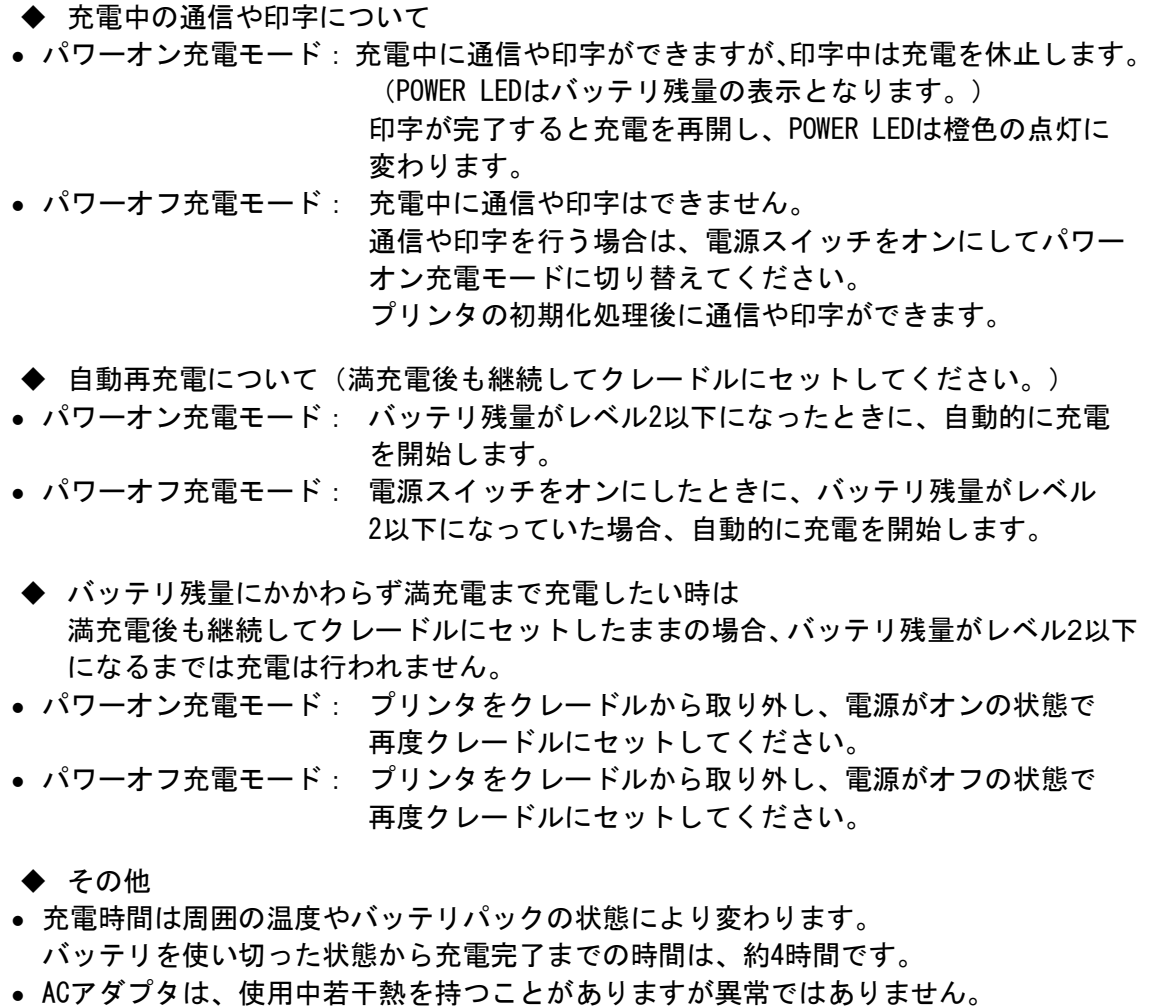

# <span id="page-51-0"></span>16 カーチャージャによる充電

カーチャージャを用いて車のアクセサリソケットとプリンタを接続することで、バッテリパックの充電 ができます。

カーチャージャは充電専用です。プリンタにバッテリパックが装着されていない状態では、カーチャー ジャを接続しても印字はできません。

カーチャージャによるバッテリパックの充電は、車のエンジンが掛かっている時またはアクセサリ状態 の時に行えます。アクセサリ状態で使用する場合は、車のバッテリの残量が十分に残っていることを確 認の上使用してください。

カーチャージャはオプション製品です。「[20](#page-65-0) [仕様」](#page-65-0)「[21](#page-70-0) [オプション製品、消耗品構成」](#page-70-0)に記載されて いる指定製品を必ずお買い求めください。

注 意 ◆ 充電中はバッテリパックを外さないでください。 ◆ カーチャージャには充電器を接続しないでください。 ◆ バッテリパックの充電は、周囲の温度が0℃~40℃で行ってください。 ◆ 充電後は必ずシガープラグを車のアクセサリソケットから抜いてください。 ◆ 運転中は印字しないでください。排出された感熱紙が運転の妨げになることがありま す。

### ■カーチャージャの各部の名称

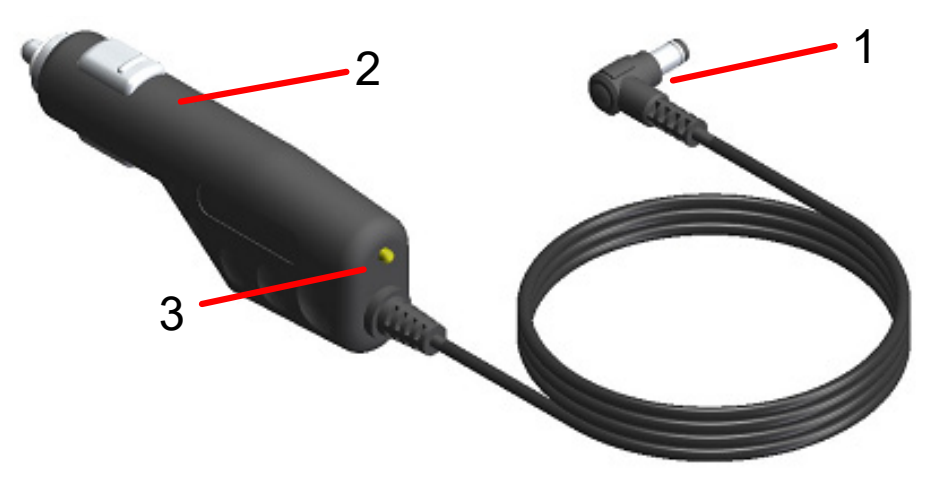

図 16-1 各部の名称 (CC-A12-A1)

#### 1 DCプラグ

プリンタの電源コネクタに接続します。

#### 2 シガープラグ

車のアクセサリソケットに接続します。

#### 3 LED

通電状態を示します。 車のエンジンが掛かっている場合またはアクセサリ状態の時に緑点灯します。

## ■プリンタとカーチャージャによる充電

カーチャージャは充電専用です。プリンタにバッテリパックが装着されていない状態では、カーチャー ジャを接続しても印字はできません。

充電開始時の電源の状態により、2つのモードで充電できます。

- パワーオン充電モード : 電源がオンの状態から充電を開始するモードです。 充電しながら通信や印字が行えます。
- パワーオフ充電モード: 電源がオフの状態から充電を開始するモードです。 充電のみ行い、通信や印字などの全ての機能は停止します。

バッテリパックの残量状態及びエラー状態については、「[7](#page-17-0) [プリンタの](#page-17-0)LED表示」を参照してください。 モードは、手順の違いにより選択ができます。

### パワーオン充電モードでの充電

バッテリパックが装着され、電源がオンの状態でカーチャージャを接続します。 車のエンジンが掛かっているか、アクセサリ状態であることを確認してください。

- ① プリンタにバッテリパックを装着してください。
- ② 電源スイッチをオンにしてください。 POWER LEDはバッテリパックの残量状態を表示します。
- ③ カーチャージャのDCプラグをプリンタの電源コネクタに接続してください。
- ④ カーチャージャのシガープラグを車のアクセサリソケットに接続してください。
- ⑤ パワーオン充電モードで充電を開始します。 充電している間はPOWER LEDは橙色で点灯しています。
- ⑥ 満充電まで正常に終了すると、POWER LEDは緑色の点灯に変わります。 電源はオンの状態を維持します。 充電中にバッテリエラーが発生した場合は、ERROR LEDにエラー状態を表示します。

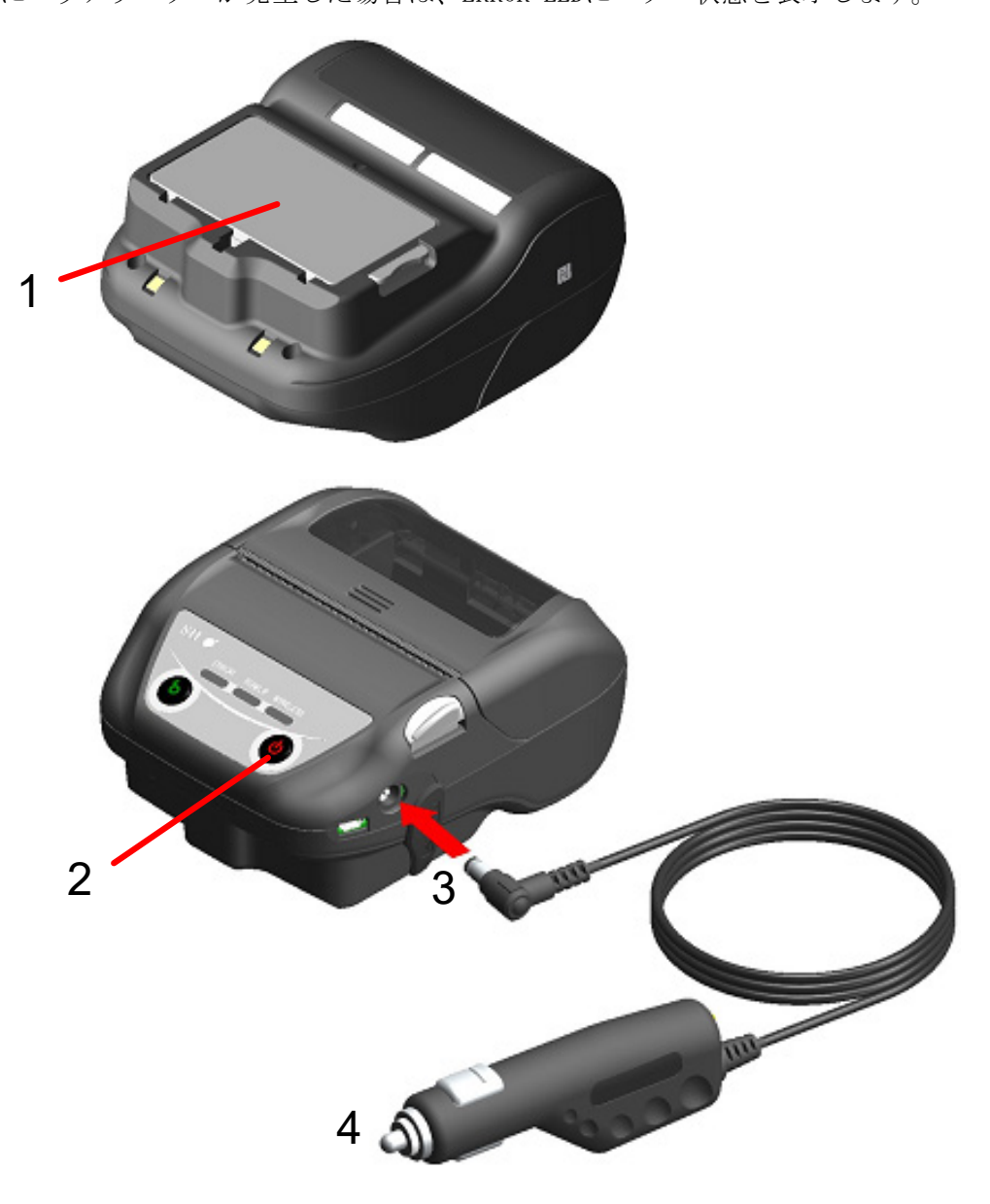

図 16-2 カーチャージャによるパワーオン充電モードでの充電

#### パワーオフ充電モードでの充電

バッテリパックが装着され、電源がオフの状態でカーチャージャを接続します。 車のエンジンが掛かっているか、アクセサリ状態であることを確認してください。

- ① プリンタにバッテリパックを装着してください。
- ② カーチャージャのDCプラグをプリンタの電源コネクタに接続してください。
- ③ カーチャージャのシガープラグを車のアクセサリソケットに接続してください。
- ④ パワーオフ充電モードで充電を開始します。\* 充電している間はPOWER LEDは橙色で点灯しています。 ⑤ 満充電まで正常に終了すると、パワーオフ充電モードを終了しPOWER LEDは消灯します。 電源はオフの状態を維持します。

充電中にバッテリエラーが発生した場合は、自動で電源がオンになり、ERROR LEDにエラー状態を 表示します。

パワーオフ充電モードは中断されますので、電源は自動でオフになりません。

\*: 機能設定のACによる電源自動ON選択(MS1-7)で「有効」を選択している場合は、自動で電源がオンになりパワーオン充電 モードで充電を開始します。 機能設定の方法は「11 機能設定」、メモリスイッチの設定内容一覧は「22 メモリスイッチ設定内容一覧」を参照 して ください。

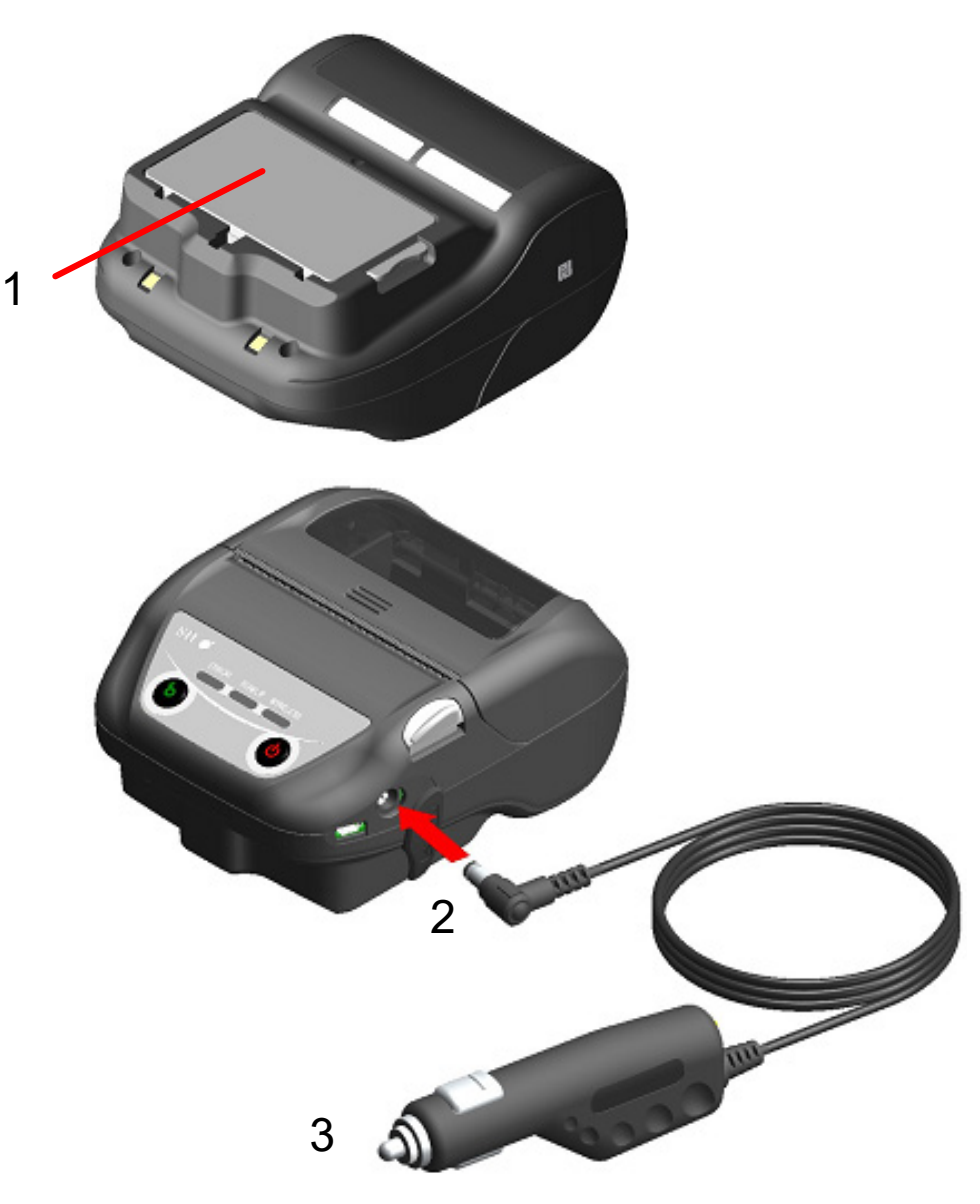

図 16-3 カーチャージャによるパワーオフ充電モードでの充電

ヒント ◆ 充電中の通信や印字について • パワーオン充電モード:充電中に通信や印字ができますが、印字中は充電を休止します。 (POWER LEDはバッテリ残量の表示となります。) 印字が完了すると充電を再開し、POWER LEDは橙色の点灯に 変わります。 • パワーオフ充電モード: 充電中に通信や印字はできません。 通信や印字を行う場合は、電源スイッチをオンにしてパワー オン充電モードに切り替えてください。 プリンタの初期化処理後に通信や印字ができます。 ◆ 充電を途中で中止したい時は • カーチャージャのシガープラグを車のアクセサリソケットから抜いてください。 ただし、パワーオン充電モードでフラッシュメモリ書き換え中の場合は、書き換えが完 了してからシガープラグを抜いてください。 ◆ 充電を再開する時は • パワーオン充電モード: 再度電源スイッチをオンにして、カーチャージャのシガー プラグを車のアクセサリソケットに接続してください。 • パワーオフ充電モード: 電源がオフの状態で、カーチャージャのシガープラグを車の アクセサリソケットに接続してください。 ◆ 自動再充電について(満充電後も継続してカーチャージャを接続してください。) • パワーオン充電モード: バッテリ残量がレベル2以下になったときに、自動的に充電 を開始します。 ● パワーオフ充電モード: 電源スイッチをオンにしたときに、バッテリ残量がレベル 2以下になっていた場合、自動的に充電を開始します。 ◆ バッテリ残量にかかわらず満充電まで充電したい時は 満充電後も継続してカーチャージャを接続したままの場合、バッテリ残量がレベル2 以下になるまでは充電は行われません。 • パワーオン充電モード: 電源スイッチをオフにして、カーチャージャのシガープラグ を車のアクセサリソケットから抜いてから、再度電源スイッチ をオンにして、シガープラグを接続してください。 • パワーオフ充電モード: 電源スイッチをオフにして、カーチャージャのシガープラグ を車のアクセサリソケットから抜いてから、再度シガープラグ を接続してください。 ◆ その他 • 充電時間は周囲の温度やバッテリパックの状態により変わります。 バッテリを使い切った状態から充電完了までの時間は、約4時間です。 • カーチャージャは、使用中若干熱を持つことがありますが異常ではありません。 • カーチャージャのシガープラグを車のアクセサリソケットから抜いた後、すぐに再接続 すると、充電を開始しないことがあります。

その際は一度カーチャージャのDCプラグをプリンタの電源コネクタから抜き、DCプラグ の接続から再開してください。

# <span id="page-56-0"></span>17 充電器による充電

充電器を用いてバッテリパックの充電ができます。

充電器にはバッテリパックが1個充電できる充電器PWC-A071-A1と、最大4個充電できる4連充電器 PWC-A074-A1があります。

充電器を使用するためには、それぞれに適合したACアダプタが必要です。

4連充電器用ACアダプタにはACケーブルが必要です。

充電器、4連充電器、4連充電器用ACアダプタ及びACケーブルは、オプション製品です。「[20](#page-65-0) [仕様」](#page-65-0)「[21](#page-70-0) [オプション製品、消耗品構成」](#page-70-0)に記載されている指定製品を必ずお買い求めください。

注 意 ◆ バッテリパックの充電は周囲の温度が0℃~40℃で行ってください。 ◆ 充電器の端子部にほこりや金属物を付着させないでください。 ◆ ACアダプタの着脱を行う時は、バッテリパックを装着しないでください。 ◆ 使用後はACアダプタ、ACケーブルをコンセントから抜いてください。 ◆ バッテリパックを装着したままにしないでください。

◆ 充電器にはカーチャージャを接続しないでください。

## ■充電器の各部の名称

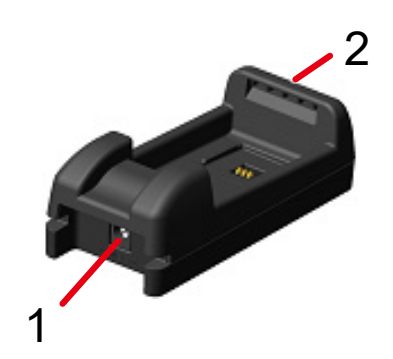

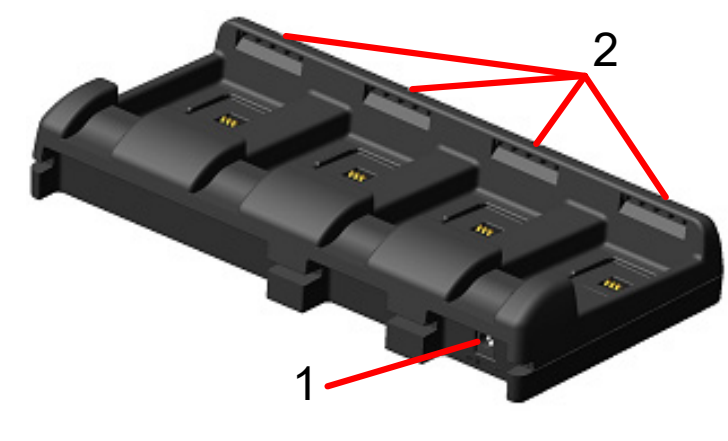

PWC-A071-A1 PWC-A074-A1

図 17-1 各部の名称

#### 1 電源コネクタ

ACアダプタのDCプラグを接続します。

#### 2 LED

バッテリパックの充電状態を表示します。

# ■充電器のLED表示

| バッテリパックの状態 | I FD |        |
|------------|------|--------|
|            | 色.   | 点灯パターン |
| バッテリパック未装着 | 緑    | 点灯     |
| 充電完了       | 緑    | 点灯     |
| 充雷中        | 橙    | 点灯     |
| 充電温度エラー    | 赤    | 点滅-2   |
| バッテリ装着エラー  | 赤    | 点滅-3   |
| バッテリエラー    | 赤    | 点滅-4   |
| ハードウェアエラー  | 赤    | 点灯     |

表 17-1 充電器の状態

表 17-2 LEDの点滅パターン

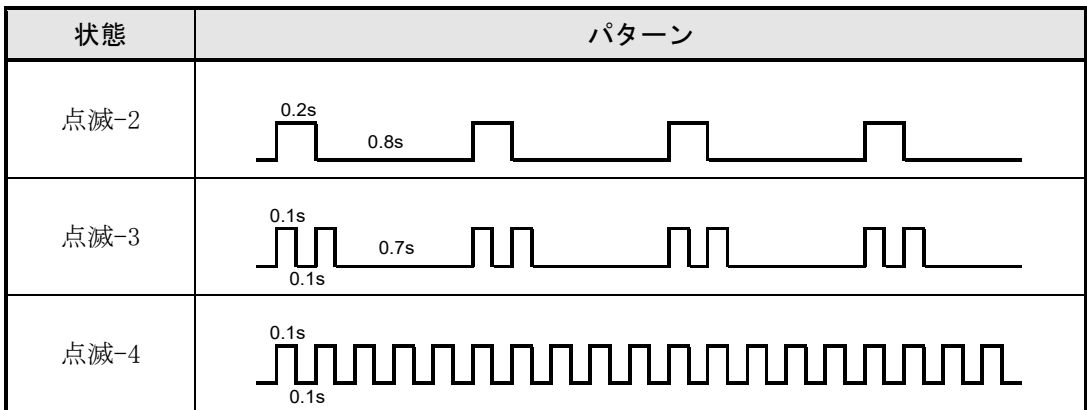

## ■充電器とACアダプタの接続

ここでは充電器PWC-A071-A1とACアダプタPW-F1215-W1-xx1の接続方法について説明します。 4連充電器PWC-A074-A1をご使用の場合は、4連充電器用ACアダプタPW-D0940-W2にACケーブルを接続して ください。

バッテリパックは充電器から外しておいてください。

- ① 充電器の電源コネクタにACアダプタのDCプラグを接続してください。 ACアダプタのケーブルは図 [17-3](#page-58-0)のように、充電器の溝部に固定してください(左右両側の溝どち らでも固定できます)。
- ② ACアダプタのACプラグをコンセントに接続してください。 充電器のLEDは消灯から緑点灯へ変わります。

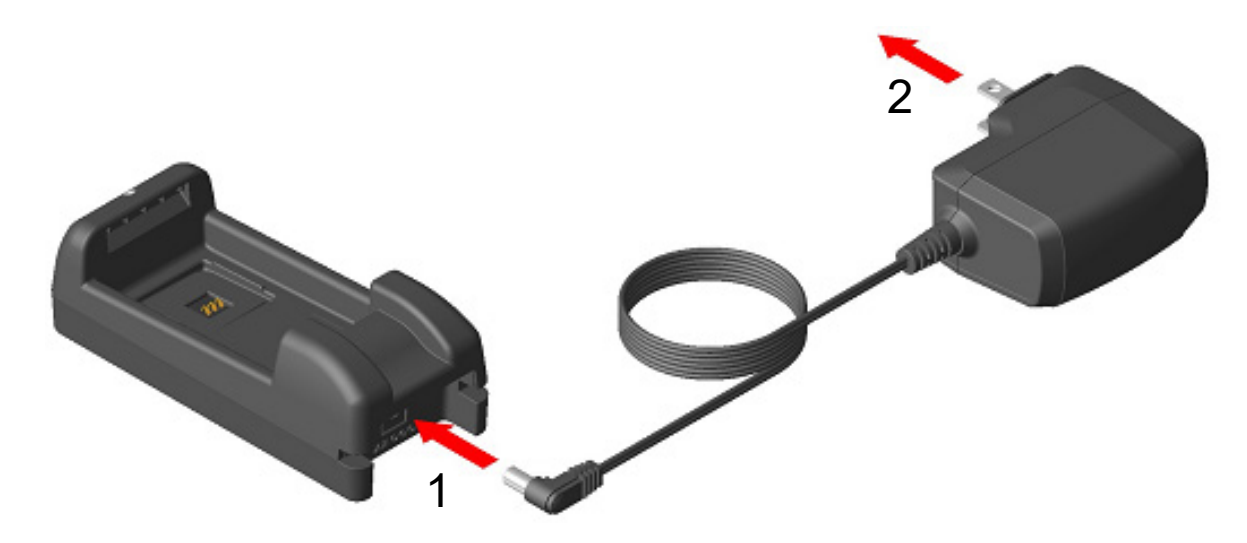

図 17-2 充電器とACアダプタの接続

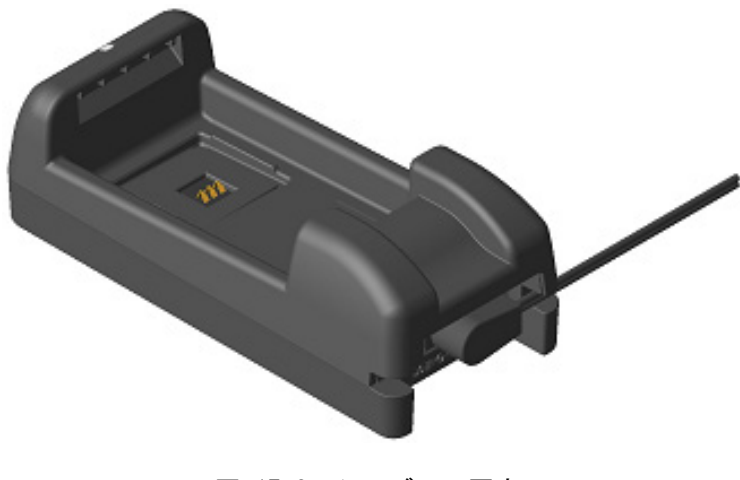

<span id="page-58-0"></span>図 17-3 ケーブルの固定

## ■充電器によるバッテリパックの充電

ここでは充電器PWC-A071-A1によるバッテリパックの充電方法について説明します。 バッテリパックは、図 [17-4](#page-59-0)の向きで充電器に取り付けます。 バッテリパックは正しい向きで挿入しないと取り付けられません。

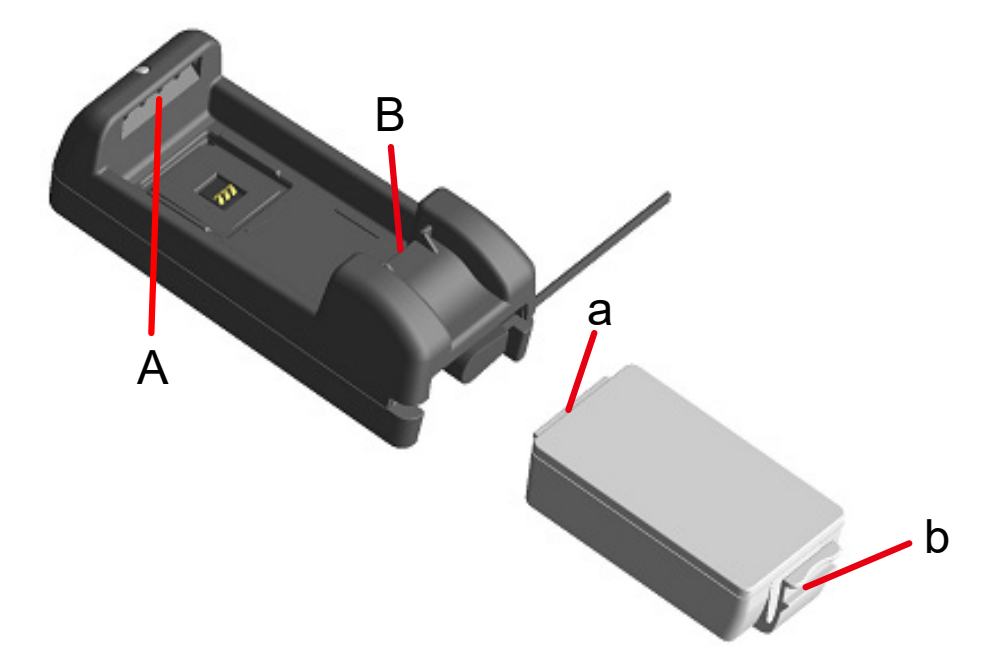

図 17-4 バッテリパックの向き

<span id="page-59-0"></span>① バッテリパックのツメa部を、充電器の溝A部の下に入れてください。

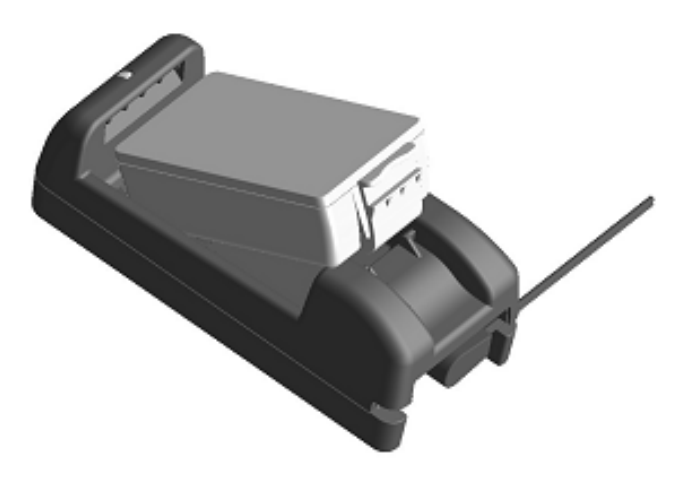

図 17-5 バッテリパックの充電器への取り付け (1)

② 図 [17-6](#page-60-0)の矢印の方向に、バッテリパックのツメb部が充電器の溝B部にロックされるまでバッテリ パックを押し込んでください。

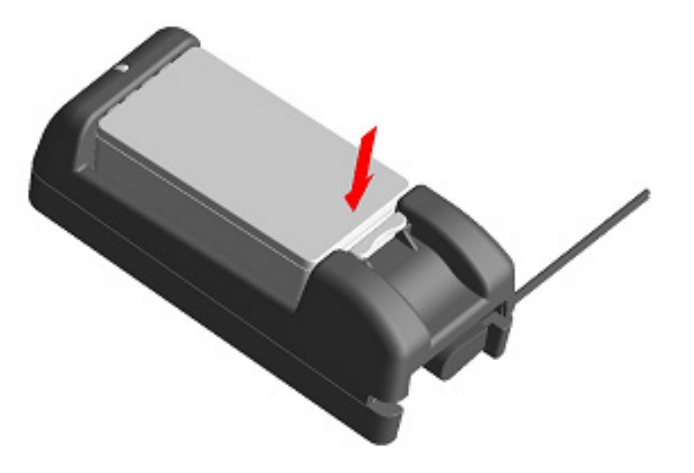

図 17-6 バッテリパックの充電器への取り付け(2)

- <span id="page-60-0"></span>③ バッテリパックが確実に取り付けられたことを確認してください。
	- バッテリパックのツメa部が充電器の溝A部の下にあること
	- バッテリパックのツメb部が充電器の溝B部にロックされていること
- ④ 充電器のLEDが橙色点灯に変わり充電を開始します。 充電中は充電器のLEDは橙色点灯のままです。 LEDが橙色点灯に変わらない場合は、バッテリパックをセットし直してください。 バッテリパックをセットし直してもLEDが橙色点灯に変わらない場合は、[「充電エラー時の対応」](#page-61-0) に従って対処してください。
- ⑤ 充電が完了すると充電器のLEDが緑色点灯に変わります。 バッテリパックのレバーc部を図 [17-7](#page-60-1)の矢印1の方向に押しながら、矢印2の方法に引き上げてバッ テリパックを取り外してください。 充電途中にバッテリパックを取り外しても問題ありません。 充電中にバッテリ装着エラー、またはバッテリエラーが発生した場合、LEDが赤色点滅になります。 この場合は[「充電エラー時の対応」](#page-61-0)に従って対処してください。

<span id="page-60-1"></span>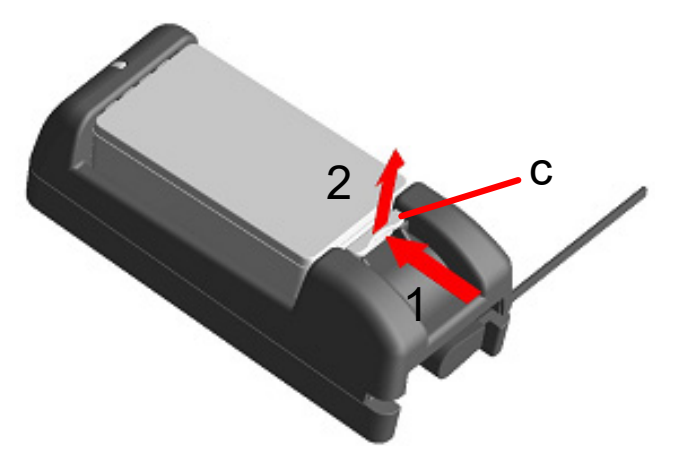

図 17-7 バッテリパックの充電器からの取り外し

ヒント

- 充電時間は周囲の温度やバッテリパックの状態により変わります。バッテリを使い切っ た状態から充電完了までの時間は、PWC-A071-A1を使用した場合約4時間、PWC-A074-A1 を使用した場合約5時間かかります。
- 充電器とACアダプタは使用中若干熱を持つことがありますが異常ではありません。

## <span id="page-61-0"></span>■充電エラー時の対応

#### 表 17-3 充電エラー時の対応

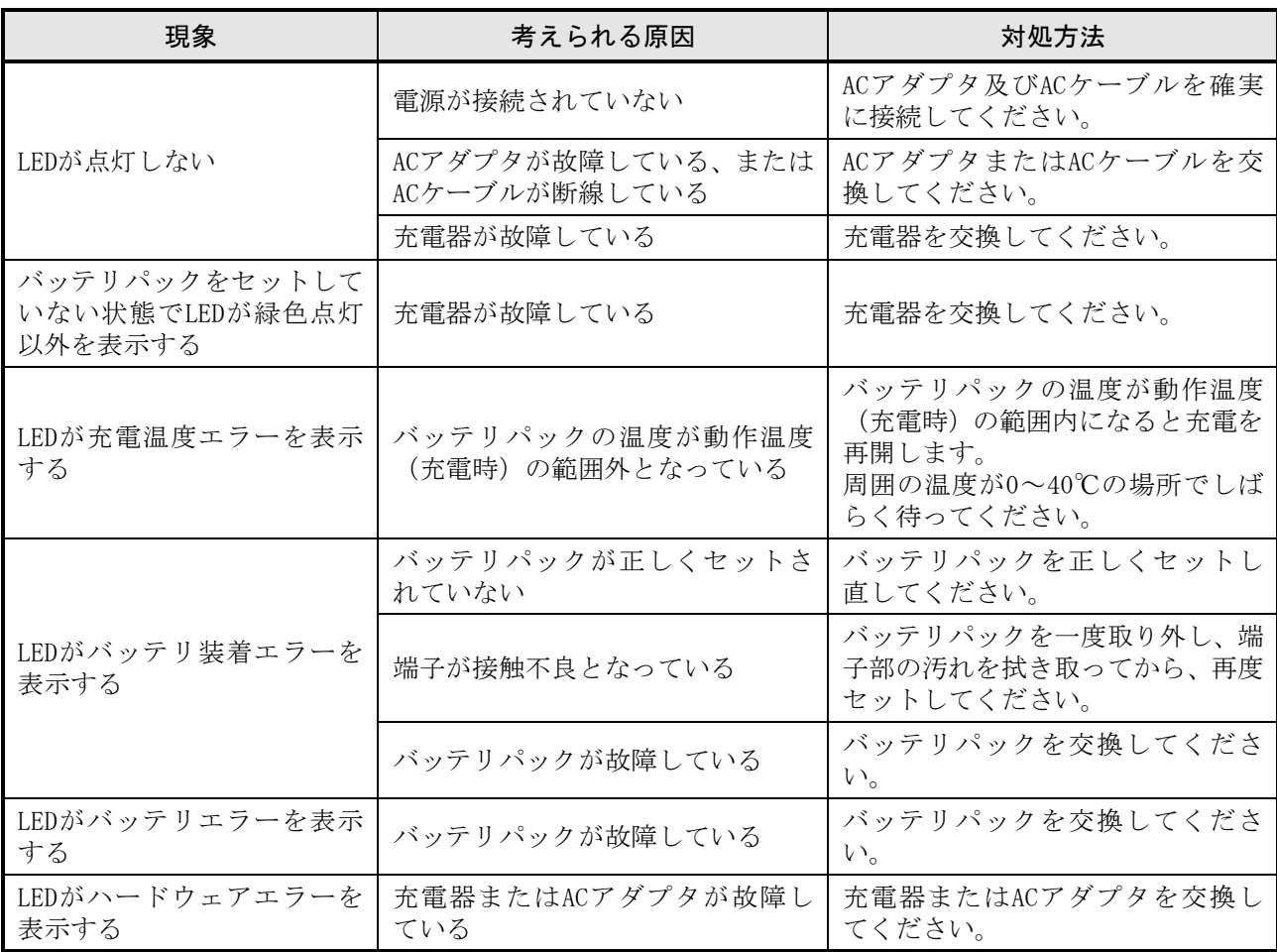

## ■設置方法

充電器は、図 [17-8](#page-62-0)に記載している底面の穴を使用して、壁に掛けて使用することもできます。

● 推奨ねじ:なべ小ねじ 3mm

(ねじ頭部形状:φ5.5mm、頭部高さ:2mm)

#### 取り付け寸法

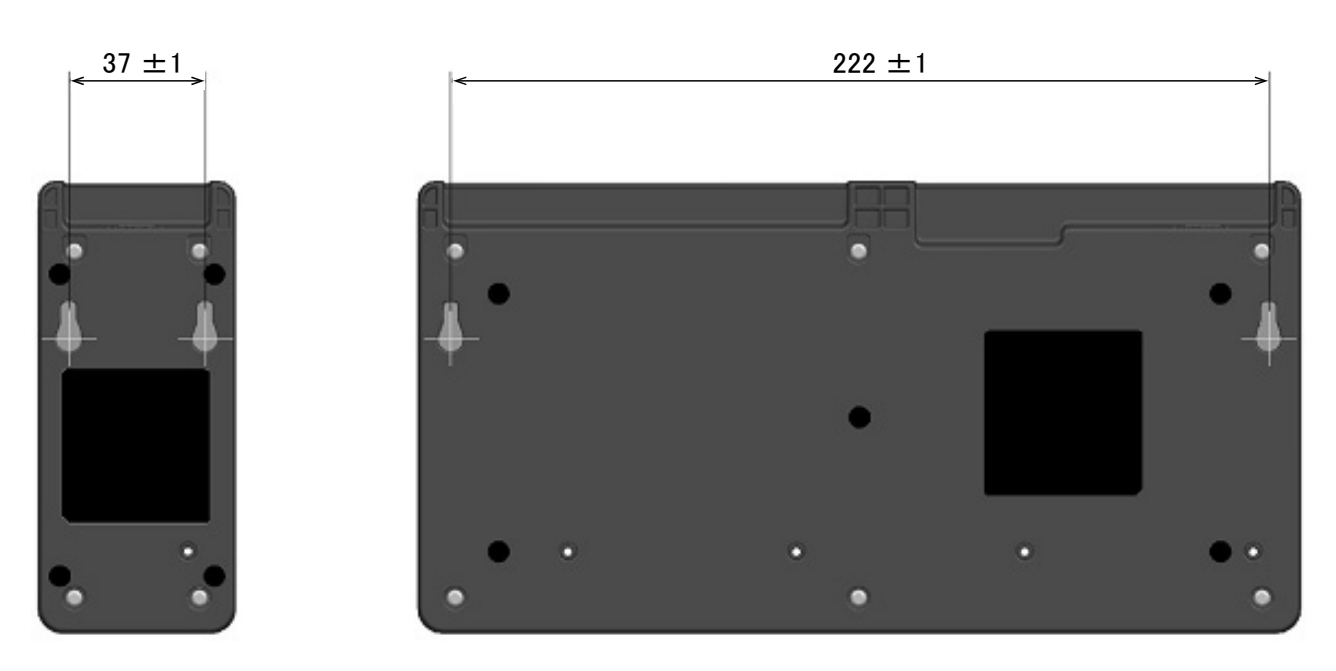

図 17-8 充電器底面図

<span id="page-62-0"></span>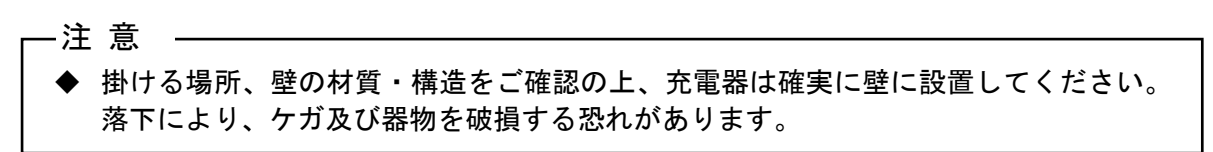

# 18 プリンタのメンテナンス

プリンタのサーマルヘッドは基本的にメンテナンスの必要はありません。

サーマルヘッドに紙粉が堆積した時は、サーマルヘッドのクリーニングを行うと、プリンタの印字品質 を長期間に渡って維持できます。

## ■サーマルヘッド/プラテンのクリーニング

- ① プリンタの電源スイッチをオフにしてください。
- ② バッテリパックを外してください。
- ③ ペーパカバーを開けてください。
- ④ 少量のエチルアルコールで湿らせた綿棒で、サーマルヘッドやプラテンの汚れを拭き取ってくださ い。(図 [18-1](#page-63-0)参照)

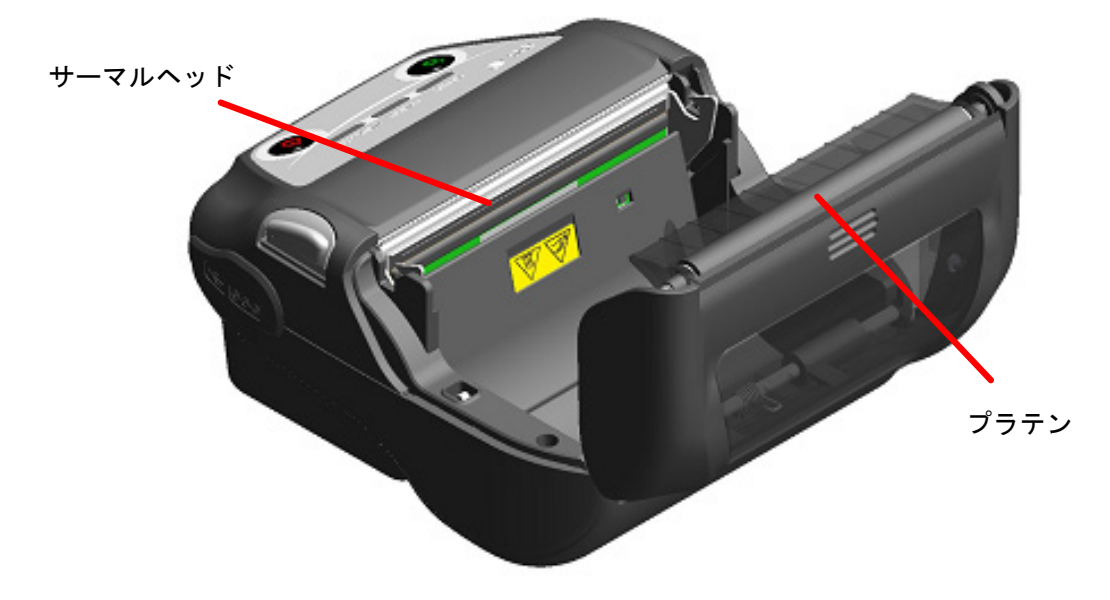

図 18-1 サーマルヘッド/プラテンのクリーニング

<span id="page-63-0"></span>⑤ サーマルヘッドとプラテンに付着したエチルアルコールが完全に揮発してから、ペーパカバーを閉 じてください。

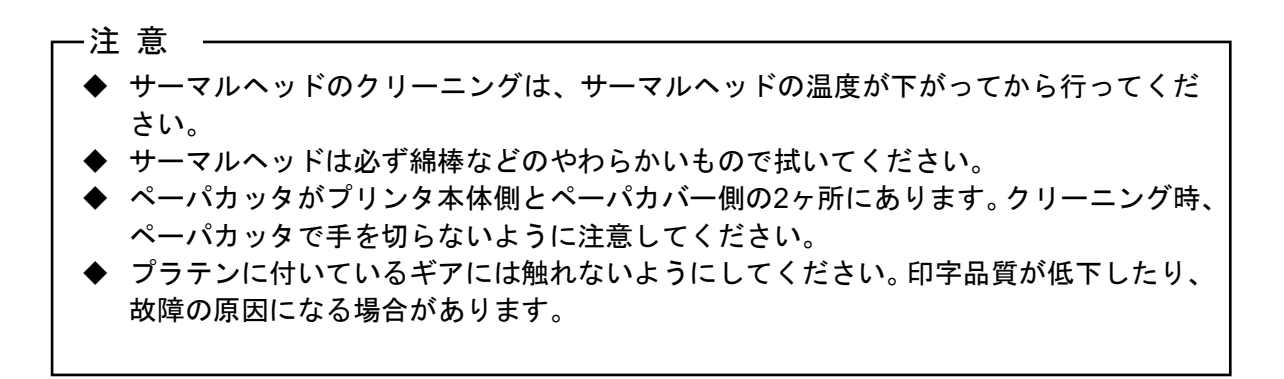

# 19 困った時に

修理を依頼される前に、以下のことを確認してください。

### ■電源がオンにならない

- ◆ 指定のバッテリパックを使用していますか。
- ◆ バッテリパックは十分に充電されていますか。
- ◆ バッテリパックは正しく装着されていますか。

■何も印字されない・通信ができない

- ◆ USBケーブルは正しく接続されていますか。
- ◆ USBケーブルの仕様は合っていますか。
- ◆ 使用するインタフェースとプリンタは合っていますか。
- ◆ Bluetooth、無線LANの交信状態は良好ですか。
- ◆ プリンタとホスト装置との通信条件は合っていますか。
- ◆ 指定感熱紙を使用していますか。また、感熱紙の表裏は正しいですか。

### ■エラー表示された時

- ◆ 「[7](#page-17-0) [プリンタの](#page-17-0)LED表示」を参照してください。
- ◆ プリンタの機能設定は合っていますか。

■バッテリパックが装着できない

- ◆ バッテリパックは正しく接続されていますか。
- ◆ 指定のバッテリパックを使用していますか。

### ■バッテリを充電してもすぐに使えなくなってしまう

- ◆ 充電方法は正しいですか。
- ◆ 正しく充電しているのに容量が回復しない時は、バッテリパックの寿命です。新しい バッテリパックと交換してください。

# <span id="page-65-0"></span>20 仕様

## ■プリンタ仕様

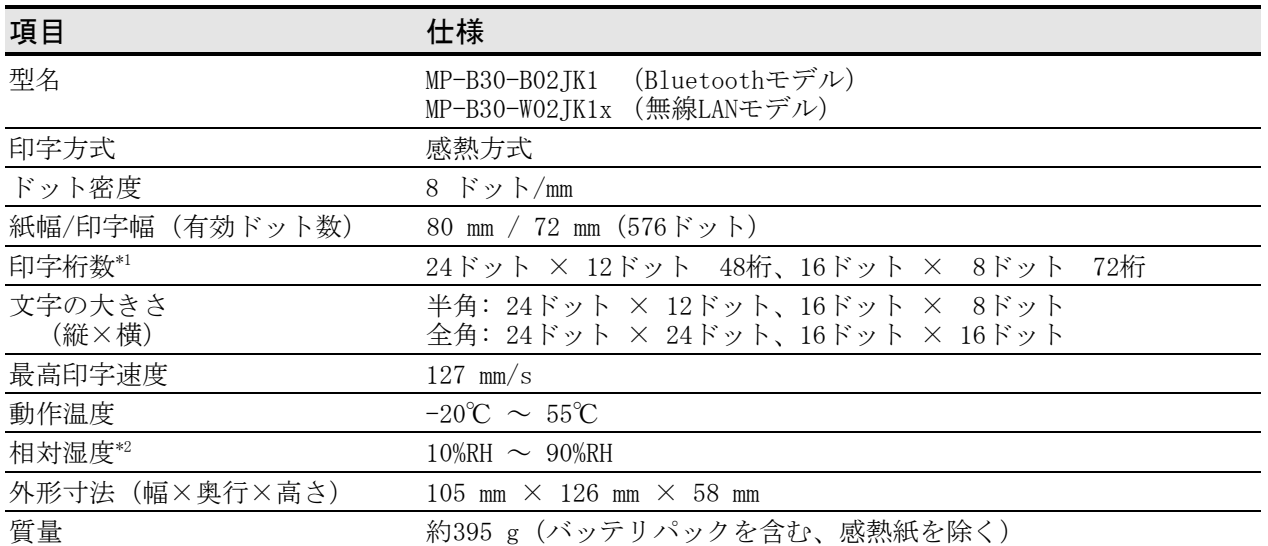

\*1:半角文字、文字間スペース0ドット時の数値です。

\*2:各温度での保証可能湿度は図 [20-1](#page-65-1)の範囲内となります。

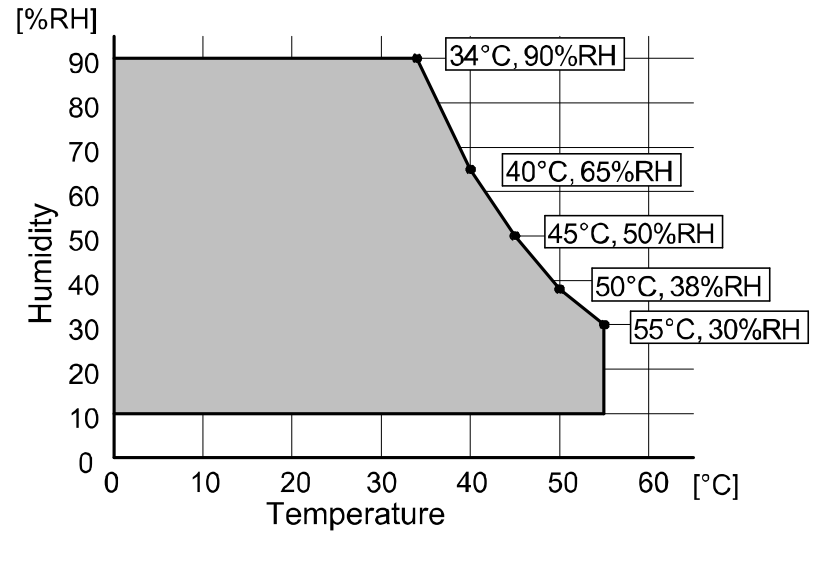

<span id="page-65-1"></span>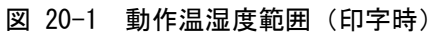

# ■バッテリパック仕様

### (指定オプション製品)

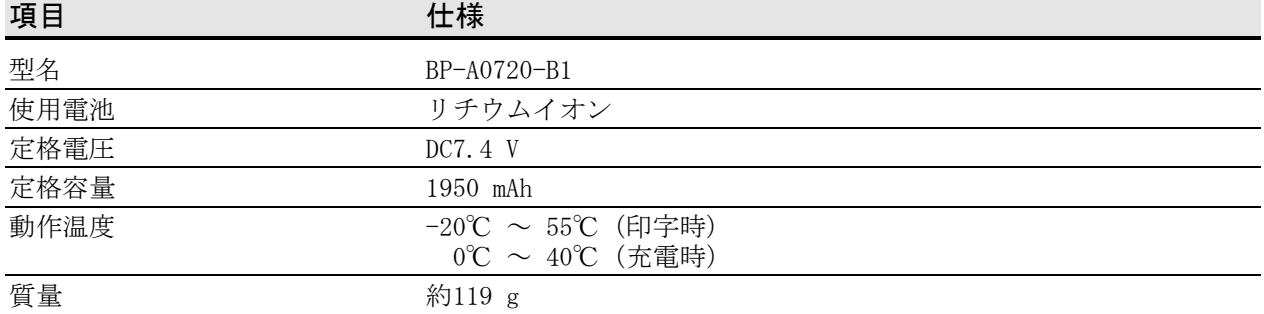

# ■クレードル仕様

(指定オプション製品)

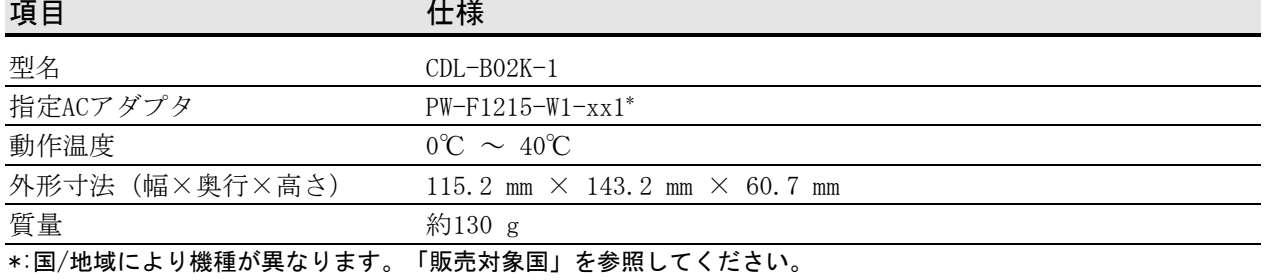

# ■充電器仕様

(指定オプション製品)

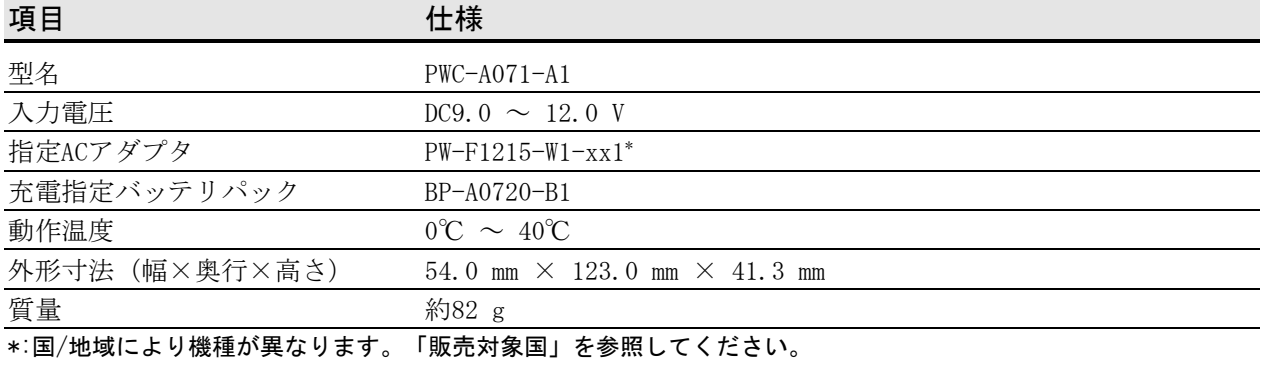

# ■4連充電器仕様

(指定オプション製品)

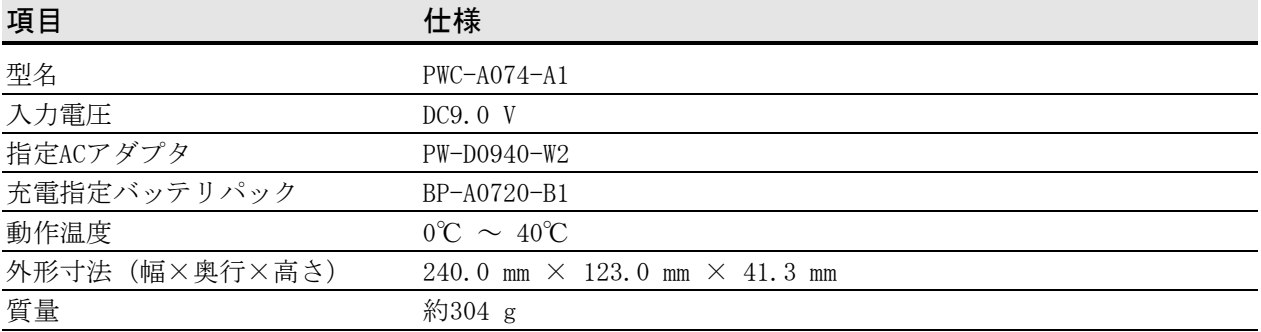

# ■ACアダプタ仕様(プリンタ、クレードル、充電器用)

#### (指定オプション製品)

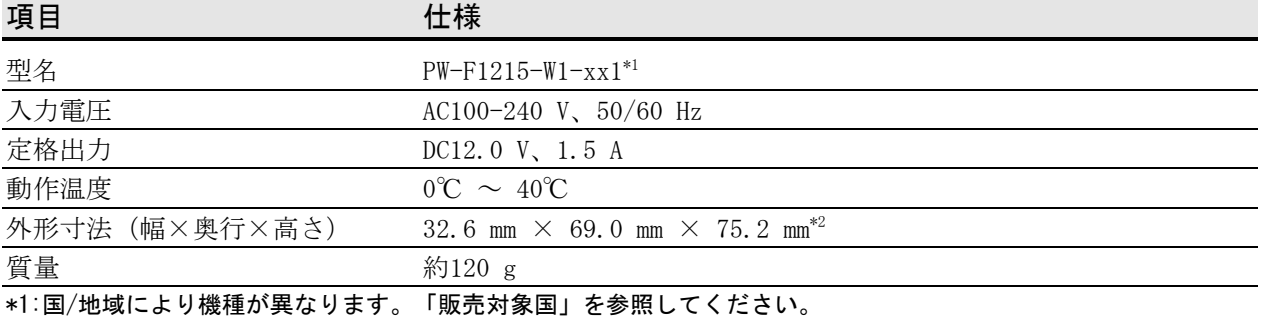

\*2:ケーブル部を除く

## ■ACアダプタ仕様 (4連充電器用)

(指定オプション製品)

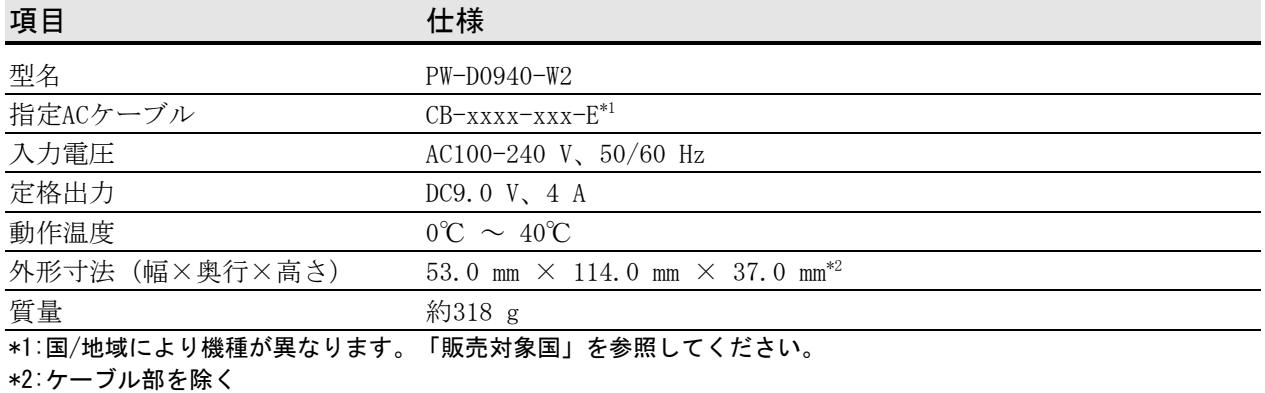

# ■カーチャージャ仕様

(指定オプション製品)

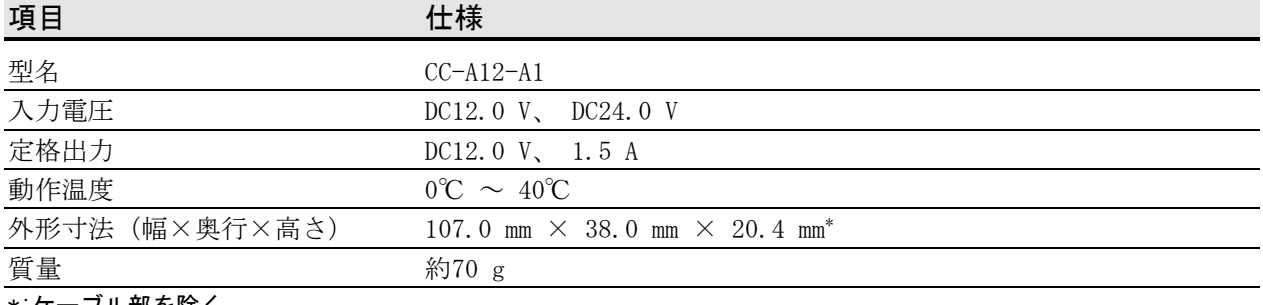

\*:ケーブル部を除く

# ■USBケーブル仕様

(指定オプション製品)

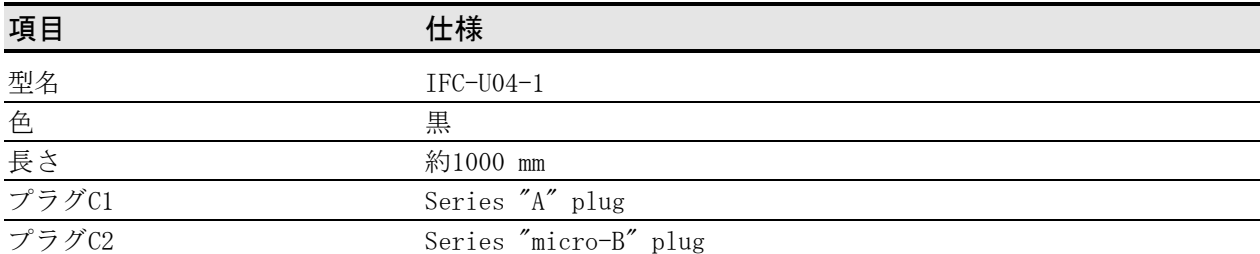

# ■インタフェース仕様

## USBインタフェース仕様

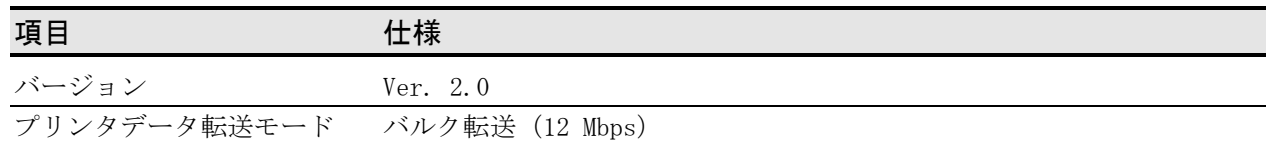

## Bluetoothインタフェース仕様

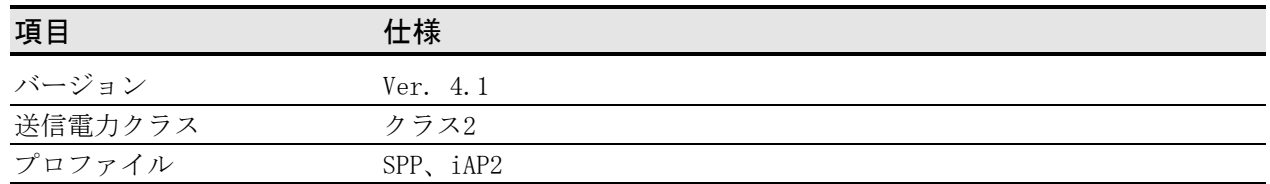

## 無線LANインタフェース仕様

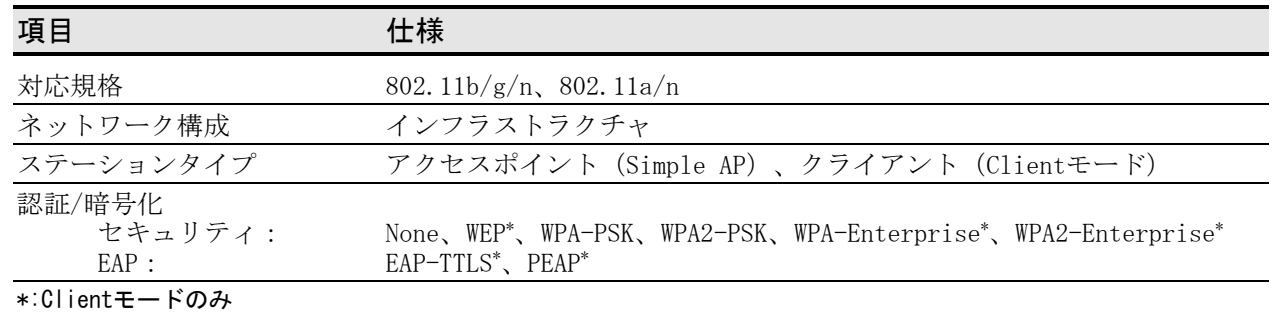

### NFCタグ仕様

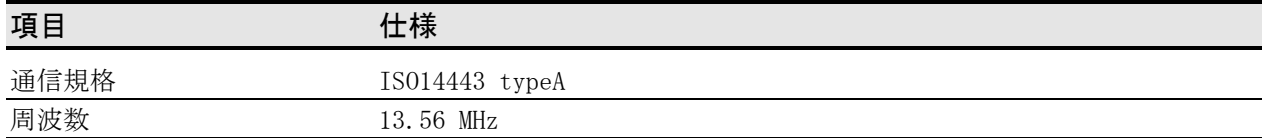

# <span id="page-69-0"></span>■販売対象国

プリンタの販売対象国は以下の通りです。

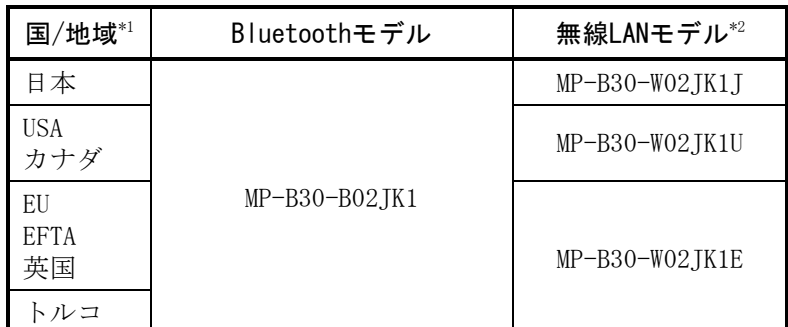

\*1:記載国/地域以外での使用可否は弊社営業までご確認ください。

\*2:国/地域により機種が異なります。

指定オプション製品の販売対象国は以下の通りです。

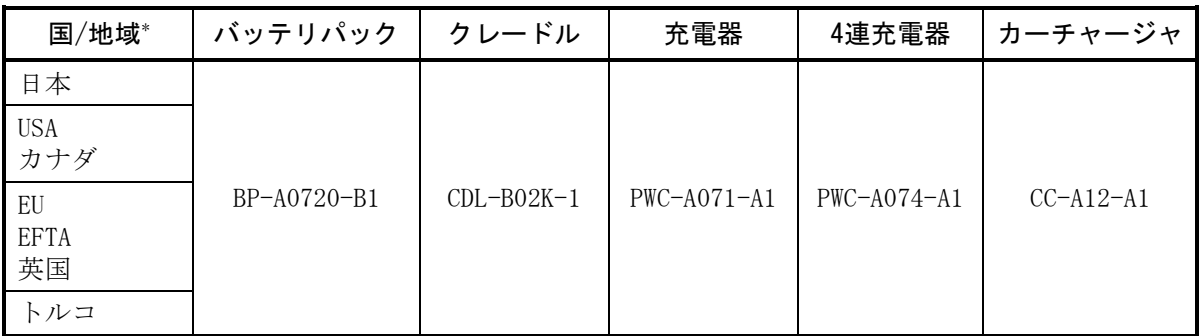

\*:記載国/地域以外での使用可否は弊社営業までご確認ください。

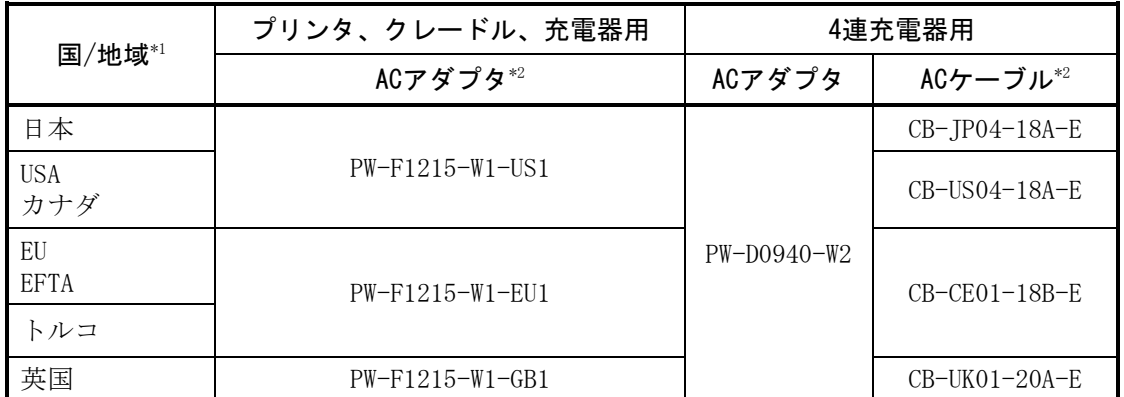

\*1:記載国/地域以外での使用可否は弊社営業までご確認ください。

\*2:国/地域により機種が異なります。

# <span id="page-70-0"></span>21 オプション製品、消耗品構成

## ■指定オプション製品

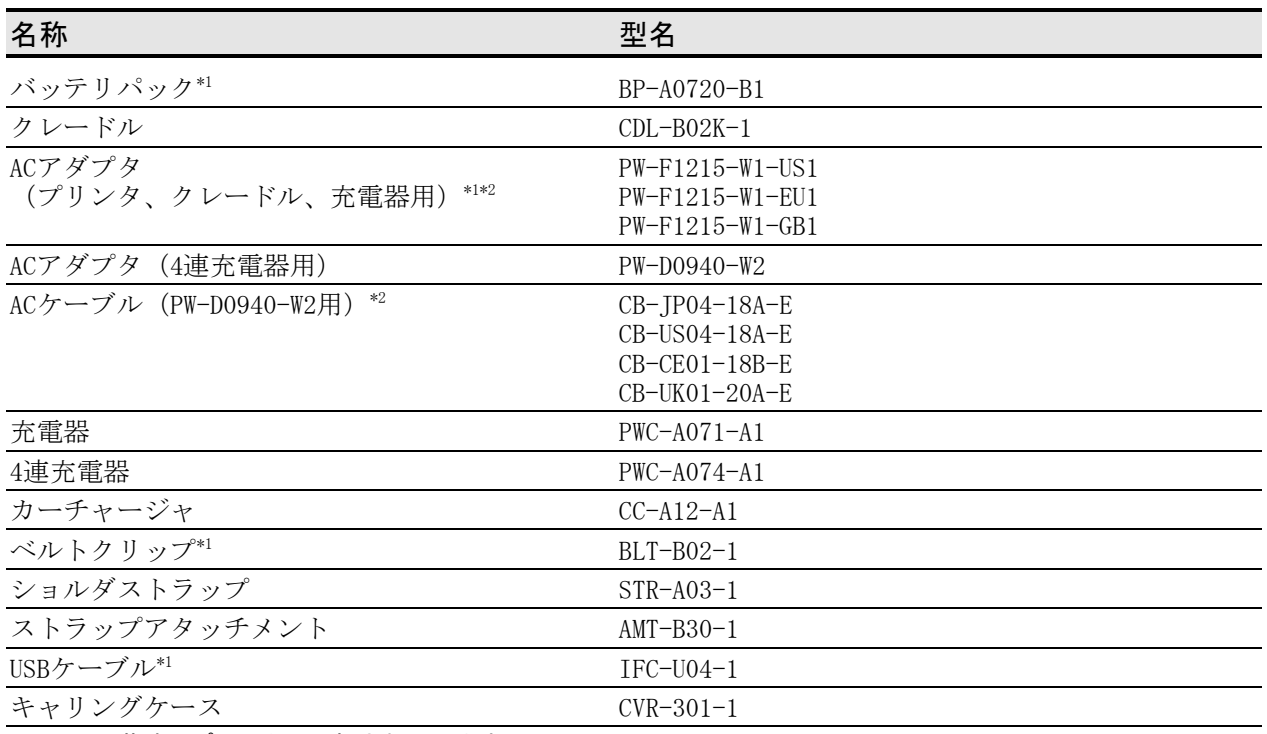

\*1:工場出荷時、プリンタに同梱されています。

\*2:コンセントの形状は国によって異なりますので、事前にご確認ください。

## ■指定感熱紙 \*1\*2

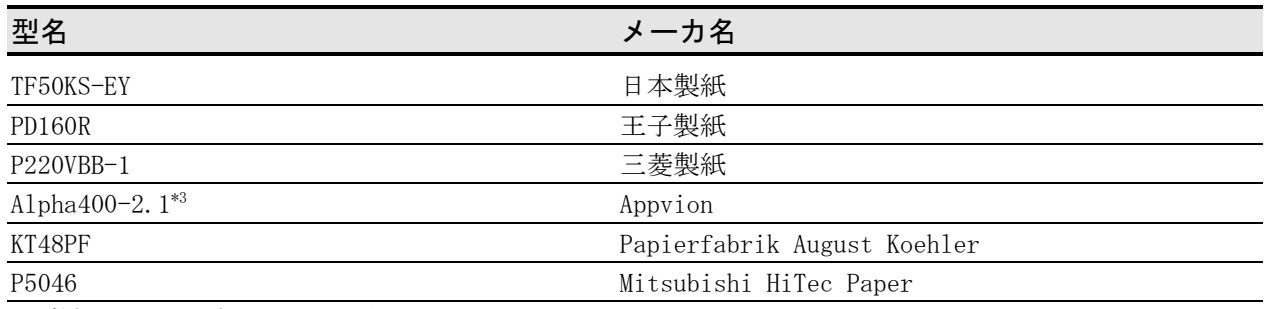

\*1:弊社ではお取り扱いしておりません。 \*2:最大径φ51mmのロール紙が使用できます。

紙幅は、巻きズレを含め最大幅が80mm+0.5mm以下のものを使用してください。

\*3:低温環境(0℃以下)では、印字内容により印字品質が劣化することがあります。低温環境下でご使用になる場合 は、必要に応じて機能設定の印字品質選択(MS2-3~4)で「品質1」を選択してください。 機能設定の方法は「[11](#page-32-0) [機能設定」](#page-32-0)、メモリスイッチの設定内容一覧は「[22](#page-71-0) [メモリスイッチ設定内容一覧」](#page-71-0)を参照 してください。

指定感熱紙以外の感熱紙をご使用になった場合、印字品質やサーマルヘッドの寿命を保証できない場合 があります。

# <span id="page-71-0"></span>22 メモリスイッチ設定内容一覧

は初期設定です。

基本設定1

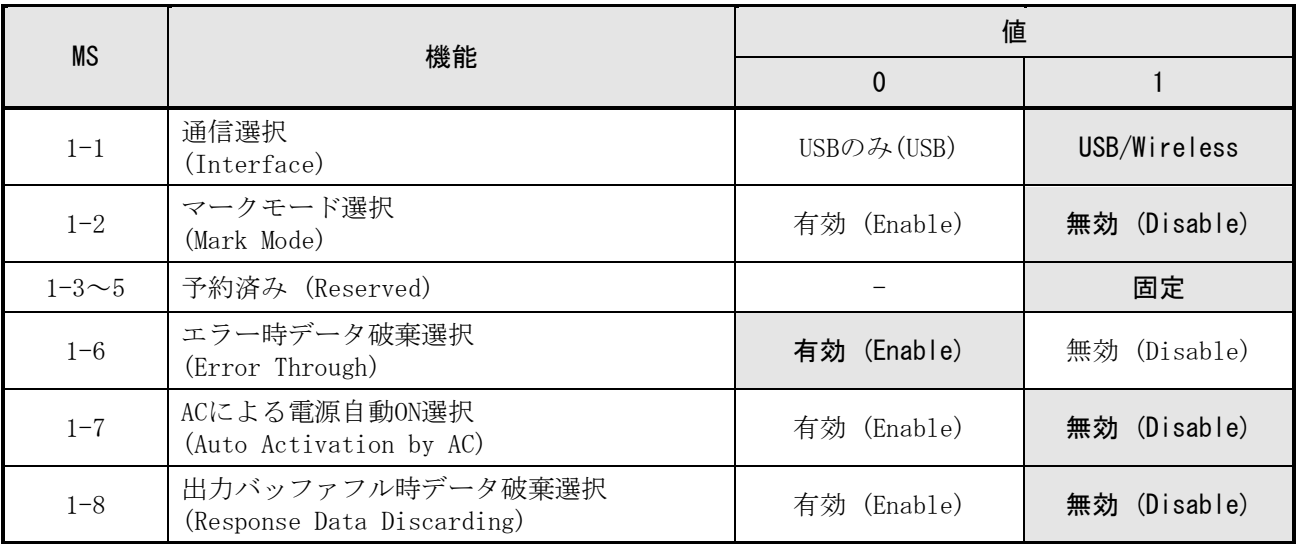

#### 基本設定2

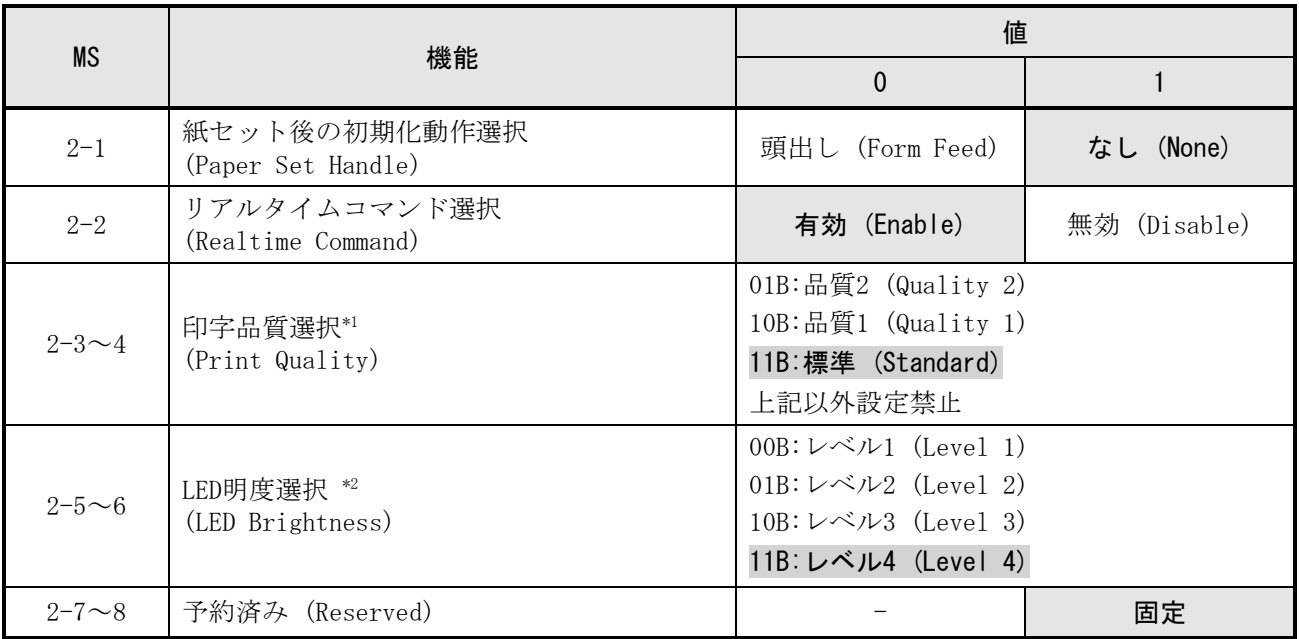

\*1: 標準 : 最も高速に印字できます。標準的な印字品質です。

品質1 : 低温環境時のみ「標準」より印字速度が低下しますが、特定の感熱紙の低温環境下での印字品質を 最適化できます。

品質2 : 環境温度によらず印字速度が低下しますが、ラダーバーコード、2次元バーコードの読取精度を確保 できる印字品質になります。

\*2: 明度の最小はレベル1、最大はレベル4となります。
### 基本設定4

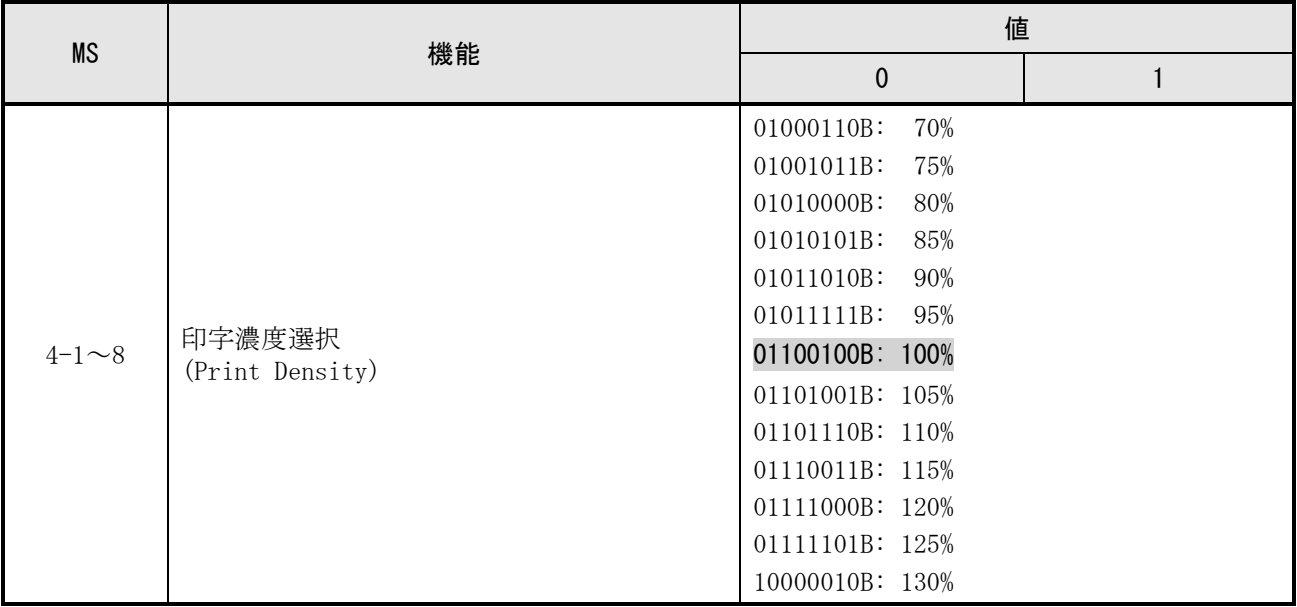

#### 基本設定5

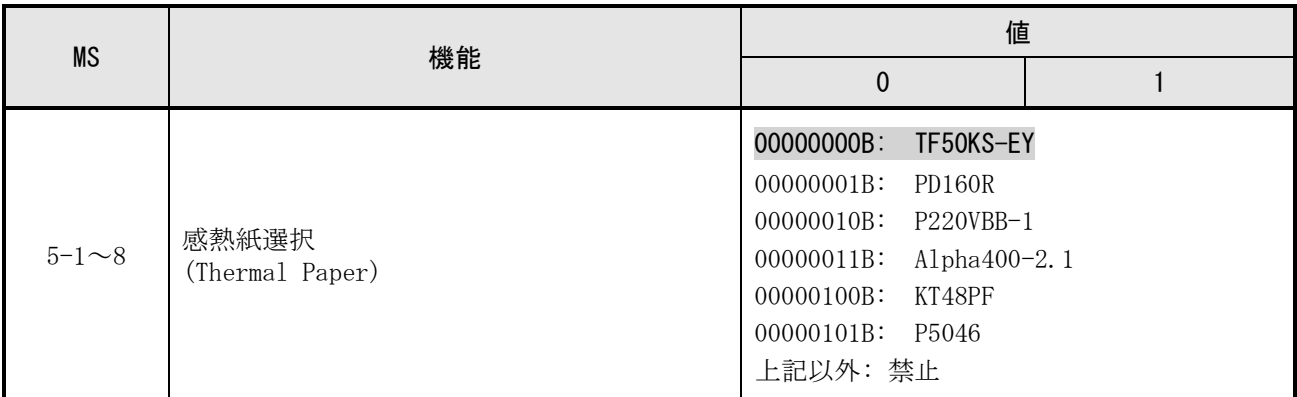

### オートパワーオフ時間設定

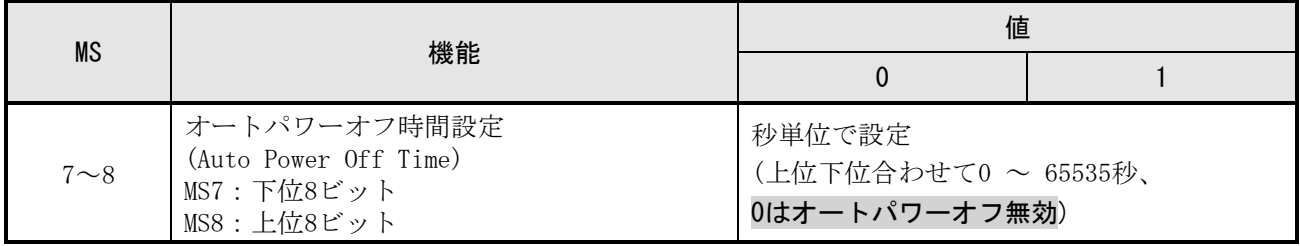

### 基本設定9

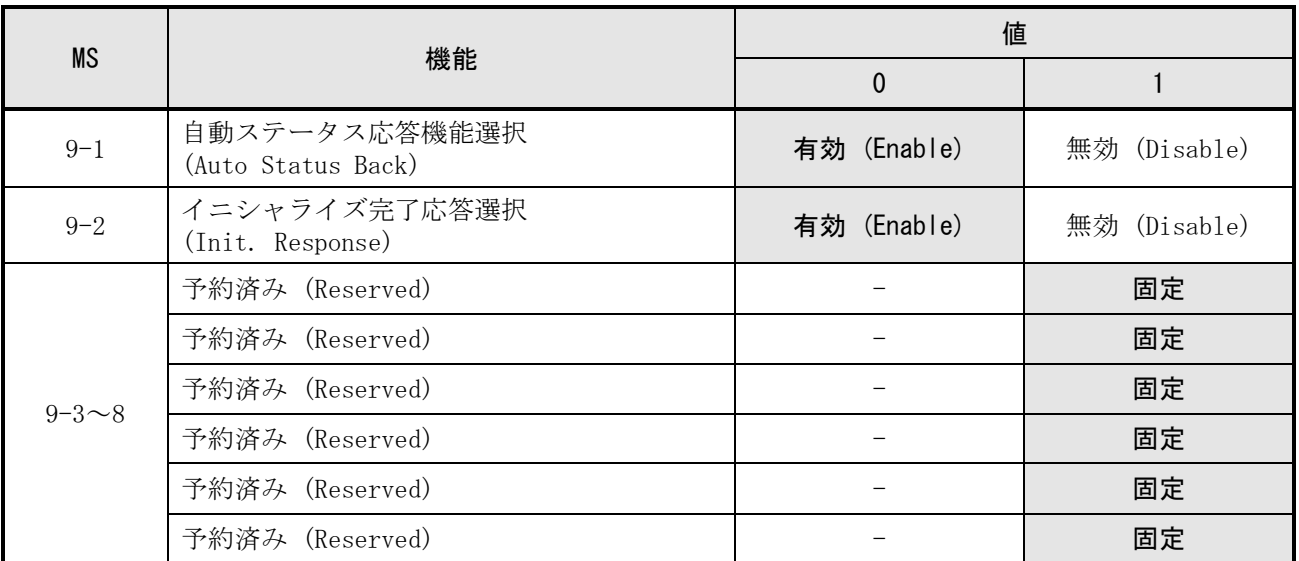

## 基本設定13

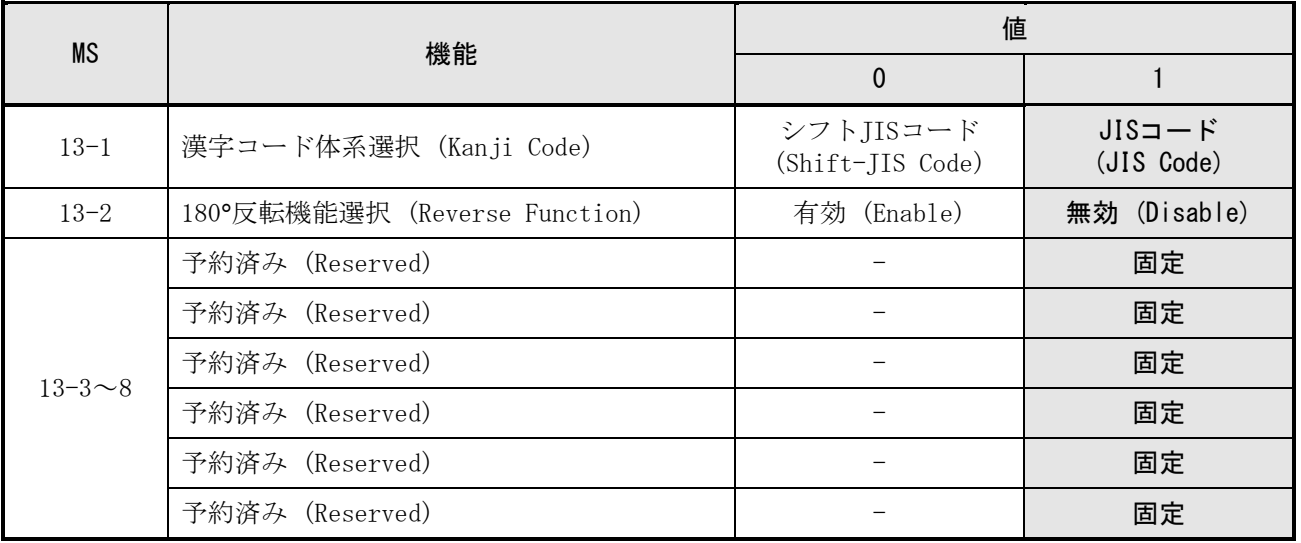

国際文字選択

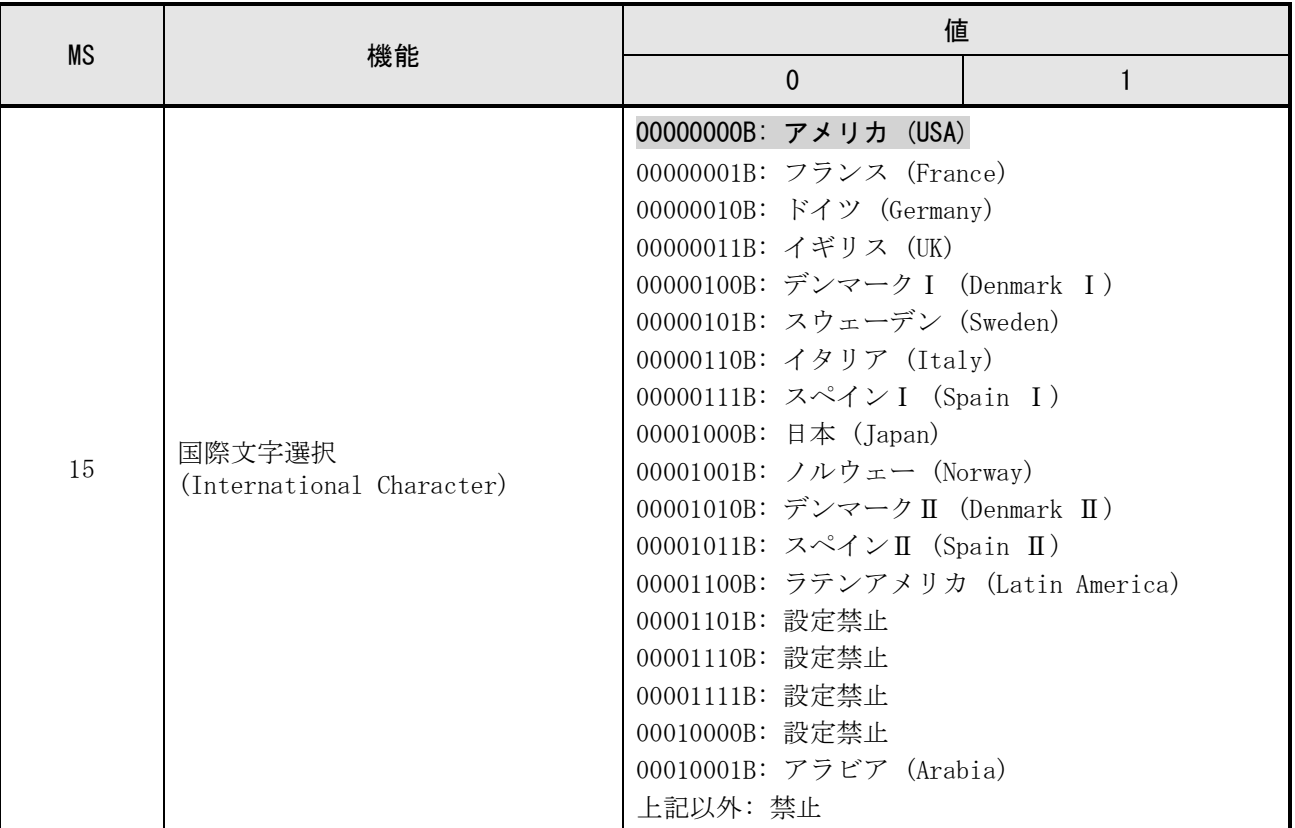

文字コードテーブル設定

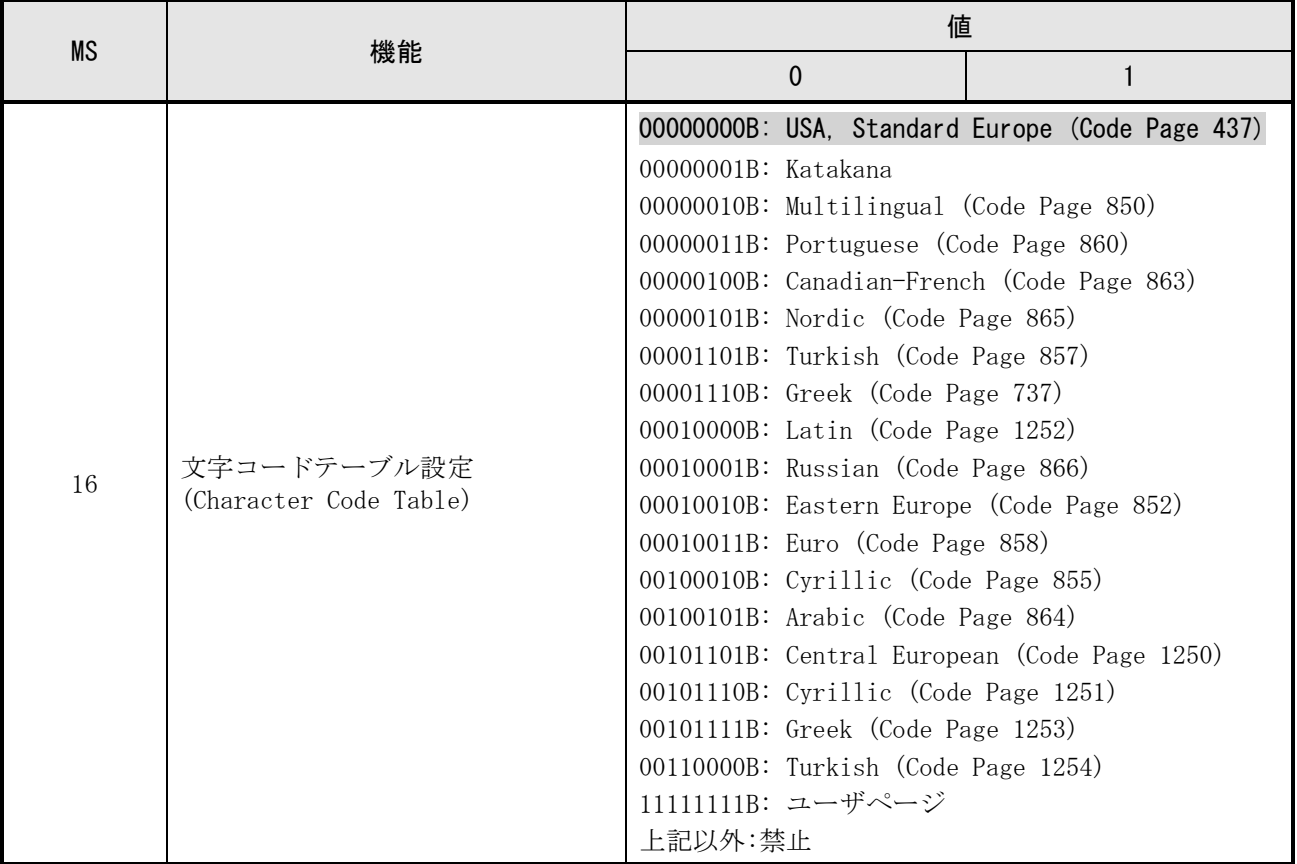

マーク位置補正

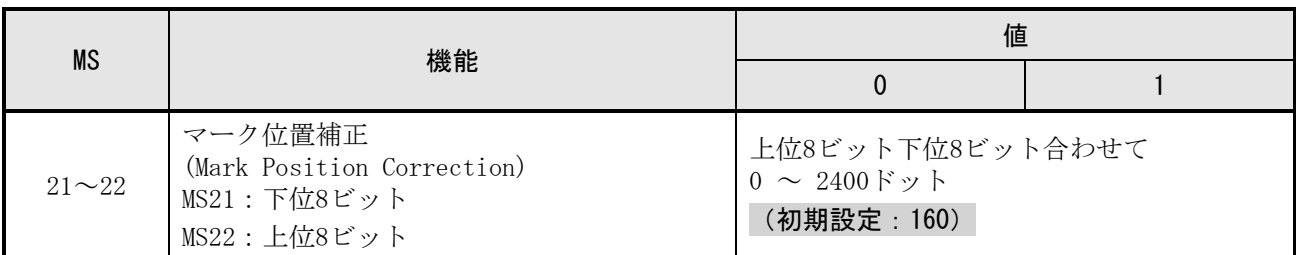

マーク検出最大紙送り長さ設定

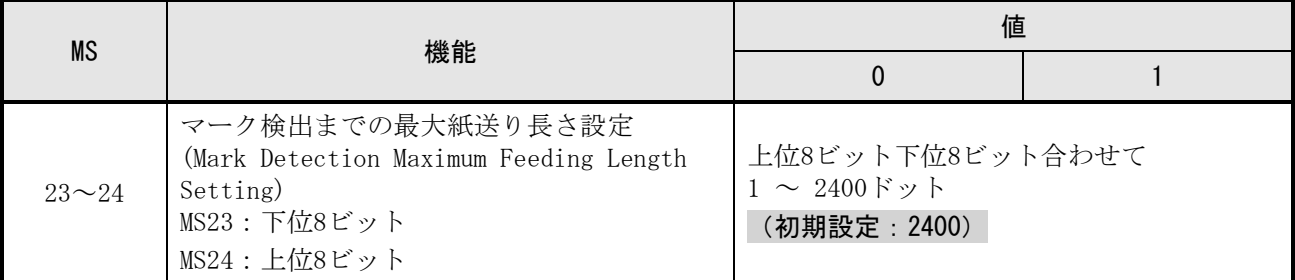

マーク検出しきい値

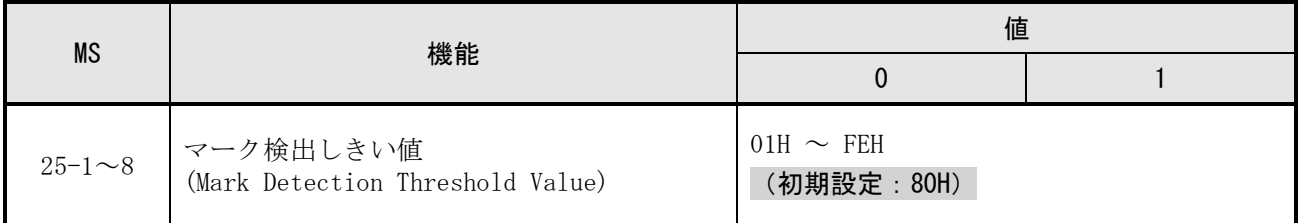

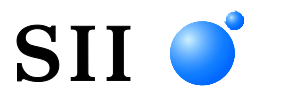

# セイコーインスツル株式会社

プリントシステム事業部 千葉県千葉市美浜区中瀬1-8 〒261-8507 電話番号 : 043-211-1212(直通) ファクシミリ : 043-211-8037 ホームページ : https://www.sii-ps.com ダウンロードページ : https://www.sii.co.jp/sps/download/index.html 大阪営業所 大阪府大阪市北区豊崎3-2-1 淀川5番館 〒531-0072 電話番号 : 06-7711-0858(直通) ファクシミリ : 06-7711-0856

◎本書の内容は、製品の改良に伴い、予告なしに変更することがあります。